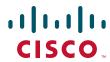

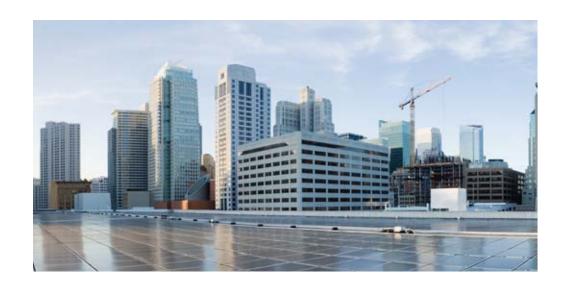

# **Cisco 900 Series Integrated Services Routers Software Configuration Guide**

June 6, 2019

### **Americas Headquarters**

Cisco Systems, Inc. 170 West Tasman Drive San Jose, CA 95134-1706 USA

http://www.cisco.com Tel: 408 526-4000

800 553-NETS (6387)

Fax: 408 527-0883

Cisco and the Cisco logo are trademarks or registered trademarks of Cisco and/or its affiliates in the U.S. and other countries. To view a list of Cisco trademarks, go to this URL: <a href="www.cisco.com/go/trademarks">www.cisco.com/go/trademarks</a>. Third-party trademarks mentioned are the property of their respective owners. The use of the word partner does not imply a partnership relationship between Cisco and any other company. (1721R)

Cisco 900 Series, Integrated Services Routers Software Configuration Guide © 2019 Cisco Systems, Inc. All rights reserved.

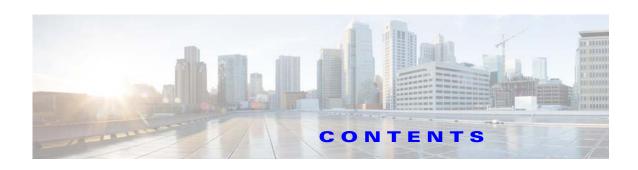

#### Preface ix

Objectives ix

Audience ix

Organization is

Conventions >

Related Documentation xi

Obtaining Documentation and Submitting a Service Request xi

#### Cisco 900 Series Integrated Services Routers Overview 1-1

Overview of the Cisco 900 Series ISR 1-1

Cisco 900 Series ISR Models 1-2

Cisco 900 Series ISR Features 1-3

LEDs on the Cisco 900 Series ISR 1-3

IOS Images for Cisco 900 Series ISRs 1-4

#### Installing the Software 2-5

ROM Monitor 2-5

ROM Monitor Mode Command Prompt **2-5** 

Why is the Router in ROM Monitor Mode? **2-5** 

When do I use ROM Monitor? 2-6

Tips for Using ROM Monitor Commands **2-6** 

How to Use the ROM Monitor—Typical Tasks 2-6

Entering ROM Monitor Mode 2-7

Modifying the Configuration Register (confreg) 2-8

Obtaining Information on USB Flash Devices 2-9

Exiting ROM Monitor Mode 2-10

Upgrading ROMMON using Capsule Upgrade 2-10

Upgrading the Cisco IOS Software 2-11

Information About Upgrading the System Image 2-11

Why Would I Upgrade the System Image? 2-1

Which Cisco IOS Release Is Running on My Router Now? **2-11** 

How Do I Choose the New Cisco IOS Release and Feature Set? 2-11

Where Do I Download the System Image? 2-12

How to Upgrade the Cisco IOS Image 2-12

```
Saving Backup Copies of Your Old System Image and Configuration
                                                                             2-12
            Copying the System Image into Flash Memory 2-13
            Loading the New System Image
            Saving Backup Copies of Your New System Image and Configuration 2-19
    Licensing 2-21
Basic Router Configuration 3-23
    Default Configuration 3-24
    Configuring Global Parameters
    Configuring I/O Memory Allocation 3-26
    Interface Ports 3-27
    Configuring Gigabit Ethernet Interfaces
                                           3-27
    Configuring a Loopback Interface
    Configuring Command-Line Access
    Configuring Static Routes
                              3-29
    Configuring Dynamic Routes
        Configuring Routing Information Protocol
        Configuring Enhanced Interior Gateway Routing Protocol
Configuring Ethernet Switches
        Configuring VLANs 4-33
            Example: VLAN configuration
        Configuring VTP 4-34
            Example: Configuring VTP
        Configuring 802.1x Authentication
                                          4-35
            Example: Enabling IEEE 802.1x and AAA on a Switch Port 4-36
        Configuring Spanning Tree Protocol
                                           4-36
            Example: Spanning Tree Protocol Configuration
        Configuring MAC Address Table Manipulation 4-38
            Example: MAC Address Table Manipulation 4-38
        Configuring MAC Address Notification Traps
            Example: Configuring MAC Address Notification Traps
        Configuring the Switched Port Analyzer
            Example: SPAN Configuration
        Configuring IGMP Snooping
            Example: Configuring IGMP Snooping
        Configuring Per-Port Storm Control
            Example: Per-Port Storm-Control 4-41
        Configuring HSRP
```

```
Example: Configuring HSRP
                                        4-42
        Configuring VRRP 4-43
            Example: Configuring VRRP
                                        4-43
Configuring PPP over Ethernet with NAT 5-45
    Configuring the Virtual Private Dialup Network Group Number
    Configuring Ethernet WAN Interfaces
                                         5-46
    Configuring the Dialer Interface 5-47
    Configuring Network Address Translation
                                             5-47
    Configuration Example 5-48
        Verifying Your Configuration
Configuring a LAN with DHCP and VLANs
    Configuring DHCP
                       6-52
    Configuring VLANs
        Assign a Switch Port to a VLAN
Configuring Identity Features on Layer 3 Interface
    Authentication Methods 7-57
        Configuring the IEEE 802.1X 7-58
        Configuring the MAC Authentication Bypass (MAB)
    Controlling Port Authorization State 7-59
        Configuring the Controlling Port Authorization State
                                                           7-60
    Flexible Authentication 7-61
        Configuring Flexible Authentication
    Host mode 7-61
    Open Access 7-62
        Configuring Open Access
    Control-Direction (Wake-on-LAN) 7-62
        Configuring Control-Direction (Wake-on-LAN) 7-62
    Preauthentication Access Control List 7-64
        Configuring the Preauthentication Access Control List 7-64
    Downloadable Access Control List 7-65
    Filter-ID or Named Access Control List 7-65
    IP Device Tracking 7-65
Configuring Security Features
    Configuring SSL VPN
    Authentication, Authorization, and Accounting
```

```
Configuring AutoSecure
                             8-68
    Configuring Access Lists
                             8-68
        Access Groups 8-69
    Configuring Cisco IOS Firewall
    Zone-Based Policy Firewall
    Configuring Cisco IOS IPS
    Content Filtering
                      8-71
    Configuring VPN
                      8-71
    Configuring Dynamic Multipoint VPN
    Configuring Group Encrypted Transport VPN
    SGT over Ethernet Tagging 8-74
    Crypto Engine Throughput Policing
Configuring VDSL2 and ADSL2/2+
    Overview 9-79
    Configuring DSL
                     9-80
        DSL Configuration Restrictions
        Configuring ADSL Mode
            Configuring ADSL Auto Mode
                                          9-81
            Configuring CPE and Peer for ADSL Mode
                                                     9-81
            ADSL Configuration Example
            Verifying ADSL Configuration
                                          9-84
            Verifying CPE to Peer Connection for ADSL
                                                      9-85
        Configuring VDSL Mode
                                 9-85
            Configuring VDSL Auto Mode
                                          9-85
            Configuring CPE and Peer for VDSL Mode
                                                     9-86
            VDSL Configuration Example
                                          9-86
            Verifying VDSL Configuration
                                          9-88
            Verifying CPE to Peer Connection for VDSL
                                                      9-89
        Configuring VLAN 0 Priority Tagging
        Enabling ADSL2/2+ Annex M Mode on Over POTS VDSL2/ADSL Multimode Annex A SKUs
        Enabling Seamless Rate Adaption
        Configuring UBR+
            Troubleshooting 9-91
        Collecting DSL Training Logs
                                     9-92
        Upgrading DSL Firmware
Configuring 4G Wireless WAN
                                  10-95
    Overview of 4G LTE 10-95
```

```
Cisco 4G LTE Features
Prerequisites for Configuring Cisco 4G LTE
Restrictions for Configuring Cisco 4G LTE
How to Configure Cisco 4G LTE
    Verifying Modem Signal Strength and Service Availability
    Creating, Modifying, or Deleting Modem Data Profiles
        Usage Guidelines for Creating, Modifying, or Deleting Data Profiles
                                                                           10-100
        Configuration Examples 10-100
    Configuring a SIM for Data Calls 10-101
        Locking and Unlocking a SIM Card Using a PIN Code
        Changing the PIN Code
        Verifying the Security Information of a Modem 10-101
        Configuring Automatic Authentication for a Locked SIM
                                                               10-101
        Configuring an Encrypted PIN for a SIM 10-102
        Applying a Modem Profile in a SIM Configuration
                                                         10-102
    Data Call Setup 10-103
        Configuring the Cellular Interface
        Configuring DDR 10-104
        Configuring DDR Backup
    Configuring 4G SMS Messaging
    Upgrading Modem Firmware
    Configuring Modem DM Log Collection
                                            10-106
    Enabling Modem Crashdump Collection
                                            10-107
        Prerequisites 10-107
    Displaying Modem Log Error and Dump Information
Configuration Examples for 4G LTE 10-108
    Example: Basic Cellular Interface Configuration
    Cellular Interface Configuration for Always-On Connection
        Dialer-Watch Configuration without External Dialer Interface
                                                                     10-109
        Dialer-Persistent Configuration with External Dialer Interface
                                                                     10-109
    4G-LTE Wireless WAN as Backup with NAT and IPSec
    SIM Configuration: Examples 10-112
        Locking the SIM Card: Example 10-112
        Unlocking the SIM Card: Example 10-112
        Automatic SIM Authentication: Example
        Changing the PIN Code: Example 10-114
        Configuring an Encrypted PIN: Example 10-115
    Configuration Examples for 4G Serviceability Enhancement 10-115
        Example: Sample Output for the show cellular logs dm-log Command
```

Example: Sample Output for the show cellular logs modem-crashdump Command 10-116

Example: Sample Output for the show cellular log error Command **10-116** 

Example: Sample Output for the test cellular modem-error-clear Command 10-117

PLMN Search and Selection 10-117

Restrictions 10-117

Commands **10-118** 

Searching the Network 10-118

Selecting the Network 10-119

Verifying PLMN Selection 10-120

SNMP MIBs 10-120

SNMP 4G LTE Configuration: Example 10-12

Troubleshooting 10-121

Verifying Data Call Setup 10-122

Checking Signal Strength 10-122

Verifying Service Availability **10-122** 

Successful Call Setup 10-124

#### Configuring Secure Storage 11-125

Enabling Secure Storage 11-125

Disabling Secure Storage 11-125

Verifying the Status of Encryption 11-126

Verifying the Platform Identity 11-126

Downgrading the Platform Image to an Older Version 11-127

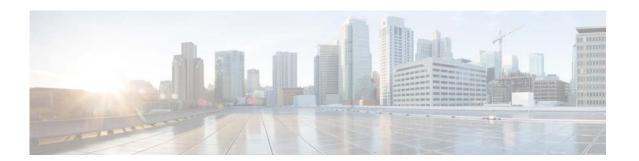

# **Preface**

This preface describes the objectives, audience, organization, conventions of this guide, and the references that accompany this document set. The following sections are provided:

- Objectives, page ix
- Audience, page ix
- Organization, page ix
- Conventions, page x
- Related Documentation, page xi
- Obtaining Documentation and Submitting a Service Request, page xi

# **Objectives**

This guide provides information about how to configure the various features of Cisco 900 Series integrated services routers (ISRs).

# **Audience**

This document is written for experienced technical workers who install, monitor, and troubleshoot routers under a service contract, or who work for an information technology (IT) department.

# **Organization**

This document is organized into the following chapters:

| Chapter                       | Description                                                                                                  |
|-------------------------------|----------------------------------------------------------------------------------------------------|
| Product Overview              | Provides an overview of the hardware and software features of Cisco 900 Series ISRs.                         |
| Installing the Software       | Describes how to upgrade Cisco IOS image, Field Replaceable units, and use Cisco Licenses.                   |
| Basic Router<br>Configuration | Describes how to perform the basic router configuration, interface configuration, and routing configuration. |

| Chapter                                            | Description                                                                                                    |
|----------------------------------------------------|----------------------------------------------------------------------------------------------------|
| Configuring Ethernet<br>Switches                   | Describes the procedures for configuring Gigabit Ethernet (GE) switch.                                                                |
| Configuring PPP over<br>Ethernet with NAT          | Describes the procedures for configuring Point-to-Point Protocol over Ethernet (PPPoE) clients and network address translation (NAT). |
| Configuring a LAN with DHCP and VLANs              | Describes the procedures for configuring LAN with DHCP and VLANs.                                                                     |
| Configuring Identity Features on Layer 3 Interface | Describes configuring the identify features on Layer 3 interfaces.                                                                    |
| Configuring Security<br>Features                   | Describes how to configure security features.                                                                                         |
| Configuring VDSL2 and ADSL2/2+                     | Describes how to configure multimode VDSL2 and ADSl2+ WAN connectivity on a Cisco 900 series ISR.                                     |
| Configuring 4G Wireless<br>WAN                     | Describes how to configure the 4G Wireless WAN interface.                                                                             |
| Configuring Secure<br>Storage                      | Describes how to enable and disable secure storage.                                                                                   |

# **Conventions**

This document uses the following conventions:

| Convention       | Indication                                                                                                    |  |
|------------------|----------------------------------------------------------------------------------------------------|--|
| <b>bold</b> font | Commands and keywords and user-entered text appear in <b>bold</b> font.                                                     |  |
| italic font      | Document titles, new or emphasized terms, and arguments for which you supply values are in <i>italic</i> font.              |  |
| [ ]              | Elements in square brackets are optional.                                                                                   |  |
| {x   y   z }     | Required alternative keywords are grouped in braces and separated by vertical bars.                                         |  |
| [x y z]          | Optional alternative keywords are grouped in brackets and separated by vertical bars.                                       |  |
| string           | A nonquoted set of characters. Do not use quotation marks around the string or the string will include the quotation marks. |  |
| courier font     | font Terminal sessions and information the system displays appear in courier font                                           |  |
| < >              | Non-printing characters such as passwords are in angle brackets.                                                            |  |
| [ ]              | Default responses to system prompts are in square brackets.                                                                 |  |
| !, #             | An exclamation point (!) or a pound sign (#) at the beginning of a line of code indicates a comment line.                   |  |

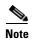

Means reader take note.

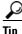

Means the following information will help you solve a problem.

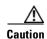

Means reader be careful. In this situation, you might perform an action that could result in equipment damage or loss of data.

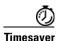

Means the described action saves time. You can save time by performing the action described in the paragraph.

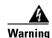

Means reader be warned. In this situation, you might perform an action that could result in bodily injury.

### **Related Documentation**

In addition to the Cisco 900 Series ISR Software Configuration Guide (this document), the following reference guides are included:

| Type of Document                                                                   | Links                                                                                                    |
|------------------------------------------------------------------------------------|----------------------------------------------------------------------------------------------------|
| Cisco 900 Series ISR<br>Hardware Installation<br>Guide                             | https://www.cisco.com/c/en/us/td/docs/routers/access/900/hardware/installation/guide/b-cisco-ISR900-series-hig.html |
| Regulatory Compliance<br>and Safety Information<br>for Cisco 900 Series<br>Routers | https://www.cisco.com/c/en/us/td/docs/routers/access/900/regulatory/compliance/900rcsi.html                         |

# **Obtaining Documentation and Submitting a Service Request**

For information on obtaining documentation, submitting a service request, and gathering additional information, see the monthly What's New in Cisco Product Documentation, which also lists all new and revised Cisco technical documentation, at:

http://www.cisco.com/c/en/us/td/docs/general/whatsnew/whatsnew.html

Subscribe to the What's New in Cisco Product Documentation as a Really Simple Syndication (RSS) feed and set content to be delivered directly to your desktop using a reader application. The RSS feeds are a free service and Cisco currently supports RSS version 2.0.

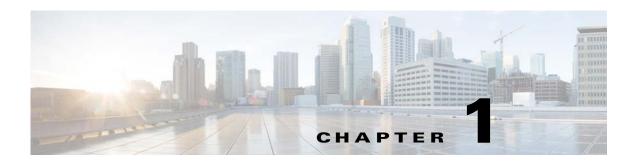

# Cisco 900 Series Integrated Services Routers Overview

This chapter provides an overview of Cisco 900 Series Integrated Services Routers (ISRs). The chapter contains the following sections:

- Overview of the Cisco 900 Series ISR, page 1
- Cisco 900 Series ISR Models, page 2
- Cisco 900 Series ISR Features, page 3

# **Overview of the Cisco 900 Series ISR**

Cisco 900 Series ISRs are entry level branch routers that provide secure network connectivity for small offices to a central location. These powerful, fixed-configuration routers provide secure broadband and Metro Ethernet and connectivity. Service providers offering managed Ethernet WAN services can deploy them in customer locations as CPE.

Figure 1-1 explains a scenario where the Cisco 900 Series ISR is deployed to provide remote connectivity from a small office to central office over secure VPN tunnels. In this scenario corporate users use a separate VLAN than the Internet users.

Figure 1-1 Cisco 900 Series Deployment Example

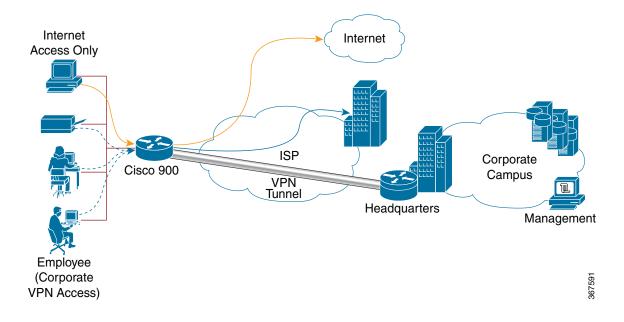

# Cisco 900 Series ISR Models

Cisco 900 Series ISRs are available in the following models:

- Cisco C921-4P
- Cisco C921J-4P
- Cisco C931-4P

Table 1-1 summarizes the LAN and WAN interface options available for the Cisco 900 Series ISR models.

Table 1-1 LAN and WAN Interfaces of the Cisco 900 Series ISRs

| 900 Series Models | LAN Interfaces                         | GE WAN Interfaces        |
|-------------------|----------------------------------------|--------------------------|
| Cisco C921-4P     | 4 port 10/100/1000 Mbps managed switch | 2 Gigabit Ethernet ports |
| Cisco C921J-4P    | 4 port 10/100/1000 Mbps managed switch | 2 Gigabit Ethernet ports |
| C921-4PLTEGB      | 4 port 10/100/1000 Mbps managed switch | 2 Gigabit Ethernet ports |

| 900 Series Models | LAN Interfaces                         | <b>GE WAN Interfaces</b> |
|-------------------|----------------------------------------|--------------------------|
| C921-4PLTEAU      | 4 port 10/100/1000 Mbps managed switch | 2 Gigabit Ethernet ports |
| C921-4PLTENA      | 4 port 10/100/1000 Mbps managed switch | 2 Gigabit Ethernet ports |
| C926-4P           | 4 port 10/100/1000 Mbps managed switch | 1 Gigabit Ethernet ports |
| C926-4PLTEGB      | 4 port 10/100/1000 Mbps managed switch | 1 Gigabit Ethernet ports |
| C927-4P           | 4 port 10/100/1000 Mbps managed switch | 1 Gigabit Ethernet ports |
| C927-4PM          | 4 port 10/100/1000 Mbps managed switch | 1 Gigabit Ethernet ports |
| C927-4PLTEGB      | 4 port 10/100/1000 Mbps managed switch | 1 Gigabit Ethernet ports |
| C927-4PMLTEGB     | 4 port 10/100/1000 Mbps managed switch | 1 Gigabit Ethernet ports |
| C927-4PLTEAU      | 4 port 10/100/1000 Mbps managed switch | 1 Gigabit Ethernet ports |
| Cisco C931-4P     | 4 port 10/100/1000 Mbps managed switch | 2 Gigabit Ethernet ports |

# **Cisco 900 Series ISR Features**

Some of the key features supported by Cisco 900 Series ISRs are:

- Redundant WAN connections for failover protection and load balancing
- Dynamic failover protocols such as Virtual Router Redundancy Protocol (VRRP; RFC 2338) and Hot Standby Router Protocol (HSRP)
- Network perimeter security with integrated application inspection firewall
- Data privacy through high-speed IP Security (IPsec) Triple Data Encryption Standard (3DES) and Advanced Encryption Standard (AES) encryption
- Enforced security policy with intrusion prevention
- Security hardware acceleration
- Next-generation encryption for secure network communications systems, reliable for the next decade
- Supports LAN connections
- Simplifies and centralizes configuration and management of wireless and wireline devices. Supports WLAN services without requiring a wireless LAN controller
- Supports separate console and USB ports

# LEDs on the Cisco 900 Series ISR

Table 1-2 describes the LEDs on the Cisco 900 Series ISR.

Table 1-2 LEDs on the Cisco 900 Series ISR

| LED      | Color            | Description                                  |
|----------|------------------|----------------------------------------------|
| SYS      | OFF              | System is off.                               |
|          | Blink            | Boot up phase or in ROM Monitor              |
|          |                  | mode.                                        |
|          | Steady on        | Normal operation.                            |
|          | Amber(steady)    | Thermal trip.                                |
|          | Amber(blink)     | ROMMON code signing verification failure.    |
| VPN OK   | Green            | At least one VPN session is active.          |
|          | OFF              | VPN not connected.                           |
| LAN      | Green(Solid)     | LAN connection is established                |
|          | Green (Blinking) | Data transmission is happening on the link.  |
|          | OFF              | LAN is not connected.                        |
| WAN      | Green(Solid)     | WAN link is established.                     |
|          | Green (Blinking) | Data transmission is happening on the link.  |
|          | OFF              | WAN link is not connected.                   |
| DSL CD   | OFF              | Shut.                                        |
|          | Green(Blinking)  | Training, or no shut and cable disconnected. |
|          | Green (solid)    | Trained.                                     |
| DSL Data | OFF              | Shut.                                        |
|          | Green(Blinking)  | TX/RX Data.                                  |
| RSSI     | Green (Solid)    | Signal > -60 dBm                             |
|          |                  | Very strong signal                           |
|          | Yellow           | 60dBm > Signal > -75dBm                      |
|          |                  | Strong signal                                |
|          | Yellow(blinking) | 75dBm > Signal > -90dBm                      |
|          |                  | Fair signal                                  |
|          | OFF              | Signal < -90 dBm                             |
|          |                  | Unusable signal                              |
| SIM      | OFF              | No SIM.                                      |
|          | Steady on        | SIM present in slot.                         |
|          | Blink            | TXD/RXD data.                                |

Cisco 900 Series ISR Features

Cisco 900 Series ISR Features

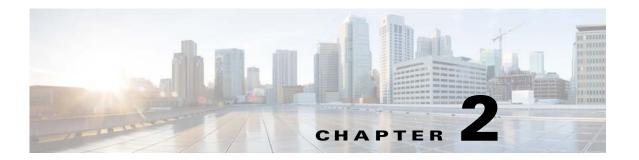

# **Installing the Software**

This chapter describes how to upgrade Cisco IOS images, use ROM Monitor, upgrade Field Programmable units, and the licensing packages supported on Cisco ISR 900 Series routers. This chapter includes the following sections:

- ROM Monitor, page 5
- Upgrading ROMMON using Capsule Upgrade, page 10
- Upgrading the Cisco IOS Software, page 11
- Licensing, page 21

### **ROM Monitor**

The ROM monitor firmware runs when the router is powered up or reset. The firmware helps to initialize the processor hardware and boot the operating system software. You can use the ROM monitor to perform certain configuration tasks, such as recovering a lost password or downloading Cisco IOS software.

Before using the ROM monitor, you should understand the following concepts:

- ROM Monitor Mode Command Prompt, page 5
- Why is the Router in ROM Monitor Mode?, page 5
- When do I use ROM Monitor?, page 6
- Tips for Using ROM Monitor Commands, page 6

# **ROM Monitor Mode Command Prompt**

The ROM monitor uses the rommon x > command prompt. The x variable begins at 1 and increments each time you press **Return** or **Enter** in ROM monitor mode.

## Why is the Router in ROM Monitor Mode?

The router boots to ROM monitor mode when one of the following occurs:

• During power up or reload, the router did not find a valid system image.

- The last digit of the boot field in the configuration register is 0 (for example, 0x100 or 0x0).
- The Ctrl+C is entered during the first 60 seconds after reloading the router.

To exit ROM monitor mode, see the "Exiting ROM Monitor Mode" section on page 2-10.

### When do I use ROM Monitor?

Use ROM monitor in the following situations:

- Manually loading a system image—You can load a system image without configuring the router to load that image in future system reloads or power-cycles. This can be useful for testing a new system image or for troubleshooting. See the "Modifying the Configuration Register (confreg)" section on page 2-8.
- Upgrading the system image when there are no TFTP servers or network connections, and a direct PC connection to the router console is the only viable option—See information about upgrading the system image in the configuration documentation for your router.
- During troubleshooting if the router crashes and hangs—See the "Exiting ROM Monitor Mode" section on page 2-10.
- Disaster recovery—Use the following method for recovering the system image or configuration file:
  - TFTP download (tftpdnld)—Use this method if you can connect a TFTP server directly to the fixed WAN port on your router. See the "Exiting ROM Monitor Mode" section on page 2-10.

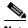

Note

Recovering the system image is different from upgrading the system image. You need to recover the system image if it becomes corrupt or if it is deleted because of a disaster that affects the memory device severely enough to require deleting all data on the memory device in order to load a system image.

### **Tips for Using ROM Monitor Commands**

- ROM monitor commands are case sensitive.
- You can halt any ROM monitor command by entering the Ctrl+C on the PC or terminal.
- To find out which commands are available on your router and to display command syntax options, see the "Modifying the Configuration Register (confreg)" section on page 2-8.

### **How to Use the ROM Monitor—Typical Tasks**

This section provides the following procedures:

- Entering ROM Monitor Mode, page 7
- Modifying the Configuration Register (confreg), page 8
- Obtaining Information on USB Flash Devices, page 9
- Exiting ROM Monitor Mode, page 10

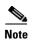

This section does not describe how to perform all possible ROM monitor tasks. Use the command help to perform any tasks that are not described in this document. See the "Modifying the Configuration Register (confreg)" section on page 2-8.

#### **Entering ROM Monitor Mode**

This section provides two ways to enter ROM monitor mode:

- Using the Break Key Sequence to Interrupt the System Reload and Enter ROM Monitor Mode, page 7
- Setting the Configuration Register to Boot to ROM Monitor Mode, page 8

#### **Prerequisites**

Connect a terminal or PC to the router console port. For help, see the hardware installation guide for your router.

#### Using the Break Key Sequence to Interrupt the System Reload and Enter ROM Monitor Mode

To enter ROM monitor mode by reloading the router and entering the Break key sequence, follow these steps:

```
Router* enable
Router* reload
Press Ctrl+ C
```

You must press **Ctrl+C** within 60 seconds after you enter the reload command. Before you press **Ctrl+C**, wait for the display to show the five dots as shown in this example:

#### What to Do Next

Proceed to the "Modifying the Configuration Register (confreg)" section on page 2-8.

• If you use the Break key sequence to enter ROM monitor mode when the router would otherwise have booted the system image, you can exit ROM monitor mode by entering the **i** or **reset** command, which restarts the booting process and loads the system image.

#### **Setting the Configuration Register to Boot to ROM Monitor Mode**

This section describes how to enter ROM monitor mode by setting the configuration register to boot to ROM monitor mode at the next system reload or power-cycle.

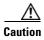

Do not set the configuration register by using the **config-register 0x0** command after you have set the baud rate. To set the configuration register without affecting the baud rate, use the current configuration register setting by entering the **show ver | inc configuration** command, and then replacing the last (rightmost) number with a 0 in the configuration register command.

This example shows how to set the configuration register to boot to ROM monitor mode:

```
Router>
Router> enable
Router# configure terminal
Enter configuration commands, one per line. End with CNTL/Z.
Router(config) # config-register 0x0
Router(config)# exit
Router#
*Sep 14 08:56:31.265: %SYS-5-CONFIG_I: Configured from console by console
Router#write memory
Building configuration...
[OK] [OK]
Router#
*Sep 14 08:56:41.715: %SYS-2-PRIVCFG_ENCRYPT: Successfully encrypted private config file
Router#reload
Proceed with reload? [confirm]
*Sep 14 08:56:47.531: %SYS-5-RELOAD: Reload requested by console. Reload Reason: Reload
System Bootstrap, Version 15.8(3r)M0b, RELEASE SOFTWARE (fc1)
Copyright (c) 2018 by cisco Systems, Inc.
Compiled Mon 03-Sep-2018 9:01:14.57
C931-4P platform with 1048576 Kbytes of main memory
System Integrity Status: 0x0000000
Current image running: Upgrade
Last reset cause: Software initiated
Rom image verified correctly
```

#### What to Do Next

Proceed to the "Modifying the Configuration Register (confreg)" section on page 2-8.

### Modifying the Configuration Register (confreg)

This section describes how to modify the configuration register by using the **confreg** ROM monitor command. You can also modify the configuration register setting from the Cisco IOS command-line interface (CLI) by using the **config-register** command in global configuration mode.

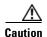

Do not set the configuration register by using the **config-register 0x0** command after setting the baud rate. To set the configuration register without affecting the baud rate, use the current configuration register setting by entering the **show ver l inc configuration** command and then replacing the last (rightmost) number with a 0 in the configuration register command.

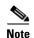

The modified configuration register value is automatically written into NVRAM, but the new value does not take effect until you reset or power-cycle the router.

In this example, the configuration register is set to boot the system image from flash memory:

```
rommon 3 > confreg 0x2102
```

In this example, no value is entered; therefore, the system prompts for each bit in the register:

```
rommon 3> confreg

Configuration Summary
   (Virtual Configuration Register: 0x100)
enabled are:
[ 0 ] console baud: 9600
boot:..... the ROM Monitor
do you wish to change the configuration? y/n [n]: y
enable "diagnostic mode"? y/n [n]: n
enable "break/abort has effect"? y/n [n]: n
enable "ignore system config info"? y/n [n]: n
change console baud rate? y/n [n]: n
change the boot characteristics? y/n [n]: y
0 = the ROM Monitor
1-15 = boot system
enter boot option [0]: 3
```

### **Obtaining Information on USB Flash Devices**

This example shows how to display the contents of the USB flash device, including directories, files, permissions, and sizes:

This example shows the targeted USB flash devices that are inserted in the router and the valid device names that may or may not be currently inserted:

```
rommon 2 > dev
Devices in device table:
id name
tftp: network via tftp
```

rommon 3 > dir usbflash0:

flash: Internal flash drive
usbflash0: External USB drive 0

### **Exiting ROM Monitor Mode**

This section describes how to exit ROM monitor mode and enter the Cisco IOS command-line interface (CLI). The method that you use to exit ROM monitor mode depends on how your router entered ROM monitor mode:

- If you reload the router and enter the Break key sequence to enter ROM monitor mode when the router would otherwise have booted the system image, you can exit ROM monitor mode by entering i command or the **reset** command, which restarts the booting process and loads the system image.
- If your router entered ROM monitor mode because it could not locate and load the system image, perform the steps in the following procedure.

|        | Command or Action                            | Purpose                                                                                                    |
|--------|----------------------------------------------|----------------------------------------------------------------------------------------------------|
| Step 1 | dir flash:[directory]                        | Displays a list of the files and directories in flash memory.                                                                                                    |
|        | <pre>Example: rommon &gt; dir flash:</pre>   | <ul> <li>Locate the system image that you want the router to load.</li> <li>If the system image is not in flash memory, use the second or third option in Step 2.</li> </ul> |
| Step 2 | <pre>boot flash:[directory] [filename]</pre> | In order, the examples here direct the router to:                                                                                                    |
|        | or <b>boot</b> filename tftpserver           | Boot the first image or a specified image in flash memory.                                                                                                    |
|        | or                                           | Boot the specified image over the network from the specified TFTP server (hostname or IP address).                                                                           |
|        | boot [filename]                              | Boot from the boothelper image because it does not recognize the device ID. This form of the command is                                                                      |
|        | Example:                                     | used to netboot a specified image.                                                                                                    |
|        | ROMMON > boot flash:myimage                  | You can override the default boothelper image setting by setting the BOOTLDR Monitor environment                                                                             |
|        | Example:                                     | variable to point to another image. Any system image                                                                                                    |
|        | ROMMON > boot someimage 172.16.30.40         | can be used for this purpose.                                                                                                    |
|        | Example:                                     | Note Options to the boot command are -x (load image but do not execute) and -v (verbose).                                                                                    |
|        | ROMMON > boot                                |                                                                                                    |

# **Upgrading ROMMON using Capsule Upgrade**

You can upgrade ROMMON using capsule upgrade. This example shows how to upgrade ROMMON using Capsule Upgrade:

router# > upgrade rom-monitor file flash:c900-CapsuleUpdateFile.15.8-3rM0b

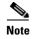

Before you upgrade, make sure that you have the Capsule image 'c900-CapsuleUpdateFile.15.8-3rM0b' in the router flash.

Use the **showmon -v** command to verify the ROMMON version. This example shows the command output:

```
rommon 1 > showmon -v

System Bootstrap, Version 15.8(3r)M0b, RELEASE SOFTWARE (fc1)
Copyright (c) 2018 by cisco Systems, Inc.
Compiled Mon 03-Sep-2018 9:01:14.57
```

# **Upgrading the Cisco IOS Software**

Your router comes pre-installed with the Cisco IOS image. However, you can install the new version in order to keep router features up to date. This section describes how to upgrade the Cisco Internet Operating System (IOS) software image on a Cisco 900 series ISR.

- Information About Upgrading the System Image, page 11
- How to Upgrade the Cisco IOS Image, page 12

# **Information About Upgrading the System Image**

To upgrade the system image on your router, review the following sections:

- Why Would I Upgrade the System Image?, page 11
- Which Cisco IOS Release Is Running on My Router Now?, page 11
- How Do I Choose the New Cisco IOS Release and Feature Set?, page 11
- Where Do I Download the System Image?, page 12

### Why Would I Upgrade the System Image?

System images contain the Cisco IOS software. Your router was shipped with an image installed. At some point, you may want to load a different image onto the router or the access point. For example, you may want to upgrade your IOS software to the latest release, or you may want to use the same Cisco IOS release for all the routers in a network. Each system image contains different sets of Cisco IOS features, therefore select an appropriate system image to suit your network requirements.

### Which Cisco IOS Release Is Running on My Router Now?

To determine the Cisco IOS release that is currently running on your router, and the filename of the system image, enter the **show version** command in user EXEC or privileged EXEC mode.

#### How Do I Choose the New Cisco IOS Release and Feature Set?

To determine which Cisco IOS releases and feature are supported on your platform, go to Cisco Feature Navigator at <a href="http://www.cisco.com/go/cfn">http://www.cisco.com/go/cfn</a>. You must have an account at Cisco.com. If you do not have an account or have forgotten your username or password, click **Cancel** at the login dialog box and follow the instructions that appear.

### Where Do I Download the System Image?

To download a system image you must have an account at Cisco.com to gain access to the following websites. If you do not have an account or have forgotten your username or password, click **Cancel** at the login dialog box, and follow the instructions that appear.

If you know the Cisco IOS release and feature set you want to download, go directly to

https://software.cisco.com/download/home

For more information about Loading and Managing System images, go to

https://www.cisco.com/c/en/us/td/docs/ios-xml/ios/fundamentals/configuration/15mt/fundamentals-15-mt-book/cf-config-overview.html

## **How to Upgrade the Cisco IOS Image**

This section provides information about upgrading the Cisco IOS image on the router.

- Saving Backup Copies of Your Old System Image and Configuration, page 12
- Copying the System Image into Flash Memory, page 13
- Loading the New System Image, page 16
- Saving Backup Copies of Your New System Image and Configuration, page 19

### **Saving Backup Copies of Your Old System Image and Configuration**

To avoid unexpected downtime in the event you encounter serious problems using a new system image or startup configuration, we recommend that you save backup copies of your current startup configuration file and Cisco IOS software system image file on a server.

The following examples show how to copy a startup configuration to a TFTP server and how to copy from flash memory to an FTP server.

#### Copying the Startup Configuration to a TFTP Server: Example

The following example shows the startup configuration being copied to a TFTP server:

```
Router# copy nvram:startup-config tftp:

Remote host[]? 192.0.0.1

Name of configuration file to write [rtr2-confg]? rtr2-config-b4upgrade
Write file rtr2-confg-b4upgrade on host 192.0.0.1?[confirm] <cr>
![OK]
```

#### Copying from Flash Memory to a TFTP Server: Example

The following example uses the **dir flash:** command in privileged EXEC mode to learn the name of the system image file and the **copy flash: tftp:** command in privileged EXEC mode to copy the system image to a TFTP server. The router uses the default username and password.

```
Router# copy flash: tftp:
Source filename [running-config]?
Address or name of remote host []? 192.0.0.1
Destination filename [router-confg]? running-config
983 bytes copied in 0.048 secs (20479 bytes/sec)
```

```
Router# dir flash:
Directory of flash:/

1 -rw- 64383100 Sep 17 2018 05:58:14 +00:00 c900-universalk9-mz.SSA_09-10
2 -rw- 1524 Sep 17 2018 05:55:30 +00:00 c900_startupconfig-backup
3 -rw- 919 Sep 17 2018 05:58:44 +00:00 PSZ22241BW6_20180906052515287.zip

1936031744 bytes total (1871634432 bytes free)
Router#
```

### **Copying the System Image into Flash Memory**

This section describes how to copy the system image into the flash memory card for your router.

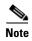

The router should have sufficient disk or flash memory to store the Cisco IOS. The router should also have sufficient memory (DRAM) to run the Cisco IOS. If the router does not have sufficient memory (DRAM), the router will have boot problems when it boots through the new Cisco IOS.

To copy the system image into the flash memory card for your router, choose one of the following methods:

- Entering ROM Monitor Mode, page 7
- Using the ROM Monitor to Copy the System Image over a Network, page 14
- Loading the New System Image, page 16

#### Using TFTP or Remote Copy Protocol to Copy the System Image into Flash Memory

This section describes how to use TFTP or Remote Copy Protocol (RCP) to upgrade the system image. This is the recommended and most common method of upgrading the system image.

#### **Prerequisites**

The following details the logistics of upgrading the system image.

• Install a TFTP server or an RCP server application on a TCP/IP-ready workstation or PC. Many third-party vendors provide free TFTP server software, which you can find by searching for "TFTP server" in a web search engine.

If you use TFTP:

- Configure the TFTP application to operate as a TFTP server, not a TFTP client.
- Specify the outbound file directory to which you will download and store the system image.
- Download the new Cisco IOS software image into the workstation or PC. See the "Where Do I Download the System Image?" section on page 2-12.
- Establish a console session to the router. We recommend that you connect your PC directly to the router console port. See the hardware installation guide for your router.
- Verify that the TFTP or RCP server has IP connectivity to the router. If you cannot successfully ping between the TFTP or RCP server and the router, do one of the following:
  - Configure a default gateway on the router.
  - Make sure that the server and the router each have an IP address in the same network or subnet. .

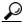

Tip

For more detailed information on how to perform the prerequisites, see the *Software Installation and Upgrade Procedure* tech note.

To copy the system image into the flash memory card for your router, follow these steps:

#### Step 1 enable

Use this command to enter privileged EXEC mode. Enter your password if prompted:

Router> enable
Password: <password>
Router#

#### Step 2 copy tftp: flash:

or

#### copy rcp flash

Use one of these commands to copy a file from a server to flash memory:

Router# copy tftp: flash:

**Step 3** When prompted, enter the IP address of the TFTP or RCP server:

Address or name of remote host []? 10.10.10.2

**Step 4** When prompted, enter the filename of the Cisco IOS software image to be installed:

Source filename []? c900-universalk9-mz.bin

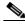

Note

The filename is case sensitive.

**Step 5** When prompted, enter the filename as you want it to appear on the router. Typically, the same filename is entered as was used in Step 4:

Destination filename []? c900-universalk9-mz.bin

- **Step 6** If an error message appears that says, "Not enough space on device", delete files from flash and try again. To delete files from flash, use the **delete flash**: *filename* command.
- **Step 7** If the error message does not appear, enter **no** when prompted to erase the flash memory before copying:

```
Accessing tftp://10.10.10.2/c900-universalk9-mz.bin...
Erase flash: before copying? [confirm] no
```

#### What to Do Next

Proceed to the "Loading the New System Image" section on page 2-16.

#### Using the ROM Monitor to Copy the System Image over a Network

This section describes how to download a Cisco IOS software image from a remote TFTP server to the router flash memory by using the **tftpdnld** ROM monitor command.

Before you can enter the **tftpdnld** ROM monitor command, you must set the ROM monitor environment variables.

#### **Prerequisites**

Connect the TFTP server to a fixed network port on your router.

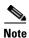

You can use the **tftpdnld** command only to download files to the router. You cannot use **tftpdnld** to get files from the router.

To download a Cisco IOS software image from a remote TFTP server to the router flash memory by using the tftpdnld ROM monitor command, follow these steps:

- **Step 1** Enter ROM monitor mode.
- **Step 2** Set the IP address of the router. For example:

```
rommon > IP_ADDRESS=172.16.23.32
```

**Step 3** Set the IP subnet mask. For example:

```
rommon > IP_SUBNET_MASK=255.255.254
```

**Step 4** Set the default gateway address. For example:

```
rommon > DEFAULT_GATEWAY=172.16.23.40
```

**Step 5** Set the TFTP server IP address, which is the location from which the software will be downloaded:

```
rommon > TFTP_SERVER=172.16.23.33
```

**Step 6** Set the name and directory location to which the image file will be downloaded onto the router. For example:

```
rommon > TFTP_FILE=archive/rel22/<image name>
```

**Step 7** (Optional) Set the input port to use a Gigabit Ethernet port. Usage is  $GE\_PORT=[0 \mid 1 \mid 2]$ . For example:

```
rommon > GE_PORT=0
```

**Step 8** Use the **set** command to display the ROM monitor environment variables to verify that you have configured them correctly. For example:

```
rommon > set
```

Step 9 Download the system image, as specified by the ROM monitor environmental variables, using the tftpdnld [-r] command. Without the -r option, the command downloads the specified image and saves it in flash memory. Using the -r option downloads and boots the new software but does not save the software to flash memory.

```
rommon 5 > tftpdnld -r
Attempting to boot from [tftp:]
```

#### What to Do Next

Proceed to the "Loading the New System Image" section on page 2-16.

### **Loading the New System Image**

This section describes how to load the new system image that you copied into flash memory. First, determine whether you are in ROM monitor mode or in the Cisco IOS CLI, then choose one of the following methods of loading the new system image:

- Loading the New System Image from the Cisco IOS Software, page 16
- Loading the New System Image from ROM Monitor Mode, page 18

#### **Loading the New System Image from the Cisco IOS Software**

To load the new system image from the Cisco IOS software, follow these steps.

#### Step 1 dir flash:

Use this command to display a list of all files and directories in flash memory:

Router# dir flash:

Directory of flash:/

```
1 -rw- 64383100 Sep 17 2018 05:58:14 +00:00 c900-universalk9-mz.SSA_09-10 2 -rw- 1524 Sep 17 2018 05:55:30 +00:00 c900_startupconfig-backup 3 -rw- 919 Sep 17 2018 05:58:44 +00:00 PSZ22241BW6_20180906052515287.zip 1936031744 bytes total (1871634432 bytes free) Router#
```

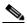

Note

Determine whether the new system image is the first file or the only file listed in the **dir flash:** command output ( is not required if it is the first file or only file listed).

#### Step 2 configure terminal

Use this command to enter global configuration mode:

```
Router# configure terminal
Router(config)#
```

#### Step 3 no boot system

Use this command to delete all entries in the bootable image list, which specifies the order in which the router attempts to load the system images at the next system reload or power cycle:

```
Router(config) # no boot system
```

**Step 4** If the new system image is the first file or the only file displayed in the **dir flash:** command output, you do not need to perform the following step.

boot system flash:system-image-filename

Use this command to load the new system image after the next system reload or power cycle. For example:

```
Router(config) # boot system flash:c900-universalk9-mz.bin
```

- **Step 5** (Optional) Repeat to specify the order in which the router should attempt to load any backup system images.
- Step 6 exit

Use this command to exit global configuration mode:

```
Router(config)# exit
Router#
```

#### Step 7 show version

Use this command to display the configuration register setting:

```
Router# show version

Cisco Internetwork Operating System Software
.
.
.
.
Configuration register is 0x0
```

Router#

# **Step 8** If the last digit in the configuration register is 0 or 1, proceed to Step 9. However, if the last digit in the configuration register is between 2 and F, proceed to Step 12.

#### Step 9 configure terminal

Use this command to enter global configuration mode:

```
Router# configure terminal
Router(config)#
```

#### Step 10 config-register 0x2102

Use this command to set the configuration register so that, after the next system reload or power cycle, the router loads a system image from the **boot system** commands in the startup configuration file:

```
Router(config)# config-register 0x2102
```

#### Step 11 exit

Use this command to exit global configuration mode:

```
Router(config)# exit
Router#
```

#### Step 12 copy run start

Use this command to copy the running configuration to the startup configuration:

```
Router# copy run start
```

#### Step 13 reload

Use this command to reload the operating system:

```
Router# reload
```

#### **Step 14** When prompted to save the system configuration, enter **no**:

```
System configuration has been modified. Save? [yes/no]: no
```

#### **Step 15** When prompted to confirm the reload, enter y:

```
Proceed with reload? [confirm] y
```

#### Step 16 show version

Use this command to verify that the router loaded the proper system image:

```
Router# show version
```

```
00:22:25: %SYS-5-CONFIG_I: Configured from console by console
Cisco Internetwork Operating System Software
.
.
.
.
.
System returned to ROM by reload
System image file is "flash:c900-universalk9-mz.bin"
```

#### What to Do Next

Proceed to the "Saving Backup Copies of Your New System Image and Configuration" section on page 2-19.

#### **Loading the New System Image from ROM Monitor Mode**

To load the new system image from ROM monitor mode, follow these steps:

#### **Step 1 dir flash:**[partition-number:]

Use this command to list files in flash memory:

```
rommon > dir flash:
program load complete, entry point: 0x4000000, size: 0x18fa0
Directory of flash:
2     48296872 -rw- c900-universalk9-mz.SPA
```

Note whether the new system image is the first file or the only file listed in the **dir flash:** command output.

#### Step 2 confreg 0x2102

Use this command to set the configuration register so that, after the next system reload or power cycle, the router loads a system image from the **boot system** commands in the startup configuration file:

```
rommon > confreg 0x2102
```

#### **Step 3 boot flash:**[partition-number:]filename

Use this command to force the router to load the new system image:

```
rommon > boot flash:c900-universalk9-mz.binT
```

**Step 4** After the system loads the new system image, press **Return** a few times to display the Cisco IOS CLI prompt.

#### Step 5 enable

Use this command to enable privileged EXEC mode, and enter your password if prompted:

```
Router> enable
Password: <password>
Router#
```

#### Step 6 configure terminal

Use this command to enter global configuration mode:

```
Router# configure terminal
Router(config)#
```

#### Step 7 no boot system

Eliminate all entries in the bootable image list, which specifies the system image that the router loads at startup:

Router(config) # no boot system

**Step 8** If the new system image is the first file or only the file displayed in the **dir flash:** command output, this step is not required.

boot system flash:new-system-image-filename

Use this command to load the new system image after the next system reload or power cycle:

Router(config) # boot system flash:c900-universalk9-mz.bin

**Step 9** (Optional) Repeat to specify the order in which the router should attempt to load any backup system images.

#### Step 10 exit

Use this command to exit global configuration mode:

Router(config)# exit
Router#

#### Step 11 copy run start

Use this command to copy the running configuration to the startup configuration:

Router# copy run start

#### What to Do Next

Proceed to the "Saving Backup Copies of Your New System Image and Configuration" section on page 2-19.

### **Saving Backup Copies of Your New System Image and Configuration**

To aid file recovery and to minimize downtime in the event of file corruption, we recommend that you save backup copies of the startup configuration file and the Cisco IOS software system image file on a server.

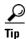

Do not erase any existing backup copies of your configuration and system image that you saved before upgrading your system image. If you encounter serious problems using your new system image or startup configuration, you can quickly revert to the previous working configuration and system image.

For more detailed information, see the "Managing Configuration Files" chapter and the "Loading and Maintaining System Images" chapter of the *Cisco IOS Configuration Fundamentals Configuration Guide* at:

http://www.cisco.com/en/US/docs/ios/fundamentals/configuration/guide/12\_4/cf\_12\_4\_book.html.

To save backup copies of the startup configuration file and the system image file, complete the following steps.

|        | Command or Action                                          | Purpose                                                                                                    |
|--------|------------------------------------------------------------|----------------------------------------------------------------------------------------------------|
| Step 1 | enable                                                     | Enables privileged EXEC mode.                                                                                                    |
|        |                                                            | • Enter your password if prompted.                                                                                                    |
|        | <pre>Example: Router&gt; enable</pre>                      |                                                                                                    |
| Step 2 | copy nvram:startup-config {ftp:   rcp:   tftp:}            | Copies the startup configuration file to a server.                                                                                                 |
|        |                                                            | • The configuration file copy serves as a backup copy.                                                                                             |
|        | <pre>Example: Router# copy nvram:startup-config ftp:</pre> | • Enter the destination URL when prompted.                                                                                                    |
| Step 3 | dir flash:                                                 | Displays the layout and contents of a flash memory file system.                                                                                    |
|        | Example: Router# dir flash:                                | Write down the name of the system image file.                                                                                                    |
| Step 4 | copy flash: {ftp:   rcp:   tftp:}                          | Copies a file from flash memory to a server.                                                                                                    |
|        | Example: Router# copy flash: ftp:                          | <ul> <li>Copy the system image file to a server to serve as a backup copy.</li> <li>Enter the flash memory partition number if prompted</li> </ul> |
|        |                                                            | <ul> <li>Enter the flash memory partition number if prompted.</li> <li>Enter the filename and destination URL when prompted.</li> </ul>            |

#### **Examples**

#### Copying the Startup Configuration to a TFTP Server: Example

The following example shows the startup configuration being copied to a TFTP server:

```
Router# copy nvram:startup-config tftp:

Remote host[]? 172.16.101.101

Name of configuration file to write [rtr2-confg]? <cr>
Write file rtr2-confg on host 172.16.101.101?[confirm] <cr>
![OK]
```

#### **Copying from Flash Memory to a TFTP Server: Example**

The following example uses the **dir flash:** privileged EXEC command to obtain the name of the system image file and the **copy flash: tftp:** privileged EXEC command to copy the system image to a TFTP server. The router uses the default username and password.

Router# dir flash:

```
System flash directory:
File Length Name/status
1 4137888 c920-mz
[4137952 bytes used, 12639264 available, 16777216 total]
16384K bytes of processor board System flash (Read/Write)\
Router# copy flash: tftp:
IP address of remote host [255.255.255]? 192.0.0.1
filename to write on tftp host? c920-universalk9-mz
writing c920-mz !!!!...
successful ftp write.
```

# Licensing

When you order a new router, it is shipped preinstalled with the software image and the corresponding licenses for the packages and features that you specified. You do not need to activate or register the software before use. You need a license if you are upgrading or installing a new Cisco IOS feature. For more information about the license type, technology package, and installation, see *Software Activation on Cisco Integrated Services Routers and Cisco Integrated Service Routers G2* guide.

Licensing

# **Basic Router Configuration**

This chapter provides configuration procedures for Cisco 900 series integrated services routers (ISRs). It also includes configuration examples and verification steps whenever possible. This chapter contains the following topics:

### **Basic Configuration**

- Default Configuration, page 24
- Configuring Global Parameters, page 25

### **Interface Configuration**

- Interface Ports, page 27
- Configuring Gigabit Ethernet Interfaces, page 27
- Configuring a Loopback Interface, page 28

### **Routing Configuration**

- Configuring Command-Line Access, page 29
- Configuring Static Routes, page 29
- Configuring Dynamic Routes, page 30

# **Default Configuration**

When you boot up your Cisco router for the first time, you notice some basic configuration has already been performed. Use the **show running-config** command to view the initial configuration, as shown in the following example.

```
Router# show running-config
Building configuration...
Current configuration: 1087 bytes
! No configuration change since last restart
! NVRAM config last updated at 06:11:03 UTC Mon Sep 17 2018
version 15.8
service timestamps debug datetime msec
service timestamps log datetime msec
no service password-encryption
hostname Router
boot-start-marker
boot-end-marker
!
no aaa new-model
ip cef
no ipv6 cef
multilink bundle-name authenticated
license udi pid C921J-4P sn PSZ22241C1T
redundancy
interface GigabitEthernet0
no ip address
interface GigabitEthernet1
```

```
no ip address
interface GigabitEthernet2
no ip address
interface GigabitEthernet3
no ip address
interface GigabitEthernet4
no ip address
shutdown
duplex auto
speed auto
interface GigabitEthernet5
ip address 9.6.12.137 255.255.0.0
duplex auto
speed auto
interface Vlan1
no ip address
ip forward-protocol nd
no ip http server
no ip http secure-server
ip route 202.153.144.25 255.255.255.255 9.6.0.1
control-plane
vstack
line con 0
line vty 0 4
login
transport input none
scheduler allocate 20000 1000
end
Router#
```

# **Configuring Global Parameters**

This example shows how to configure router global parameters. By configuring global parameters, you specify a name for the router, an encrypted password to prevent unauthorized access to the router, and disables the router from translating unfamiliar words (typos) into IP addresses.

```
Router> enable
Router# configure terminal
Router(config)# hostname Router
Router(config)# enable secret pass123
Router(config)# no ip domain-lookup
Router(config)#
```

For complete information on global parameter commands, see the Cisco IOS Release configuration guide documentation set.

# **Configuring I/O Memory Allocation**

To reallocate the percentage of DRAM in use for I/O memory and processor memory on Cisco 900 series ISR routers, use the **memory-size iomem** *i/o-memory-percentage* command in global configuration mode. To revert to the default memory allocation, use the **no** form of this command. This procedure enables **smartinit**.

| Syntax                | Description                                                                                                    |
|-----------------------|----------------------------------------------------------------------------------------------------|
| i/o-memory-percentage | The percentage of DRAM allocated to I/O memory. The values permitted are 5, 10, 15, 20, and 25. A minimum of 50 MB of memory is required for I/O memory. |

When you specify the percentage of I/O memory in the command line, the processor memory automatically acquires the remaining percentage of DRAM memory.

This example shows how to allocate 25% of the DRAM memory to I/O memory and the remaining 75% to processor memory:

#### Router#config terminal

```
Enter configuration commands, one per line. End with CNTL/Z.
Router(config)# memory-size iomem 5
IO memory size too small: minimum IO memory size is 201M
Router(config)#
Router(config)# memory-size iomem ?
<5-25> percentage of DRAM to use for I/O memory: 5, 10, 15, 20, 25
Router(config)# memory-size iomem 25
Smart-init will be disabled and new I/O memory size will take effect upon reload.
Router(config)# end
```

#### **Verifying IOMEM Setting**

```
Router# show run
Building configuration...

Current configuration : 1087 bytes
!
! No configuration change since last restart
! NVRAM config last updated at 06:11:03 UTC Mon Sep 17 2018
!
version 15.8
service timestamps debug datetime msec
service timestamps log datetime msec
no service password-encryption
!
hostname Router
!
boot-start-marker
boot-end-marker
!
memory-size iomem 25
!
```

## **Interface Ports**

Table 3-1 lists the interfaces that are supported on Cisco 900 series integrated services routers.

Table 3-1 Interfaces by Cisco Router

| Slots, Ports, Logical<br>Interface, Interfaces | C921            | C931            | c941            |
|------------------------------------------------|-----------------|-----------------|-----------------|
| Onboard GE Switch ports                        | Gi0,Gi1,Gi2,Gi3 | Gi0,Gi1,Gi2,Gi3 | Gi0,Gi1,Gi2,Gi3 |
| Onboard GE WAN ports                           | Gi4,Gi5         | Gi4,Gi5         | Gi4,Gi5         |
| USB <sup>1</sup>                               | usbflash0       | usbflash0       | usbflash0       |

<sup>1.</sup> **usbflash0** is the USB interface for all the Cisco 900 series routers.

# **Configuring Gigabit Ethernet Interfaces**

0 unknown protocol drops

This example shows how to configure the onboard Gigabit Ethernet (GE) interfaces:

```
Router# configure terminal
Router(config)# interface gigabitethernet 4
Router(config-if)# ip address 192.168.12.2 255.255.255.0
Router(config-if)# no shutdown
Router(config-if)# exit
```

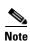

Switch ports support Auto, Full, and Half Duplex. WAN ports support only Full Duplex.

Use **show interface** command to verify the interface configuration. The following example shows the output for the switch port:

```
Router#show interfaces gig0
GigabitEthernet0 is up, line protocol is up
  Hardware is Gigabit Ethernet, address is 7872.5dab.fe73 (bia 7872.5dab.fe73)
  MTU 1500 bytes, BW 1000000 Kbit/sec, DLY 10 usec,
     reliability 255/255, txload 1/255, rxload 1/255
  Encapsulation ARPA, loopback not set
  Keepalive set (10 sec)
  Full-duplex, 1000Mb/s
  ARP type: ARPA, ARP Timeout 04:00:00
  Last input never, output never, output hang never
  Last clearing of "show interface" counters never
  Input queue: 0/75/0/0 (size/max/drops/flushes); Total output drops: 0
  Queueing strategy: fifo
  Output queue: 0/40 (size/max)
  5 minute input rate 0 bits/sec, 0 packets/sec
  5 minute output rate 0 bits/sec, 0 packets/sec
     0 packets input, 0 bytes, 0 no buffer
     Received 0 broadcasts (0 multicasts)
     0 runts, 0 giants, 0 throttles
     0 input errors, 0 CRC, 0 frame, 0 overrun, 0 ignored
     0 watchdog, 0 multicast, 0 pause input
     0 input packets with dribble condition detected
     86738 packets output, 9316451 bytes, 0 underruns
     O output errors, O collisions, 2 interface resets
```

```
0 babbles, 0 late collision, 0 deferred
0 lost carrier, 0 no carrier, 0 pause output
0 output buffer failures, 0 output buffers swapped out
```

The following example shows the output for the WAN port:

```
Router#show interfaces gig5
GigabitEthernet5 is administratively down, line protocol is down
  Hardware is iGbE, address is 7872.5dab.fe75 (bia 7872.5dab.fe75)
  MTU 1500 bytes, BW 1000000 Kbit/sec, DLY 10 usec,
    reliability 255/255, txload 1/255, rxload 1/255
  Encapsulation ARPA, loopback not set
  Keepalive set (10 sec)
  Auto Duplex, Auto Speed, media type is RJ45
  output flow-control is XON, input flow-control is XON
  ARP type: ARPA, ARP Timeout 04:00:00
  Last input never, output never, output hang never
  Last clearing of "show interface" counters never
  Input queue: 0/75/0/0 (size/max/drops/flushes); Total output drops: 0
  Oueueing strategy: fifo
  Output queue: 0/40 (size/max)
  5 minute input rate 0 bits/sec, 0 packets/sec
  5 minute output rate 0 bits/sec, 0 packets/sec
     0 packets input, 0 bytes, 0 no buffer
     Received 0 broadcasts (0 IP multicasts)
     0 runts, 0 giants, 0 throttles
     0 input errors, 0 CRC, 0 frame, 0 overrun, 0 ignored
     0 watchdog, 0 multicast, 0 pause input
     0 packets output, 0 bytes, 0 underruns
     0 output errors, 0 collisions, 0 interface resets
     0 unknown protocol drops
     0 babbles, 0 late collision, 0 deferred
     1 lost carrier, 0 no carrier, 0 pause output
     0 output buffer failures, 0 output buffers swapped out
Router#
```

# **Configuring a Loopback Interface**

The loopback interface acts as a placeholder for the static IP address and provides default routing information.

This example shows how loopback interface is used to support Network Address Translation (NAT) on the virtual-template interface. This configuration example shows the loopback interface configured on the gigabit ethernet interface with an IP address of 200.200.100.1/24, which acts as a static IP address. The loopback interface points back to virtual-template1, which has a negotiated IP address.

```
! interface loopback 0 ip address 200.200.100.1 255.255.255.0 (static IP address) ip nat outside ! interface Virtual-Template1 ip unnumbered loopback0 no ip directed-broadcast ip nat outside !
```

To verify that you have properly configured the loopback interface, enter the **show interface loopback** command. You should see verification output similar to the following example.

```
Router# show interface loopback 0
Loopback0 is up, line protocol is up
```

```
Hardware is Loopback
Internet address is 200.200.100.1/24
MTU 1514 bytes, BW 8000000 Kbit, DLY 5000 usec,
  reliability 255/255, txload 1/255, rxload 1/255
Encapsulation LOOPBACK, loopback not set
Last input never, output never, output hang never
Last clearing of "show interface" counters never
Queueing strategy: fifo
Output queue 0/0, 0 drops; input queue 0/75, 0 drops
5 minute input rate 0 bits/sec, 0 packets/sec
5 minute output rate 0 bits/sec, 0 packets/sec
   0 packets input, 0 bytes, 0 no buffer
   Received 0 broadcasts, 0 runts, 0 giants, 0 throttles
   0 input errors, 0 CRC, 0 frame, 0 overrun, 0 ignored, 0 abort
   0 packets output, 0 bytes, 0 underruns
   O output errors, O collisions, O interface resets
   0 output buffer failures, 0 output buffers swapped out
```

Another way to verify the loopback interface is to ping it:

```
Router# ping 200.200.100.1
Type escape sequence to abort.
Sending 5, 100-byte ICMP Echos to 200.200.100.1, timeout is 2 seconds:
!!!!!
Success rate is 100 percent (5/5), round-trip min/avg/max = 1/2/4 ms
```

# **Configuring Command-Line Access**

The TTY lines are asynchronous lines used for inbound or outbound modem and terminal connections and can be seen in a router or access server configuration as line x. The specific line numbers are a function of the hardware built into or installed on the router or access server. In Cisco 900 series routers, the TTY lines are incremented by 1 and start with line number3.

This example shows the command-line access commands. You do not need to input the commands marked "default." These commands appear automatically in the configuration file generated when you use the **show running-config** command.

```
! line con 0 exec-timeout 10 0 password 4youreyesonly login transport input none (default) stopbits 1 (default) line vty 0 4 password secret login
```

# **Configuring Static Routes**

Static routes provide fixed routing paths through the network. They are manually configured on the router. If the network topology changes, the static route must be updated with a new route. Static routes are private routes unless they are redistributed by a routing protocol.

In this configuration example, the static route sends out all IP packets with a destination IP address of 192.168.1.0 and a subnet mask of 255.255.255.0 on the Gigabit Ethernet interface to another device with an IP address of 10.10.10.2. Specifically, the packets are sent to the configured PVC.

You do not need to enter the command marked "(**default**)." This command appears automatically in the configuration file generated when you use the **show running-config** command.

```
!
ip classless (default)
ip route 192.168.1.0 255.255.255.0 10.10.10.2
```

To verify that you have properly configured static routing, enter the **show ip route** command and look for static routes signified by the "S."

You should see verification output similar to the following:

```
Router# show ip route
Codes: C - connected, S - static, R - RIP, M - mobile, B - BGP
    D - EIGRP, EX - EIGRP external, O - OSPF, IA - OSPF inter area
    N1 - OSPF NSSA external type 1, N2 - OSPF NSSA external type 2
    E1 - OSPF external type 1, E2 - OSPF external type 2
    i - IS-IS, su - IS-IS summary, L1 - IS-IS level-1, L2 - IS-IS level-2
    ia - IS-IS inter area, * - candidate default, U - per-user static route
    o - ODR, P - periodic downloaded static route

Gateway of last resort is not set

10.0.0.0/24 is subnetted, 1 subnets
C    10.108.1.0 is directly connected, Loopback0
S* 0.0.0.0/0 is directly connected, gigabitethernet0
```

# **Configuring Dynamic Routes**

In dynamic routing, the network protocol adjusts the path automatically, based on network traffic or topology. Changes in dynamic routes are shared with other routers in the network.

The Cisco routers can use IP routing protocols, such as Routing Information Protocol (RIP) or Enhanced Interior Gateway Routing Protocol (EIGRP), to learn routes dynamically. You can configure either of these routing protocols on your router.

- Configuring Routing Information Protocol, page 30
- Configuring Enhanced Interior Gateway Routing Protocol, page 31

## **Configuring Routing Information Protocol**

This configuration example shows RIP version 2 enabled in IP network 10.0.0.0 and 192.168.1.0.

```
Router> configure terminal
Router(config)# router rip
Router(config-router)# version 2
Router(config-router)# network 192.168.1.1
Router(config-router)# network 10.10.7.1
Router(config-router)# no auto-summary
Router(config-router)# end
```

To verify that you have properly configured RIP, enter the **show ip route** command and look for RIP routes signified by "R". You should see a verification output like the example shown below.

```
Router# show ip route
```

```
Codes: C - connected, S - static, R - RIP, M - mobile, B - BGP
D - EIGRP, EX - EIGRP external, O - OSPF, IA - OSPF inter area
N1 - OSPF NSSA external type 1, N2 - OSPF NSSA external type 2
E1 - OSPF external type 1, E2 - OSPF external type 2
i - IS-IS, su - IS-IS summary, L1 - IS-IS level-1, L2 - IS-IS level-2
ia - IS-IS inter area, * - candidate default, U - per-user static route
o - ODR, P - periodic downloaded static route
Gateway of last resort is not set
10.0.0.0/24 is subnetted, 1 subnets
C 10.108.1.0 is directly connected, Loopback0
R 3.0.0.0/8 [120/1] via 2.2.2.1, 00:00:02, Ethernet0/0
```

## **Configuring Enhanced Interior Gateway Routing Protocol**

This configuration example shows the EIGRP routing protocol enabled in IP networks 192.145.1.0 and 10.10.12.115. The EIGRP autonomous system number is 109.

```
Router> configure terminal
Router(config)# router eigrp 109
Router(config)# network 192.145.1.0
Router(config)# network 10.10.12.115
Router(config-router)# end
```

To verify that you have properly configured IP EIGRP, enter the **show ip route** command, and look for EIGRP routes indicated by "D". You should see verification output similar to the following:

```
Router# show ip route

Codes: C - connected, S - static, R - RIP, M - mobile, B - BGP

D - EIGRP, EX - EIGRP external, O - OSPF, IA - OSPF inter area

N1 - OSPF NSSA external type 1, N2 - OSPF NSSA external type 2

E1 - OSPF external type 1, E2 - OSPF external type 2

i - IS-IS, su - IS-IS summary, L1 - IS-IS level-1, L2 - IS-IS level-2

ia - IS-IS inter area, * - candidate default, U - per-user static route

O - ODR, P - periodic downloaded static route

Gateway of last resort is not set

10.0.0.0/24 is subnetted, 1 subnets

C 10.108.1.0 is directly connected, Loopback0
```

D 3.0.0.0/8 [90/409600] via 2.2.2.1, 00:00:02, Ethernet0/0

Configuring Dynamic Routes

# **Configuring Ethernet Switches**

This chapter gives an overview of configuration tasks for the Gigabit Ethernet (GE) switch on the Cisco 900 Series ISR.

This chapter contains the following sections:

- Configuring VLANs, page 33
- Configuring VTP, page 34
- Configuring 802.1x Authentication, page 35
- Configuring Spanning Tree Protocol, page 36
- Configuring MAC Address Table Manipulation, page 38
- Configuring MAC Address Notification Traps, page 39
- Configuring the Switched Port Analyzer, page 39
- Configuring IGMP Snooping, page 40
- Configuring Per-Port Storm Control, page 41
- Configuring HSRP, page 42
- Configuring VRRP, page 43

### **Configuring VLANs**

A VLAN is a switched network that is logically segmented by function, project team, or application, without regard to the physical locations of the users. VLANs have the same attributes as physical LANs, but you can group end stations even if they are not physically located on the same LAN segment. Any switch port can belong to a VLAN, and unicast, broadcast, and multicast packets are forwarded and flooded only to end stations in the VLAN. Each VLAN is considered a logical network, and packets destined for stations that do not belong to the VLAN must be forwarded through a router. A VLAN is a switched network that is logically segmented by function, project team, or application, without regard to the physical locations of the users. VLANs have the same attributes as physical LANs, but you can group end stations even if they are not physically located on the same LAN segment. Any switch port can belong to a VLAN, and unicast, broadcast, and multicast packets are forwarded and flooded only to end stations in the VLAN. Each VLAN is considered a logical network, and packets destined for stations that do not belong to the VLAN must be forwarded through a router.

For detailed information on VLANs, see the following web link:

http://www.cisco.com/c/en/us/td/docs/switches/lan/catalyst3750/software/release/15-0\_2\_se/configurat ion/guide/scg3750/swvlan.html

For a sample VLAN configuration, see "Example: VLAN configuration".

### **Example: VLAN configuration**

This example shows how to configure inter-VLAN routing:

```
Router# configure terminal
Router(config) # vlan 1
Router(config) # vlan 2
Router(config) # interface vlan 1
Router(config-if) # ip address 1.1.1.1 255.255.255.0
Router(config-if) # no shut
Router(config-if) # interface vlan 2
Roouter(config-if) # ip address 2.2.2.2 255.255.255.0
Router(config-if) # no shut
Router(config-if) # no shut
Router(config-if) # interface gigabitethernet 0
Router(config-if) # switchport access vlan 1
Router(config-if) # interface gigabitethernet 1
Router(config-if) # switchport access vlan 2
Router(config-if) # exit
```

## **Configuring VTP**

VTP is a Layer 2 messaging protocol that maintains VLAN configuration consistency by managing the addition, deletion, and renaming of VLANs on a network-wide basis. VTP minimizes misconfigurations and configuration inconsistencies that can cause several problems, such as duplicate VLAN names, incorrect VLAN-type specifications, and security violations.

Before you create VLANs, you must decide whether to use VTP in your network. Using VTP, you can make configuration changes centrally on one or more switches and have those changes automatically communicated to all the other switches in the network. Without VTP, you cannot send information about VLANs to other switches.VTP is designed to work in an environment where updates are made on a single switch and are sent through VTP to other switches in the domain. It does not work well in a situation where multiple updates to the VLAN database occur simultaneously on switches in the same domain, which would result in an inconsistency in the VLAN database.

You should understand the following concepts for configuring VTP.

- VTP domain: A VTP domain (also called a VLAN management domain) consists of one switch or several interconnected switches or switch stacks under the same administrative responsibility sharing the same VTP domain name. A switch can be in only one VTP domain. You make global VLAN configuration changes for the domain.
- VTP server: In VTP server mode, you can create, modify, and delete VLANs, and specify other
  configuration parameters (such as the VTP version) for the entire VTP domain. VTP servers
  advertise their VLAN configurations to other switches in the same VTP domain and synchronize
  their VLAN configurations with other switches based on advertisements received over trunk
  links.VTP server is the default mode.
- VTP client: A VTP client behaves like a VTP server and transmits and receives VTP updates on its
  trunks, but you cannot create, change, or delete VLANs on a VTP client. VLANs are configured on
  another switch in the domain that is in server mode.
- VTP transparent: VTP transparent switches do not participate in VTP. A VTP transparent switch
  does not advertise its VLAN configuration and does not synchronize its VLAN configuration based
  on received advertisements. However, in VTP version 2 or version 3, transparent switches do
  forward VTP advertisements that they receive from other switches through their trunk interfaces.
  You can create, modify, and delete VLANs on a switch in VTP transparent mode.

For detailed information on VTP, see the following web link:

http://www.cisco.com/c/en/us/td/docs/switches/lan/catalyst3750/software/release/15-0\_2\_se/configurat ion/guide/scg3750/swvtp.html

For a sample VTP configuration, see "Example: Configuring VTP".

### **Example: Configuring VTP**

This example shows how to configure the switch as a VTP server:

```
Router# configure terminal
Router(config)# vtp mode server
Router(config)# vtp domain Lab_Network
Router(config)# vtp password WATER
Router(config)# exit
```

This example shows how to configure the switch as a VTP client:

```
Router# configure terminal
Router(config)# vtp mode client
Router(config)# exit
```

This example shows how to configure the switch as VTP transparent:

```
Router# configure terminal
Router(config)# vtp mode transparent
Router# exit
```

## **Configuring 802.1x Authentication**

IEEE 802.1x port-based authentication defines a client-server-based access control and authentication protocol to prevent unauthorized clients from connecting to a LAN through publicly accessible ports. The authentication server authenticates each client connected to a switch port before allowing access to any switch or LAN services. Until the client is authenticated, IEEE 802.1x access control allows only Extensible Authentication Protocol over LAN (EAPOL), Cisco Discovery Protocol (CDP), and Spanning Tree Protocol (STP) traffic through the port to which the client is connected. After authentication, normal traffic passes through the port.

With IEEE 802.1x authentication, the devices in the network have specific roles:

- Supplicant—Device (workstation) that requests access to the LAN and switch services and responds to requests from the router. The workstation must be running IEEE 802.1x-compliant client software such as that offered in the Microsoft Windows XP operating system. (The supplicant is sometimes called the client.)
- Authentication server—Device that performs the actual authentication of the supplicant. The authentication server validates the identity of the supplicant and notifies the router whether or not the supplicant is authorized to access the LAN and switch services. The Network Access Device (or Cisco ISR router in this instance) transparently passes the authentication messages between the supplicant and the authentication server, and the authentication process is carried out between the supplicant and the authentication server. The particular EAP method used will be decided between the supplicant and the authentication server (RADIUS server). The RADIUS security system with EAP extensions is available in Cisco Secure Access Control Server Version 3.0 or later. RADIUS operates in a client and server model in which secure authentication information is exchanged between the RADIUS server and one or more RADIUS clients.

 Authenticator—Router that controls the physical access to the network based on the authentication status of the supplicant. The router acts as an intermediary between the supplicant and the authentication server, requesting identity information from the supplicant, verifying that information with the authentication server, and relaying a response to the supplicant. The router includes the RADIUS client, which is responsible for encapsulating and decapsulating the EAP frames and interacting with the authentication server.

For detailed information on how to configure 802.1x port-based authentication, see the following link:

http://www.cisco.com/c/en/us/td/docs/ios-xml/ios/sec\_usr\_8021x/configuration/15-mt/sec-user-8021x-15-mt-book/config-ieee-802x-pba.html

For a sample 802.1x authentication configuration see "Example: Enabling IEEE 802.1x and AAA on a Switch Port".

### **Example: Enabling IEEE 802.1x and AAA on a Switch Port**

This example shows how to configure Cisco 900 series ISR as 802.1x authenticator.

```
Router> enable
Router# configure terminal
Router(config)# dot1x system-auth-control
Router(config)# aaa new-model
Router(config)# aaa authentication dot1x default group radius
Router(config)# interface gigabitethernet 1
Router(config-if)# switchport mode access
Router(config-if)# authentication port-control auto
Router(config-if)# dot1x pae authenticator
Router(config-if)# end
```

## **Configuring Spanning Tree Protocol**

Spanning Tree Protocol (STP) is a Layer 2 link management protocol that provides path redundancy while preventing loops in the network. For a Layer 2 Ethernet network to function properly, only one active path can exist between any two stations. Multiple active paths among end stations cause loops in the network. If a loop exists in the network, end stations might receive duplicate messages. Switches might also learn end-station MAC addresses on multiple Layer 2 interfaces. These conditions result in an unstable network. Spanning-tree operation is transparent to end stations, which cannot detect whether they are connected to a single LAN segment or a switched LAN of multiple segments.

The STP uses a spanning-tree algorithm to select one switch of a redundantly connected network as the root of the spanning tree. The algorithm calculates the best loop-free path through a switched Layer 2 network by assigning a role to each port based on the role of the port in the active topology:

- Root—A forwarding port elected for the spanning-tree topology
- Designated—A forwarding port elected for every switched LAN segment
- Alternate—A blocked port providing an alternate path to the root bridge in the spanning tree
- Backup—A blocked port in a loopback configuration

The switch that has all of its ports as the designated role or as the backup role is the root switch. The switch that has at least one of its ports in the designated role is called the designated switch. Spanning tree forces redundant data paths into a standby (blocked) state. If a network segment in the spanning tree fails and a redundant path exists, the spanning-tree algorithm recalculates the spanning-tree topology and activates the standby path. Switches send and receive spanning-tree frames, called bridge protocol data units (BPDUs), at regular intervals. The switches do not forward these frames but use them to construct a loop-free path. BPDUs contain information about the sending switch and its ports, including

switch and MAC addresses, switch priority, port priority, and path cost. Spanning tree uses this information to elect the root switch and root port for the switched network and the root port and designated port for each switched segment.

When two ports on a switch are part of a loop, the spanning-tree port priority and path cost settings control which port is put in the forwarding state and which is put in the blocking state. The spanning-tree port priority value represents the location of a port in the network topology and how well it is located to pass traffic. The path cost value represents the media speed.

For detailed configuration information on STP see the following link:

 $http://www.cisco.com/c/en/us/td/docs/switches/lan/catalyst3750/software/release/15-0\_2\_se/configuration/guide/scg3750/swstp.html\\$ 

For configuration examples, see "Example: Spanning Tree Protocol Configuration".

### **Example: Spanning Tree Protocol Configuration**

This example shows configuring spanning-tree port priority of a Gigabit Ethernet interface. If a loop occurs, spanning tree uses the port priority when selecting an interface to put in the forwarding state.

```
Router# configure terminal
Router(config)# interface gigabitethernet 2
Router(config-if)# spanning-tree vlan 1 port-priority 64
Router(config-if)# end
```

This example shows how to change the spanning-tree port cost of a Gigabit Ethernet interface. If a loop occurs, spanning tree uses cost when selecting an interface to put in the forwarding state.

```
Router#configure terminal
Router(config) # interface gigabitethernet 2
Router(config-if) # spanning-tree cost 18
Router(config-if) # end
```

This example shows configuring the bridge priority of VLAN 10 to 33792:

```
Router# configure terminal
Router(config)# spanning-tree vlan 10 priority 33792
Router(config)# end
```

This example shows configuring the hello time for VLAN 10 being configured to 7 seconds. The hello time is the interval between the generation of configuration messages by the root switch.

```
Router# configure terminal
Router(config)# spanning-tree vlan 10 hello-time 4
Router(config)# end
```

This example shows configuring forward delay time. The forward delay is the number of seconds an interface waits before changing from its spanning-tree learning and listening states to the forwarding state

```
Router# configure terminal
Router(config)# spanning-tree vlan 10 forward-time 21
Router(config)# end
```

This example shows configuring maximum age interval for the spanning tree. The maximum-aging time is the number of seconds a switch waits without receiving spanning-tree configuration messages before attempting a reconfiguration.

```
Router# configure terminal
Router(config)# spanning-tree vlan 20 max-age 36
Router(config)# end
```

This example shows the switch being configured as the root bridge for VLAN 10, with a network diameter of 4.

```
Router# configure terminal
Router(config)# spanning-tree vlan 10 root primary diameter 4
Router(config)# exit
```

## **Configuring MAC Address Table Manipulation**

The MAC address table contains address information that the switch uses to forward traffic between ports. All MAC addresses in the address table are associated with one or more ports. The address table includes these types of addresses:

- Dynamic address: a source MAC address that the switch learns and then drops when it is not in use. You can use the aging time setting to define how long the switch retains unseen addresses in the table.
- Static address: a manually entered unicast address that does not age and that is not lost when the switch resets.

The address table lists the destination MAC address, the associated VLAN ID, and port number associated with the address and the type (static or dynamic).

See the "Example: MAC Address Table Manipulation" for sample configurations for enabling secure MAC address, creating a state entry, set the maximum number of secure MAC addresses and set the aging time.

For detailed configuration information on MAC address table manipulation see the following link:

 $http://www.cisco.com/c/en/us/td/docs/routers/access/interfaces/software/feature/guide/geshwic\_cfg.html \\ ml \\ \#wp \\ 1048223$ 

### **Example: MAC Address Table Manipulation**

This example shows configuration for enabling secure MAC address option on the port.

```
Router# configure terminal
Router(config)# mac-address-table secure 0004.0005.0006 GigabitEthernet 1 vlan 5
Router(config)# end
```

This example shows creating a static entry in the MAC address table.

```
Router# configure terminal
Router(config)# mac-address-table static 0002.0003.0004 interface GigabitEthernet 2 vlan 3
Router(config)# end
```

This example sets the maximum number of secure MAC addresses to 10.

```
Router# configure terminal
Router(config)# mac-address-table secure maximum 10 GigabitEthernet 1
Router(config)# end
```

This example shows setting the aging timer.

```
Router# configure terminal
Router(config)# mac-address-table aging-time 300
Router(config)# end
```

## **Configuring MAC Address Notification Traps**

MAC address notification enables you to track users on a network by storing the MAC address activity on the switch. Whenever the switch learns or removes a MAC address, an SNMP notification can be generated and sent to the network management system (NMS). If you have many users coming and going from the network, you can set a trap interval time to bundle the notification traps and reduce network traffic. The MAC notification history table stores the MAC address activity for each hardware port for which the trap is enabled. MAC address notifications are generated for dynamic and secure MAC addresses; events are not generated for self addresses, multicast addresses, or other static addresses.

For configuration examples, see "Example: Configuring MAC Address Notification Traps".

### **Example: Configuring MAC Address Notification Traps**

This example shows how to enable the MAC notification trap when a MAC address is added to the interface:

```
Router(config)# interface gigabitethernet 1
Router(config-if)# snmp trap mac-notification added
Router(config-if)# end
```

This example shows how to enable the MAC notification trap when a MAC address is removed from this interface.

```
Router(config)# interface gigabitethernet 1
Router(config-if)# snmp trap mac-notification removed
Router(config-if)# end
```

## **Configuring the Switched Port Analyzer**

You can analyze network traffic passing through ports or VLANs by using SPAN or RSPAN to send a copy of the traffic to another port on the switch or on another switch that has been connected to a network analyzer or other monitoring or security device. SPAN copies (or mirrors) traffic received or sent (or both) on source ports or source VLANs to a destination port for analysis. SPAN does not affect the switching of network traffic on the source ports or VLANs. You must dedicate the destination port for SPAN use. Except for traffic that is required for the SPAN or RSPAN session, destination ports do not receive or forward traffic.

Only traffic that enters or leaves source ports or traffic that enters or leaves source VLANs can be monitored by using SPAN; traffic routed to a source VLAN cannot be monitored. For example, if incoming traffic is being monitored, traffic that gets routed from another VLAN to the source VLAN cannot be monitored; however, traffic that is received on the source VLAN and routed to another VLAN can be monitored.

See Example: SPAN Configuration, page 40 for SPAN configuration examples.

For detailed information on how to configure a switched port analyzer (SPAN) session, see the following web link:

 $http://www.cisco.com/c/en/us/td/docs/switches/lan/catalyst3750/software/release/15-0\_2\_se/configuration/guide/scg3750/swspan.html$ 

### **Example: SPAN Configuration**

This example shows how to configure a SPAN session to monitor bidirectional traffic from a Gigabit Ethernet source interface:

```
Router# configure terminal
Router(config)# monitor session 1 source gigabitethernet 1
Router(config)# end
```

This example shows how to configure a gigabit ethernet interface as the destination for a SPAN session:

```
Router# configure terminal
Router(config)# monitor session 1 destination gigabitethernet 2
Router(config)# end
```

This example shows how to remove gigabit ethernet as a SPAN source for SPAN session 1:

```
Router# configure terminal
Router(config)# no monitor session 1 source gigabitethernet 1
Router(config)# end
```

## **Configuring IGMP Snooping**

IGMP snooping constrains the flooding of multicast traffic by dynamically configuring Layer 2 interfaces so that multicast traffic is forwarded to only those interfaces associated with IP multicast devices. As the name implies, IGMP snooping requires the LAN switch to snoop on the IGMP transmissions between the host and the router and to keep track of multicast groups and member ports. When the switch receives an IGMP report from a host for a particular multicast group, the switch adds the host port number to the forwarding table entry; when it receives an IGMP Leave Group message from a host, it removes the host port from the table entry. It also periodically deletes entries if it does not receive IGMP membership reports from the multicast clients.

The multicast router sends out periodic general queries to all VLANs. All hosts interested in this multicast traffic send join requests and are added to the forwarding table entry. The switch creates one entry per VLAN in the IGMP snooping IP multicast forwarding table for each group from which it receives an IGMP join request.

By default, IGMP snooping is globally enabled. When globally enabled or disabled, it is also enabled or disabled in all existing VLAN interfaces. By default, IGMP snooping is enabled on all VLANs, but it can be enabled and disabled on a per-VLAN basis. Global IGMP snooping overrides the per-VLAN IGMP snooping capability. If global snooping is disabled, you cannot enable VLAN snooping. If global snooping is enabled, you can enable or disable snooping on a VLAN basis.

See the "Example: Configuring IGMP Snooping" for a sample configuration on IGMP snooping.

### **Example: Configuring IGMP Snooping**

This example shows how to enable IGMP snooping on a VLAN interface.

```
Router# configure terminal
Router(config)# ip igmp snooping vlan 1
Router# end
```

This example shows how to enable a static connection to a multicast router.

```
Router# configure terminal
Router(config)# ip igmp snooping vlan 1 mrouter interface gigabitethernet 1
Router# end
```

This example shows how to add a port as a member of a multicast group. Ports normally join multicast groups through the IGMP report message, but you can also statically configure a port as a member of a multicast group.

```
Router# configure terminal
Router(config)# ip igmp snooping vlan 1 static 0100.5e02.0203 interface gigabitethernet 1
Router# end
```

## **Configuring Per-Port Storm Control**

Storm control prevents traffic on a LAN from being disrupted by a broadcast, a multicast, or a unicast storm on one of the physical interfaces. A LAN storm occurs when packets flood the LAN, creating excessive traffic and degrading network performance. Errors in the protocol-stack implementation, mistakes in the network configuration, or users issuing a denial-of-service attack can cause a storm.

Storm control (or traffic suppression) monitors packets passing from an interface to the switching bus and determines if the packet is unicast, multicast, or broadcast. The switch counts the number of packets of a specified type received within the 1-second time interval and compares the measurement with a predefined suppression-level threshold.

Storm control uses one of these methods to measure traffic activity:

- Bandwidth as a percentage of the total available bandwidth of the port that can be used by the broadcast, multicast, or unicast traffic
- Traffic rate in packets per second at which broadcast, multicast, or unicast packets are received

With either method, the port blocks traffic when the rising threshold is reached. The port remains blocked until the traffic rate drops below the falling threshold (if one is specified) and then resumes normal forwarding. If the falling suppression level is not specified, the switch blocks all traffic until the traffic rate drops below the rising suppression level. In general, the higher the level, the less effective the protection against broadcast storms.

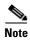

In C900 platform, when you configure the **storm-control action shutdown** command, the state of the port changes to administratively down. Use the **no shutdown** command to manually revert the state of the port.

See the "Example: Per-Port Storm-Control" for a sample configuration on per-port storm control.

### **Example: Per-Port Storm-Control**

This example shows bandwidth-based multicast storm control being enabled at 70 percent on Gigabit Ethernet interface.

```
Router# configure terminal
Router(config) # interface gigabitethernet 2
Router(config-if) # storm-control multicast level 70.0 30.0
Router(config-if) # end
Router# show storm-control multicast
Interface Filter State Upper Lower
_____
                  100.00% 100.00%
Gi0
       inactive
                                       N/A
Gi1
                   100.00% 100.00%
       inactive
                                       N/A
Gi2
       Forwarding
                    70.00% 30.00%
                                     0.00%
```

## **Configuring HSRP**

The Hot Standby Router Protocol (HSRP) is Cisco's standard method of providing high network availability by providing first-hop redundancy for IP hosts on an IEEE 802 LAN configured with a default gateway IP address. HSRP routes IP traffic without relying on the availability of any single router. It enables a set of router interfaces to work together to present the appearance of a single virtual router or default gateway to the hosts on a LAN. When HSRP is configured on a network or segment, it provides a virtual Media Access Control (MAC) address and an IP address that is shared among a group of configured routers. HSRP allows two or more HSRP-configured routers to use the MAC address and IP network address of a virtual router. The virtual router does not exist; it represents the common target for routers that are configured to provide backup to each other. One of the routers is selected to be the active router and another to be the standby router, which assumes control of the group MAC address and IP address should the designated active router fail.

HSRP uses a priority mechanism to determine which HSRP configured device is to be the default active device. To configure a device as the active device, you assign it a priority that is higher than the priority of all the other HSRP-configured devices. The default priority is 100, so if you configure just one device to have a higher priority, that device will be the default active device. In case of ties, the primary IP addresses are compared, and the higher IP address has priority. If you do not use the standby preempt interface configuration command in the configuration for a router, that router will not become the active router, even if its priority is higher than all other routers.

For more information about configuring HSRP, see the following link:

 $http://www.cisco.com/c/en/us/td/docs/ios-xml/ios/ipapp\_fhrp/configuration/15-mt/fhp-15-mt-book/fhp-hsrp.html\\$ 

For a sample HSRP configuration, see "Example: Configuring HSRP"

### **Example: Configuring HSRP**

In this example, Router A is configured to be the active device for group 1 and standby device for group 2. Device B is configured as the active device for group 2 and standby device for group 1.

```
RouterA# configure terminal
RouterA(config)# interface GigabitEthernet 1
RouterA(config-if)# ip address 10.1.0.21 255.255.0.0
RouterA(config-if)# standby 1 priority 110
RouterA(config-if) # standby 1 preempt
RouterA(config-if) # standby 1 ip 10.1.0.3
RouterA(config-if) # standby 2 priority 95
RouterA(config-if) # standby 2 preempt
RouterA(config-if) # standby 2 ip 10.1.0.4
RouterA(config-if)# end
RouterB# configure terminal
RouterB(config) # interface GigabitEthernet 1
RouterB(config-if)# ip address 10.1.0.22 255.255.0.0
RouterB(config-if) # standby 1 priority 105
RouterB(config-if) # standby 1 preempt
RouterB(config-if) # standby 1 ip 10.1.0.3
RouterB(config-if) # standby 2 priority 110
RouterB(config-if) # standby 2 preempt
RouterB(config-if) # standby 2 ip 10.1.0.4
```

## **Configuring VRRP**

The Virtual Router Redundancy Protocol (VRRP) is an election protocol that dynamically assigns responsibility for one or more virtual routers to the VRRP routers on a LAN, allowing several routers on a multiaccess link to utilize the same virtual IP address. A VRRP router is configured to run the VRRP protocol in conjunction with one or more other routers attached to a LAN. In a VRRP configuration, one router is elected as the virtual router master, with the other routers acting as backups in case the virtual router master fails.

An important aspect of the VRRP is VRRP router priority. Priority determines the role that each VRRP router plays and what happens if the virtual router master fails. If a VRRP router owns the IP address of the virtual router and the IP address of the physical interface, this router will function as a virtual router master. Priority also determines if a VRRP router functions as a virtual router backup and the order of ascendancy to becoming a virtual router master if the virtual router master fails. You can configure the priority of each virtual router backup using the **vrrp priority** command.

By default, a preemptive scheme is enabled whereby a higher priority virtual router backup that becomes available takes over for the virtual router backup that was elected to become virtual router master. You can disable this preemptive scheme using the **no vrrp preempt** command. If preemption is disabled, the virtual router backup that is elected to become virtual router master remains the master until the original virtual router master recovers and becomes master again.

The virtual router master sends VRRP advertisements to other VRRP routers in the same group. The advertisements communicate the priority and state of the virtual router master. The VRRP advertisements are encapsulated in IP packets and sent to the IP Version 4 multicast address assigned to the VRRP group. The advertisements are sent every second by default; the interval is configurable.

For more information on VRRP, see the following link:

 $http://www.cisco.com/c/en/us/td/docs/ios-xml/ios/ipapp\_fhrp/configuration/15-mt/fhp-15-mt-book/fhp-vrrp.html\\$ 

For a sample VRRP configuration, see "Example: Configuring VRRP".

### **Example: Configuring VRRP**

In this example, Router A and Router B each belong to two VRRP groups, group1 and group 5. In this configuration, each group has the following properties:

### Group 1:

- Virtual IP address is 10.1.0.10.
- Router A will become the master for this group with priority 120.
- Advertising interval is 3 seconds.
- Preemption is enabled.

#### Group 5:

- Router B will become the master for this group with priority 200.
- Advertising interval is 30 seconds.
- Preemption is enabled.

```
RouterA(config)# interface GigabitEthernet 1
RouterA(config-if)# ip address 10.1.0.2 255.0.0.0
RouterA(config-if)# vrrp 1 priority 120
RouterA(config-if)# vrrp 1 authentication cisco
RouterA(config-if)# vrrp 1 timers advertise 3
```

```
RouterA(config-if)# vrrp 1 timers learn
RouterA(config-if)# vrrp 1 ip 10.1.0.10
RouterA(config-if)# vrrp 5 priority 100
RouterA(config-if)# vrrp 5 timers advertise 30
RouterA(config-if)# vrrp 5 timers learn
RouterA(config-if)# vrrp 5 ip 10.1.0.50
RouterA(config-if)# no shutdown
RouterA(config-if)# end
RouterB(config)# interface GigabitEthernet 1
RouterB(config-if)# ip address 10.1.0.1 255.0.0.0
RouterB(config-if)# vrrp 1 priority 100
RouterB(config-if)# vrrp 1 authentication cisco
RouterB(config-if)# vrrp 1 timers advertise 3
RouterB(config-if)# vrrp 1 timers learn
RouterB(config-if)# vrrp 1 ip 10.1.0.10
RouterB(config-if) # vrrp 5 priority 200
RouterB(config-if)# vrrp 5 timers advertise 30
RouterB(config-if)# vrrp 5 timers learn
RouterB(config-if) # vrrp 5 ip 10.1.0.50
RouterB(config-if) # no shutdown
RouterB(config-if)# end
```

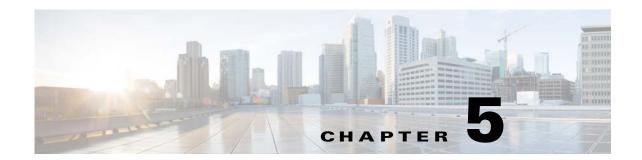

# **Configuring PPP over Ethernet with NAT**

This chapter provides an overview of Point-to-Point Protocol over Ethernet (PPPoE) clients and network address translation (NAT) that can be configured on the Cisco 900series Integrated Services Routers (ISRs).

Multiple PCs can be connected to the LAN behind the router. Before the traffic from these PCs is sent to the PPPoE session, it can be encrypted, filtered, and so forth. Figure 5-1 shows a typical deployment scenario with a PPPoE client and NAT configured on the Cisco router.

Figure 5-1 PPP over Ethernet with NAT

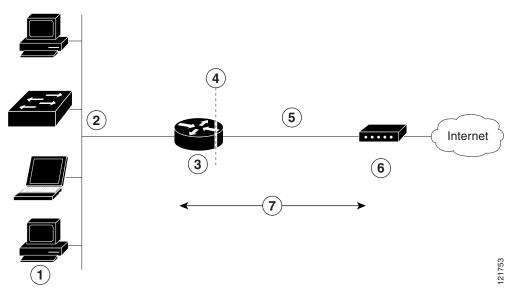

| 1 | Multiple networked devices—Desktops, laptop PCs, switches     |
|---|---------------------------------------------------------------|
| 2 | Fast Ethernet LAN interface (inside interface for NAT)        |
| 3 | PPPoE client—Cisco 900 ISRs                                   |
| 4 | Point at which NAT occurs                                     |
| 5 | Fast Ethernet WAN interface (outside interface for NAT)       |
| 6 | Cable modem or other server that is connected to the Internet |
| 7 | PPPoE session between the client and a PPPoE server           |

#### **PPPoE**

The PPPoE client feature on the router provides PPPoE client support on Ethernet interfaces. A dialer interface must be used for cloning virtual access. Multiple PPPoE client sessions can be configured on an Ethernet interface, but each session must use a separate dialer interface and a separate dialer pool.

A PPPoE session is initiated on the client side by the Cisco 860 or Cisco 880 ISRs. An established PPPoE client session can be terminated in one of two ways:

- By entering the **clear vpdn tunnel pppoe** command. The PPPoE client session is terminated, and the PPPoE client immediately tries to reestablish the session. This also occurs if the session has a timeout.
- By entering the **no pppoe-client dial-pool** *number* command to clear the session. The PPPoE client does not attempt to reestablish the session.

#### NAT

NAT (represented as the dashed line at the edge of the Cisco router) signifies two addressing domains and the inside source address. The source list defines how the packet travels through the network.

#### **Configuration Tasks**

Perform the following tasks to configure this network scenario:

- Configuring the Virtual Private Dialup Network Group Number
- Configuring Ethernet WAN Interfaces
- Configuring the Dialer Interface
- Configuring Network Address Translation

An example showing the results of these configuration tasks is shown in the "Configuration Example" section on page 48.

# **Configuring the Virtual Private Dialup Network Group Number**

Configuring a virtual private dialup network (VPDN) enables multiple clients to communicate through the router by way of a single IP address.

This example shows how to configure a VPDN:

```
Router(config)# vpdn enable
Router(config)# vpdn-group 1
Router(config-vpdn)# request-dialin
Router(config-vpdn-req-in)# protocol pppoe
Router(config-vpdn-req-in)# exit
Router(config-vpdn)# exit
```

# **Configuring Ethernet WAN Interfaces**

In this scenario, the PPPoE client (your Cisco router) communicates over a 10/100/1000 Mbps-Ethernet interface on both the inside and the outside.

This example shows how to configure the Fast Ethernet WAN interfaces:

```
Router(config)# interface gigabitethernet 4
Router(config-if)# pppoe-client dial-pool-number 1
```

```
Router(config-if)# no shutdown
Router(config-if)# exit
```

#### **Ethernet Operations, Administration, and Maintenance**

Ethernet Operations, Administration, and Maintenance (OAM) is a protocol for installing, monitoring, and troubleshooting Ethernet metropolitan-area networks (MANs) and Ethernet WANs. It relies on a new, optional sublayer in the data link layer of the Open Systems Interconnection (OSI) model. The OAM features covered by this protocol are Discovery, Link Monitoring, Remote Fault Detection, Remote Loopback, and Cisco Proprietary Extensions.

For setup and configuration information about Ethernet OAM, see *Using Ethernet Operations*, *Administration*, *and Maintenance* at:

 $https://www.cisco.com/c/en/us/td/docs/ios-xml/ios/cether/configuration/15-mt/ce-15-mt-book/ce-oam. \\ html$ 

# **Configuring the Dialer Interface**

The dialer interface indicates how to handle traffic from the clients, including, for example, default routing information, the encapsulation protocol, and the dialer pool to use. The dialer interface is also used for cloning virtual access. Multiple PPPoE client sessions can be configured on a Fast Ethernet interface, but each session must use a separate dialer interface and a separate dialer pool.

This example shows how to configure a dialer interface for one of the Gigabit Ethernet LAN interfaces on the route:

```
Router(config) # interface dialer 0
Router(config-if) # ip address negotiated
Router(config-if) # ip mtu 1492
Router(config-if) # encapsulation ppp
Router(config-if) # ppp authentication chap
Router(config-if) # dialer pool 1
Router(config-if) # dialer-group 1
Router(config-if) # exit
Router(config) # dialer-list 1 protocol ip permit
Router(config) # ip route 10.10.25.2 255.255.255 dialer 0
```

# **Configuring Network Address Translation**

Network Address Translation (NAT) translates packets from addresses that match a standard access list, using global addresses allocated by the dialer interface. Packets that enter the router through the inside interface, packets sourced from the router, or both are checked against the access list for possible address translation. You can configure NAT for either static or dynamic address translations.

This example shows how to configure the outside Gigabit Ethernet WAN interface with dynamic NAT:

```
Router(config)# ip nat pool pool1 192.168.1.0 192.168.2.0 netmask 255.255.252.0
Router(config)# ip nat inside source list 1 interface dialer 0 overload
Router(config)# interface vlan 1
Router(config-if)# ip nat inside
Router(config-if)# no shutdown
Router(config-if)# exit
Router(config)# interface gigabitethernet1 Router(config-if)# ip nat outside
Router(config-if)# no shutdown
```

```
Router(config-if)# exit
Router(config)# access-list 1 permit 192.168.1.0 255.255.255.0
```

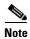

To use NAT with a virtual-template interface, you must configure a loopback interface. See Chapter 3, "Basic Router Configuration," for information on configuring a loopback interface.

# **Configuration Example**

The following configuration example shows a portion of the configuration file for the PPPoE scenario described in this chapter.

The VLAN interface has an IP address of 192.168.1.1 with a subnet mask of 255.255.255.0. NAT is configured for inside and outside

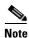

Commands marked by "(default)" are generated automatically when you run the show running-config command.

```
vpdn enable
vpdn-group 1
request-dialin
protocol pppoe
interface vlan 1
ip address 192.168.1.1 255.255.255.0
no ip directed-broadcast (default)
ip nat inside
interface gigabitethernet 4
no ip address
no ip directed-broadcast (default)
ip nat outside
pppoe enable group global
pppoe-client dial-pool-number 1
no sh
interface dialer 0
ip address negotiated
ip mtu 1492
encapsulation ppp
ppp authentication chap
dialer pool 1
dialer-group 1
dialer-list 1 protocol ip permit
ip nat inside source list 1 interface dialer 0 overload
ip classless (default)
ip route 10.10.25.2 255.255.255.255 dialer 0
ip nat pool pool1 192.168.1.0 192.168.2.0 netmask 255.255.252.0
ip nat inside source list acl1 pool pool1
```

## **Verifying Your Configuration**

Use the **show ip nat statistics** command in privileged EXEC mode to verify the PPPoE with NAT configuration. You should see verification output similar to the following example:

```
Router# show ip nat statistics
Total active translations: 0 (0 static, 0 dynamic; 0 extended)
Outside interfaces:
   gigabitethernet4
Inside interfaces:
   Vlan1
Hits: 0 Misses: 0
CEF Translated packets: 0, CEF Punted packets: 0
Expired translations: 0
Dynamic mappings:
-- Inside Source
[Id: 1] access-list 1 interface Dialer0 refcount 0
Queued Packets: 0
```

Configuration Example

# **Configuring a LAN with DHCP and VLANs**

The Cisco 900 series Integrated Services Routers (ISRs) support clients on both physical LANs and VLANs. The routers can use the Dynamic Host Configuration Protocol (DHCP) to enable automatic assignment of IP configurations for nodes on these networks.

Figure 6-1 shows a typical deployment scenario with two physical LANs connected by the router and two VLANs.

Figure 6-1 Physical and Virtual LANs with DHCP Configured on the Cisco Router

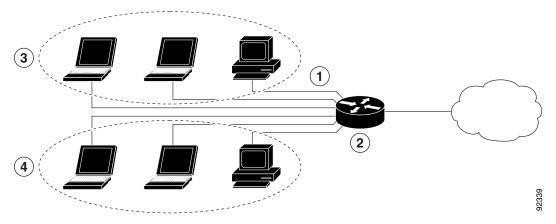

- 1 Fast Ethernet LAN (with multiple networked devices)
- 2 Router and DHCP server—Cisco 900 series access router—connected to the Internet
- 3 VLAN 1
- 4 VLAN 2

### DHCP

DHCP, which is described in RFC 2131, uses a client/server model for address allocation. As an administrator, you can configure your Cisco 900 series router to act as a DHCP server, providing IP address assignment and other TCP/IP-oriented configuration information to your workstations. DHCP frees you from having to manually assign an IP address to each client.

When you configure a DHCP server, you must configure the server properties, policies, and DHCP options.

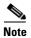

Whenever you change server properties, you must reload the server with the configuration data from the Network Registrar database.

#### **VLANs**

The Cisco 900 series access routers support four Gigabit Ethernet ports on which you can configure VLANs.

VLANs enable networks to be segmented and formed into logical groups of users, regardless of the user's physical location or LAN connection.

### **Configuration Tasks**

Perform the following tasks to configure this network scenario:

- Configuring DHCP
- Configuring VLANs

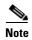

The procedures in this chapter assume you have already configured basic router features as well as PPPoE or PPPoA with NAT. If you have not performed these configurations tasks, see Chapter 3, "Basic Router Configuration," and Chapter 5, "Configuring PPP over Ethernet with NAT," as appropriate for your router.

# **Configuring DHCP**

This example shows a portion of the configuration file for the DCHP configuration described in this chapter.

```
Router(config)# ip domain name smallbiz.com
Router(config)# ip name-server 192.168.11.12
Router(config)# ip dhcp excluded-address 192.168.9.0
Router(config)# ip dhcp pool dpool1
Router(config-dhcp)# import all
Router(config-dhcp)# network 10.10.0.0 255.255.255.0
Router(config-dhcp)# default-router 10.10.10.10
Router(config-dhcp)# dms-server 192.168.35.2
Router(config-dhcp)# domain-name cisco.com
Router(config-dhcp)# exit
```

Use the following commands to view your DHCP configuration.

- **show ip dhcp import**—Displays the optional parameters imported into the DHCP server database.
- **show ip dhcp pool**—Displays information about the DHCP address pools.
- show ip dhcp server statistics—Displays the DHCP server statistics, such as the number of address
  pools and bindings.

```
Router# show ip dhcp import
Address Pool Name: dpool1
Router# show ip dhcp pool
```

```
Pool dpool1 :
Utilization mark (high/low) : 100 / 0
Subnet size (first/next)
                            : 0 / 0
Total addresses
                             : 254
Leased addresses
                            : 0
Pending event
                            : none
1 subnet is currently in the pool :
Current index IP address range
                                                     Leased addresses
10.10.0.1
                   10.10.0.1 - 10.10.0.254
Router# show ip dhcp server statistics
Memory usage 15419
Address pools
Database agents
Automatic bindings 0
Manual bindings
                   Ω
Expired bindings
                   0
Malformed messages
                   0
Secure arp entries
Message
                   Received
BOOTREQUEST
DHCPDISCOVER
DHCPREQUEST
                   0
                   0
DHCPDECLINE
DHCPRELEASE
                   Ω
DHCPINFORM
                   0
                   Sent
Message
BOOTREPLY
                   Ω
                   0
DHCPOFFER
DHCPACK
                   0
DHCPNAK
Router#
```

# **Configuring VLANs**

This example shows how to configure VLANs on your router:

```
Router(config)# vlan 2
Router(config)# exit
```

### **Assign a Switch Port to a VLAN**

This example shows how to assign a switch port to a VLAN:

```
Router(config) # interface gigabitethernet 2
Router(config-if) # switchport access vlan 2
Router(config-if) # end
Router(config-if) #
```

Use the following commands to view your VLAN configuration.

- **show**—Entered from VLAN database mode. Displays summary configuration information for all configured VLANs.
- show vlan-switch—Entered from privileged EXEC mode. Displays detailed configuration information for all configured VLANs.

Configuring VLANs

```
Router# vlan database
Router(vlan) # show
  VLAN ISL Id: 1
   Name: default
   Media Type: Ethernet
   VLAN 802.10 Id: 100001
    State: Operational
   MTU: 1500
    Translational Bridged VLAN: 1002
    Translational Bridged VLAN: 1003
  VLAN ISL Id: 2
   Name: VLAN0002
   Media Type: Ethernet
   VLAN 802.10 Id: 100002
    State: Operational
   MTU: 1500
  VLAN ISL Id: 3
   Name: red-vlan
   Media Type: Ethernet
   VLAN 802.10 Id: 100003
   State: Operational
   MTU: 1500
  VLAN ISL Id: 1002
   Name: fddi-default
   Media Type: FDDI
   VLAN 802.10 Id: 101002
   State: Operational
   MTU: 1500
   Bridge Type: SRB
   Translational Bridged VLAN: 1
   Translational Bridged VLAN: 1003
  VLAN ISL Id: 1003
   Name: token-ring-default
   Media Type: Token Ring
   VLAN 802.10 Id: 101003
   State: Operational
   MTU: 1500
    Bridge Type: SRB
   Ring Number: 0
   Bridge Number: 1
    Parent VLAN: 1005
   Maximum ARE Hop Count: 7
   Maximum STE Hop Count: 7
   Backup CRF Mode: Disabled
    Translational Bridged VLAN: 1
    Translational Bridged VLAN: 1002
  VLAN ISL Id: 1004
   Name: fddinet-default
   Media Type: FDDI Net
    VLAN 802.10 Id: 101004
    State: Operational
   MTU: 1500
   Bridge Type: SRB
    Bridge Number: 1
    STP Type: IBM
  VLAN ISL Id: 1005
    Name: trnet-default
```

Media Type: Token Ring Net VLAN 802.10 Id: 101005 State: Operational MTU: 1500

Bridge Type: SRB Bridge Number: 1 STP Type: IBM

#### Router# show vlan-switch

| VLAN | Name                      |        |      |        | Sta    | tus Po   | orts          |          |        |        |  |
|------|---------------------------|--------|------|--------|--------|----------|---------------|----------|--------|--------|--|
| 1 2  | default                   |        |      |        |        |          | Fa0, Fa1, Fa3 |          |        |        |  |
| _    | VLAN0002                  |        |      |        | act:   |          | Fa2           |          |        |        |  |
| 1002 | fddi-default              |        |      |        | act:   | _ve      |               |          |        |        |  |
| 1003 | token-ring-default a      |        |      |        |        | ive      | !             |          |        |        |  |
| 1004 | 04 fddinet-default active |        |      |        |        |          |               |          |        |        |  |
| 1005 | trnet-default             |        |      |        |        | ive      |               |          |        |        |  |
|      |                           |        |      |        |        |          |               |          |        |        |  |
| VLAN | Type                      | SAID   | MTU  | Parent | RingNo | BridgeNo | Stp           | BrdgMode | Trans1 | Trans2 |  |
|      |                           |        |      |        |        |          |               |          |        |        |  |
| 1    | enet                      | 100001 | 1500 | _      | _      | -        | -             | _        | 1002   | 1003   |  |
| 2    | enet                      | 100002 | 1500 | -      | -      | -        | -             | _        | 0      | 0      |  |
| 1002 | fddi                      | 101002 | 1500 | -      | -      | -        | -             | _        | 1      | 1003   |  |
| 1003 | tr                        | 101003 | 1500 | 1005   | 0      | _        | -             | srb      | 1      | 1002   |  |
| 1004 | fdnet                     | 101004 | 1500 | -      | -      | 1        | ibm           | _        | 0      | 0      |  |
| 1005 | trnet                     | 101005 | 1500 | _      | _      | 1        | ibm           | _        | 0      | 0      |  |

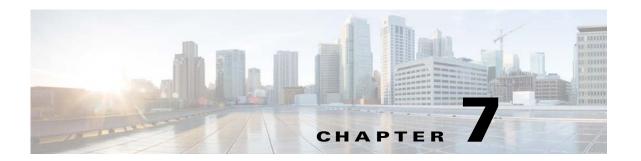

# **Configuring Identity Features on Layer 3 Interface**

This chapter describes the identify features supported on the Onboard Gigabit Ethernet Layer 3 ports of the Cisco 900 Integrated Services Router (ISR).

This chapter contains the following sections:

- Authentication Methods, page 57
- Controlling Port Authorization State, page 59
- Flexible Authentication, page 61
- Host mode, page 61
- Open Access, page 62
- Control-Direction (Wake-on-LAN), page 62
- Preauthentication Access Control List, page 64
- Downloadable Access Control List, page 65
- Filter-ID or Named Access Control List, page 65
- IP Device Tracking, page 65

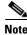

Critical authentication, which is also known as Inaccessible Authentication Bypass or AAA Fail Policy, does not support the Identity features on the Onboard Gigabit Ethernet Layer 3 ports.

# **Authentication Methods**

Identity features support various types of authentication methods that are suitable for different kinds of end hosts and users. The two methods that are mainly used are:

- IEEE 802.1X
- MAC Authentication Bypass (MAB)

## **Configuring the IEEE 802.1X**

This example shows how to configure the IEEE 802.1X on the Cisco 900 ISR:

```
Router> enable
Router# configure terminal
Router(config)# interface gigabitethernet 0
Router(config-if)# authentication port-control auto
Router(config-if)#dot1x pae authenticator
Router(config-if)# end
Router#
```

Use the **show authentication sessions** command to verify the configuration:

```
Router#show authentication sessions
```

```
Interface
              MAC Address
                            Method Domain Status
                                                             Session ID
Gi1
            000d.e105.c771 dot1x DATA Authz Success 03030303000000000000BA04
Router#show authentication sessions interface Gil
          Interface: GigabitEthernet1
         MAC Address: 0201.0201.0201
          IP Address: Unknown
           User-Name: testUser1
             Status: Authz Success
              Domain: DATA
      Oper host mode: single-host
    Oper control dir:
                      both
       Authorized By: Authentication Server
         Vlan Group: N/A
        AAA Policies:
     Session timeout: N/A
        Idle timeout: N/A
    Common Session ID: 03030303000000000000BA04
     Acct Session ID: 0x0000001
              Handle: 0x6D000001
Runnable methods list:
      Method State
      dot1x Authc Success
Router#
```

## **Configuring the MAC Authentication Bypass (MAB)**

This example shows how to configure the MAB:

```
Router> enable
Router# configure terminal
Router(config)# interface gigabitethernet 0
Router(config-if)# authentication port-control auto
Router(config-if)# mab
Router(config-if)# end
Router#
```

Use the **show authentication sessions** command to verify the configuration:

```
{\tt Router \# \textbf{show authentication sessions}}
```

```
Interface MAC Address Method Domain Status Session ID
Gil 0201.0201.0201 mab DATA Authz Success 0303030300000004002500A8
```

```
Router#show authentication sessions interface Gil
           Interface: GigabitEthernet1
         MAC Address: 0201.0201.0201
          TP Address: Unknown
           User-Name: 02-01-02-01-02-01
              Status: Authz Success
              Domain: DATA
      Oper host mode: single-host
     Oper control dir:
                      both
       Authorized By: Authentication Server
          Vlan Group: N/A
        AAA Policies:
      Session timeout: N/A
        Idle timeout: N/A
    Common Session ID: 030303030000004002500A8
     Acct Session ID: 0x00000007
              Handle: 0x3D000005
Runnable methods list:
      Method State
      mab
               Authc Success
```

## **Controlling Port Authorization State**

Router#

You can control the port authorization by using the following methods:

- Force-authorized-This is the default setting that disables IEEE 802.1X and causes a port to transition to the authorized state without any authentication exchange required. The port transmits and receives normal traffic without IEEE 802.1X-based authentication of the client.
- Force-unauthorized-This causes a port to remain in the unauthorized state, ignoring all the authentication attempts made by a client. A router cannot provide authentication services to clients through the interface.
- Auto-This enables IEEE 802.1X authentication and causes a port to start in the unauthorized state, allowing only Extensible Authentication Protocol over LAN (EAPoL) frames to be sent and received through a port. The authentication process begins when the link state of the port transitions from down to up, or when an EAPoL-start frame is received. The router requests the identity of the client and begins relaying authentication messages between the client and the authentication server. Each client attempting to access the network is uniquely identified by the router with the help of the client's MAC address. If the client is successfully authenticated, the port state changes to authorized, and all the frames from the authenticated client are allowed through the port. If authentication fails, the port remains in the unauthorized state, but authentication can be retried.

### **Configuring the Controlling Port Authorization State**

This example shows how to configure the Controlling Port Authorization state:

```
Router> enable
Router# configure terminal
Router(config)# interface gigabitethernet 0
Router(config-if)# authentication port-control {auto | force-authorized |
force-unauthorized}
Router(config-if) # mab
Router(config-if) # end
Router#
```

Use the **show authentication sessions** and **show dot1x** commands to verify the Controlling Port Authorization state:

```
Router#show authentication sessions
```

```
Interface
            MAC Address
                           Method Domain Status
                                                           Session ID
           (unknown) dot1x DATA Authz Success 030303030000000A002CFCBC
Gi1
Router#show authentication sessions interface gil
          Interface: GigabitEthernet1
         MAC Address: Unknown
         IP Address: Unknown
             Status: Authz Success
             Domain: DATA
      Oper host mode: single-host
    Oper control dir: both
       Authorized By: Authentication Server
          Vlan Group: N/A
     Session timeout: N/A
       Idle timeout: N/A
   Common Session ID: 030303030000000A002CFCBC
     Acct Session ID: 0x000000D
             Handle: 0x7C00000B
Runnable methods list:
      Method State
      dot1x Authc Success
Router#show dot1x interface g0
Dot1x Info for GigabitEthernet0
PAE
                      = AUTHENTICATOR
PortControl
                      = FORCE_AUTHORIZED
ControlDirection
                      = Both
                       = SINGLE_HOST
HostMode
QuietPeriod
                       = 60
ServerTimeout
SuppTimeout
                       = 30
                       = 2.
ReAuthMax
MaxReq
                       = 2.
TxPeriod
Router#show authentication sessions
```

```
MAC Address
Interface
                        Method Domain Status
                                                     Session ID
         (unknown) dot1x DATA Authz Failed 0303030300000009002AB7FC
Gi1
Router#show authentication sessions interface gi0
         Interface: GigabitEthernet0
```

```
MAC Address: Unknown
          IP Address: Unknown
              Status: Authz Failed
              Domain: DATA
      Oper host mode: single-host
     Oper control dir: both
      Session timeout: N/A
        Idle timeout: N/A
    Common Session ID: 0303030300000099002AB7FC Acct Session ID: 0x0000000C
              Handle: 0x8B00000A
Runnable methods list:
      Method State
      dot1x Authc Failed
Router#show dot1x interface g0
Dot1x Info for GigabitEthernet0
                         = AUTHENTICATOR
PortControl = FORCE_UNAUTHORIZED
ControlDirection = Both
HostMode
                        = SINGLE_HOST
QuietPeriod
                        = 60
                        = 0
ServerTimeout
SuppTimeout
                         = 30
ReAuthMax
                         = 2
MaxReq
TxPeriod
                         = 30
```

## **Flexible Authentication**

Flexible Authentication sequencing allows a user to enable all or some authentication methods on a router port and specify the order in which the methods should be executed.

### **Configuring Flexible Authentication**

For more information about configuring of Flexible Authentication, see:

http://www.cisco.com/c/en/us/products/collateral/ios-nx-os-software/identity-based-networking-servic e/application\_note\_c27-573287.html

### Host mode

Only single-host mode is supported for the Identity features on the Onboard Gigabit Ethernet Layer 3 ports. In single-host mode, only one client can be connected to the IEEE 802.1X-enabled router port. The router detects the client by sending an EAPol frame when the port link state changes to up state. If a client leaves or is replaced with another client, the router changes the port link state to down, and the port returns to the unauthorized state.

## **Open Access**

The Open Access feature allows clients or devices to gain network access before authentication is performed. This is primarily required for the Preboot eXecution Environment (PXE) scenario where a device is required to access the network before PXE times out and downloads a bootable image, which contains a supplicant.

### **Configuring Open Access**

This example shows how to configure Open Access:

```
Router> enable
Router# configure terminal
Router(config)# interface gigabitethernet 0
Router(config-if)# authentication open
Router(config-if)# end
Router#
```

## **Control-Direction (Wake-on-LAN)**

When the router uses IEEE 802.1X authentication with Wake-on-LAN (WoL), the router forwards traffic to the unauthorized IEEE 802.1X ports, including the magic packets. While the port is unauthorized, the switch continues to block ingress traffic other than EAPol packets. The host can receive packets, but cannot send packets to other devices in the network.

## **Configuring Control-Direction (Wake-on-LAN)**

This example shows how to configure Control-Direction (Wake-on-LAN):

```
Router> enable
Router# configure terminal
Router(config)# interface gigabitethernet 0
Router(config-if)# authentication control-direction both
Router(config-if)# end
Router#
```

Use the **show authentication sessions** and **show dot1x** commands to verify the default control-direction setting-both:

#### Router#show authentication sessions interface Gi0

Interface: GigabitEthernet0 MAC Address: 0201.0201.0201 IP Address: Unknown User-Name: testUser1
 Status: Authz Success Domain: DATA Oper host mode: single-host Oper control dir: both Authorized By: Authentication Server Vlan Group: N/A AAA Policies: Session timeout: N/A Idle timeout: N/A Common Session ID: 0303030300000000000BA04 Acct Session ID: 0x00000001 Handle: 0x6D000001 Runnable methods list:

Runnable methods list: Method State

dot1x Authc Success

#### Router#

#### Router#show dot1x int g0

Dot1x Info for GigabitEthernet0

PAE = AUTHENTICATOR

PortControl = AUTO ControlDirection = Both

HostMode = SINGLE\_HOST

Use the show authentication sessions and show dot1x commands to verify the authentication control-direction setting-in:

```
MAC Address: 0201.0201.0201

IP Address: Unknown
User-Name: testUser1
Status: Authz Success
Domain: DATA
Oper host mode: single-host
Oper control dir: in
Authorized By: Authentication Server
Vlan Group: N/A
AAA Policies:
Session timeout: N/A
Idle timeout: N/A
Common Session ID: 0303030300000000000310024
Acct Session ID: 0x0000000F
Handle: 0x8C00000D
```

Router#show authentication sessions interface gi0
Interface: GigabitEthernet0

dot1x Authc Success

#### Router#show dot1x interface g0

Dot1x Info for GigabitEthernet0
----PAE = AUTHENTICATOR

PortControl = AUTO ControlDirection = In

HostMode = SINGLE\_HOST

QuietPeriod = 60
ServerTimeout = 0
SuppTimeout = 30
ReAuthMax = 2
MaxReq = 2
TxPeriod = 30

## **Preauthentication Access Control List**

When Open-Access is installed, we recommend that a default port access control list (ACL) is configured on the authenticator. The ACL allows the end point to get a minimum access to the network to get its IP Address and running.

## **Configuring the Preauthentication Access Control List**

For information about preconfiguring ACL, see:

 $http://www.cisco.com/c/en/us/td/docs/switches/lan/catalyst6500/ios/12-2SY/configuration/guide/sy\_swcg/port\_acls.html\#wp1039754$ 

## **Downloadable Access Control List**

A Downloadable ACL is also referred to as dACL. For a dACL to work on a port, the ip device tracking feature should be enabled and the end point connected to the port should have an IP address assigned. After authentication on the port, use the **show ip access-list privileged EXEC** command to display the downloaded ACL on the port.

## **Filter-ID or Named Access Control List**

Filter-Id also works as a dACL, but the ACL commands are configured on the authenticator. Authentication, authorization, and accounting (AAA) provides the name of the ACL to the authenticator.

## **IP Device Tracking**

The IP Device Tracking feature is required for the dACL and Filter-ID features to function. To program a dACL or Filter-ID in a device, IP address is required. IP device tracking provides the IP address of the corresponding device to the Enterprise Policy Manager (EPM) module to convert the dACLs to each user by adding the IP address to them.

IP Device Tracking

## **Configuring Security Features**

This chapter describes how to configure security features on a Cisco 900 Series Integrated Services Routers (ISRs). This chapter contains the following sections:

- Configuring SSL VPN, page 67
- Authentication, Authorization, and Accounting, page 68
- Configuring AutoSecure, page 68
- Configuring Access Lists, page 68
- Configuring Cisco IOS Firewall, page 69
- Zone-Based Policy Firewall, page 70
- Configuring Cisco IOS IPS, page 70
- Content Filtering, page 71
- Configuring VPN, page 71
- Configuring Dynamic Multipoint VPN, page 74
- Configuring Group Encrypted Transport VPN, page 74
- SGT over Ethernet Tagging, page 74
- Crypto Engine Throughput Policing, page 75

## **Configuring SSL VPN**

The Secure Socket Layer Virtual Private Network (SSL VPN) feature (also known as WebVPN) provides support, in Cisco IOS software, for remote user access to enterprise networks from anywhere on the Internet. Remote access is provided through a SSL—enabled SSL VPN gateway. The SSL VPN gateway allows remote users to establish a secure VPN tunnel using a web browser. This feature provides a comprehensive solution that allows easy access to a broad range of web resources and web-enabled applications using native HTTP over SSL (HTTPS) browser support. SSL VPN delivers three modes of SSL VPN access: clientless, thin-client, and full-tunnel client support.

For additional information about configuring SSL VPN, see *SSL VPN Configuration Guide, Cisco IOS Release 15M&T* at:

https://www.cisco.com/c/en/us/td/docs/ios-xml/ios/sec\_conn\_sslvpn/configuration/15-mt/sec-conn-sslv pn-15-mt-book/sec-conn-sslvpn-ssl-vpn.html.

## **Authentication, Authorization, and Accounting**

Authentication, Authorization, and Accounting (AAA) network security services provide the primary framework through which you set up access control on your router. Authentication provides the method of identifying users, including login and password dialog, challenge and response, messaging support, and, depending on the security protocol you choose, encryption. Authorization provides the method for remote access control, including one-time authorization or authorization for each service, per-user account list and profile, user group support, and support of IP, Internetwork Packet Exchange (IPX), AppleTalk Remote Access (ARA), and Telnet. Accounting provides the method for collecting and sending security server information used for billing, auditing, and reporting, such as user identities, start and stop times, executed commands (such as PPP), number of packets, and number of bytes.

AAA uses protocols such as Remote Authentication Dial-In User Service (RADIUS), Terminal Access Controller Access Control System Plus (TACACS+), or Kerberos to administer its security functions. If your router is acting as a network access server, AAA is the means through which you establish communication between your network access server and your RADIUS, TACACS+, or Kerberos security server.

For information about configuring AAA services and supported security protocols, authentication authorization, accounting, RADIUS, TACACS+, or Kerberos, see the following sections of *Cisco IOS Security Configuration Guide: Securing User Services* at:

 $https://www.cisco.com/c/en/us/td/docs/ios-xml/ios/security/config\_library/15-mt/secuser-15-mt-library. \\ html$ 

- Configuring Authentication
- Configuring Authorization
- Configuring Accounting
- Configuring RADIUS
- Configuring TACACS+
- Configuring Kerberos

## **Configuring AutoSecure**

The AutoSecure feature disables common IP services that can be exploited for network attacks and enables IP services and features that can aid in the defense of a network when under attack. These IP services are all disabled and enabled simultaneously with a single command, greatly simplifying security configuration on your router. For a complete description of the AutoSecure feature, see the feature document at:

https://www.cisco.com/c/en/us/td/docs/ios/sec\_user\_services/configuration/guide/convert/user\_securit y/sec\_autosecure.html

## **Configuring Access Lists**

Access lists permit or deny network traffic over an interface, based on source IP address, destination IP address, or protocol. Access lists are configured as standard or extended. A standard access list either permits or denies passage of packets from a designated source. An extended access list allows designation of both the destination and the source, and it allows designation of individual protocols to be permitted or denied passage.

For more complete information on creating access lists, see the *Security Configuration Guide: Access Control Lists, Cisco IOS Release 15M&T* at:

https://www.cisco.com/c/en/us/td/docs/ios-xml/ios/sec\_data\_acl/configuration/15-mt/sec-data-acl-15-mt-book.html.

An access list is a series of commands with a common tag to bind them together. The tag is either a number or a name. Table 8-1 lists the commands used to configure access lists.

Table 8-1 Access List Configuration Commands

| Access Control List (ACL) Type | Configuration Commands                                                                                                    |  |  |  |
|--------------------------------|----------------------------------------------------------------------------------------------------|--|--|--|
| Numbered                       |                                                                                                    |  |  |  |
| Standard                       | access-list {1-99}{permit   deny} source-addr [source-mask]                                                                       |  |  |  |
| Extended                       | access-list {100-199}{permit   deny} protocol source-addr [source-mask] destination-addr [destination-mask]                       |  |  |  |
| Named                          |                                                                                                    |  |  |  |
| Standard                       | ip access-list standard name deny {source   source-wildcard   an                                                                  |  |  |  |
| Extended                       | ip access-list extended name {permit   deny} protocol {source-<br>[source-mask]   any} {destination-addr [destination-mask]   any |  |  |  |

### **Access Groups**

An access group is a sequence of access list definitions bound together with a common name or number. An access group is enabled for an interface during interface configuration. Use the following guidelines when creating access groups:

- The order of access list definitions is significant. A packet is compared against the first access list in the sequence. If there is no match (that is, if neither a permit nor a deny occurs), the packet is compared with the next access list, and so on.
- All parameters must match the access list before the packet is permitted or denied.
- There is an implicit "deny all" at the end of all sequences.

For information on configuring and managing access groups, see the "Creating an IP Access List to Filter IP Options, TCP Flags, Noncontiguous Ports, or TTL Values" section of the Security Configuration Guide: Access Control Lists, Cisco IOS Release 15M&T at:

 $https://www.cisco.com/c/en/us/td/docs/ios-xml/ios/sec\_data\_acl/configuration/15-mt/sec-data-acl-15-mt-book.html\\$ 

## **Configuring Cisco IOS Firewall**

The Cisco IOS Firewall lets you configure a stateful firewall where packets are inspected internally and the state of network connections is monitored. Stateful firewall is superior to static access lists because access lists can only permit or deny traffic based on individual packets, not based on streams of packets. Also, because the Cisco IOS Firewall inspects the packets, decisions to permit or deny traffic can be made by examining application layer data, which static access lists cannot examine.

To configure a Cisco IOS Firewall, specify which protocols to examine by using the following command in interface configuration mode:

#### ip inspect name inspection-name protocol timeout seconds

When inspection detects that the specified protocol is passing through the firewall, a dynamic access list is created to allow the passage of return traffic. The timeout parameter specifies the length of time that the dynamic access list remains active without return traffic passing through the router. When the timeout value is reached, the dynamic access list is removed, and subsequent packets (possibly valid ones) are not permitted.

Use the same inspection name in multiple statements to group them into one set of rules. This set of rules can be activated elsewhere in the configuration by using the **ip inspect inspection-name { in | out }** command when you configure an interface at the firewall.

For additional information about configuring a Cisco IOS Firewall, see *Security Configuration Guide:* Zone-Based Policy Firewall, Cisco IOS Release 15M&T at:

https://www.cisco.com/c/en/us/td/docs/ios-xml/ios/sec\_data\_zbf/configuration/15-mt/sec-data-zbf-15-mt-book/sec-zone-pol-fw.html

The Cisco IOS Firewall may also be configured to provide voice security in Session Initiated Protocol (SIP) applications. SIP inspection provides basic inspection functionality (SIP packet inspection and detection of pinhole openings), as well protocol conformance and application security. For more information, see *Security Configuration Guide: Zone-Based Policy Firewall, Cisco IOS Release 15M&T* at:

 $https://www.cisco.com/c/en/us/td/docs/ios-xml/ios/sec\_data\_zbf/configuration/15-mt/sec-data-zbf-15-mt-book/fw-sip-alg-aic.html$ 

## **Zone-Based Policy Firewall**

The Cisco IOS Zone-Based Policy Firewall can be used to deploy security policies by assigning interfaces to different zones and configuring a policy to inspect the traffic moving between these zones. The policy specifies a set of actions to be applied on the defined traffic class.

For additional information about configuring zone-based policy firewall, see the *Security Configuration Guide: Zone-Based Policy Firewall, Cisco IOS Release 15M&T* " at: https://www.cisco.com/c/en/us/td/docs/ios-xml/ios/sec\_data\_zbf/configuration/15-mt/sec-data-zbf-15-mt-book/sec-zone-pol-fw.html

## **Configuring Cisco IOS IPS**

Cisco IOS Intrusion Prevention System (IPS) technology enhances perimeter firewall protection by taking appropriate action on packets and flows that violate the security policy or represent malicious network activity.

Cisco IOS IPS identifies attacks using "signatures" to detect patterns of misuse in network traffic. Cisco IOS IPS acts as an in-line intrusion detection sensor, watching packets and sessions as they flow through the router, scanning each to match currently active (loaded) attack signatures. When Cisco IOS IPS detects suspicious activity, it responds before network security can be compromised, it logs the event, and, depending on the action(s) configured to be taken for the detected signature(s), it does one of the following:

- Sends an alarm in syslog format or logs an alarm in Secure Device Event Exchange (SDEE) format
- Drops suspicious packets
- Resets the connection

- Denies traffic from the source IP address of the attacker for a specified amount of time
- Denies traffic on the connection for which the signature was seen for a specified amount of time

For additional information about configuring Cisco IOS IPS, see the "Cisco IOS IPS 5.x Signature Format Support and Usability Enhancements" section of

Cisco IOS Intrusion Prevention System Configuration Guide, Cisco IOS Release 15MT at: https://www.cisco.com/c/en/us/td/docs/ios-xml/ios/sec\_data\_ios\_ips/configuration/15-mt/sec-data-ios-ips-15-mt-book/sec-ips5-sig-fs-ue.html.

## **Content Filtering**

Cisco 900 series ISRs provide category-based URL filtering. The user provisions URL filtering on the ISR by selecting categories of websites to be permitted or blocked. An external server, maintained by a third party, is used to check for URLs in each category. Permit and deny policies are maintained on the ISR. The service is subscription based, and the URLs in each category are maintained by the third party vendor.

For additional information about configuring URL filtering, see "Subscription-based Cisco IOS Content Filtering" at:

 $https://www.cisco.com/c/en/us/td/docs/ios-xml/ios/sec\_data\_zbf/configuration/15-mt/sec-data-zbf-15-mt-book/subscrip-cont-filter.html.$ 

## **Configuring VPN**

A Virtual Private Network (VPN) connection provides a secure connection between two networks over a public network such as the Internet. Cisco 900 series ISRs support two types of VPNs: site-to-site and remote access. Remote access VPNs are used by remote clients to log in to a corporate network. Site-to-site VPNs connect branch offices to corporate offices. This section gives an example for each.

#### **Remote Access VPN Example**

The configuration of a remote access VPN uses Cisco Easy VPN and an IP Security (IPSec) tunnel to configure and secure the connection between the remote client and the corporate network. Figure 8-1 shows a typical deployment scenario.

Figure 8-1 Remote Access VPN Using IPSec Tunnel

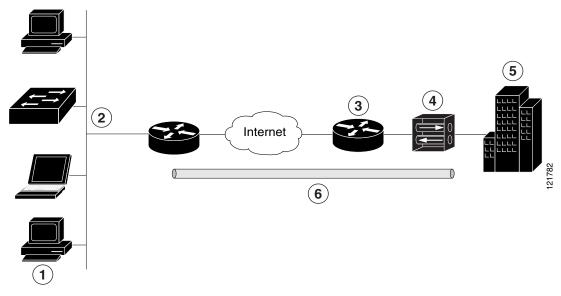

Remote networked users
 VPN client—Cisco 900 series ISR
 Router—Provides corporate office network access
 VPN server—Easy VPN server; for example, a Cisco VPN 3000 concentrator with outside interface address 210.110.101.1
 Corporate office with a network address of 10.1.1.1
 IPSec tunnel

The Cisco Easy VPN client feature eliminates much of the tedious configuration work by implementing the Cisco Unity Client protocol. This protocol allows most VPN parameters, such as internal IP addresses, internal subnet masks, DHCP server addresses, Windows Internet Naming Service (WINS) server addresses, and split-tunneling flags, to be defined at a VPN server, such as a Cisco VPN 3000 series concentrator that is acting as an IPSec server.

A Cisco Easy VPN server–enabled device can terminate VPN tunnels initiated by mobile and remote workers who are running Cisco Easy VPN Remote software on PCs. Cisco Easy VPN server–enabled devices allow remote routers to act as Cisco Easy VPN Remote nodes.

The Cisco Easy VPN client feature can be configured in one of two modes—client mode or network extension mode. Client mode is the default configuration and allows only devices at the client site to access resources at the central site. Resources at the client site are unavailable to the central site. Network extension mode allows users at the central site (where the Cisco VPN 3000 series concentrator is located) to access network resources on the client site.

After the IPSec server has been configured, a VPN connection can be created with minimal configuration on an IPSec client. When the IPSec client initiates the VPN tunnel connection, the IPSec server pushes the IPSec policies to the IPSec client and creates the corresponding VPN tunnel connection.

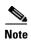

The Cisco Easy VPN client feature supports configuration of only one destination peer. If your application requires creation of multiple VPN tunnels, you must manually configure the IPSec VPN and Network Address Translation/Peer Address Translation (NAT/PAT) parameters on both the client and the server.

Cisco 900 series ISRs can be also configured to act as Cisco Easy VPN servers, letting authorized Cisco Easy VPN clients establish dynamic VPN tunnels to the connected network. For information on configuring Cisco Easy VPN servers, see the *Easy VPN Server* feature at:

https://www.cisco.com/c/en/us/td/docs/ios/sec\_secure\_connectivity/configuration/guide/convert/sec\_easy\_vpn\_15\_1\_book.html

#### Site-to-Site VPN Example

The configuration of a site-to-site VPN uses IPSec and the generic routing encapsulation (GRE) protocol to secure the connection between the branch office and the corporate network. Figure 8-2 shows a typical deployment scenario.

Figure 8-2 Site-to-Site VPN Using an IPSec Tunnel and GRE

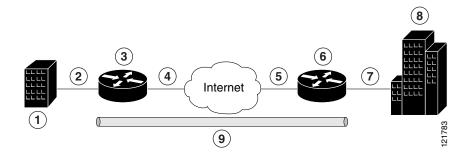

Branch office containing multiple LANs and VLANs 2 Fast Ethernet LAN interface—With address 192.165.0.0/16 (also the inside interface for NAT) 3 VPN client—Cisco 900 series ISR Fast Ethernet or ATM interface—With address 200.1.1.1 (also the outside interface for NAT) 5 LAN interface—Connects to the Internet; with outside interface address of 210.110.101.1 6 VPN client—Another router, which controls access to the corporate network 7 LAN interface—Connects to the corporate network; with inside interface address of 10.1.1.1 8 Corporate office network 9 IPSec tunnel with GRE

For more information about IPSec and GRE configuration, see the Configuring Security for VPNs with IPSec" chapter of *Security for VPNs with IPsec Configuration Guide, Cisco IOS Release 15M&T* at: https://www.cisco.com/c/en/us/td/docs/ios-xml/ios/sec\_conn\_vpnips/configuration/15-mt/sec-sec-for-vpns-w-ipsec-15-mt-book.html.

## **Configuring Dynamic Multipoint VPN**

The Dynamic Multipoint VPN (DMVPN) feature allows users to better scale large and small IP Security (IPsec) VPNs by combining GRE tunnels, IPsec encryption, and Next Hop Resolution Protocol (NHRP).

For additional information about configuring DMVPN, see *Dynamic Multipoint VPN Configuration Guide*, *Cisco IOS Release 15M&T* at:

https://www.cisco.com/c/en/us/td/docs/ios-xml/ios/sec\_conn\_dmvpn/configuration/15-mt/sec-conn-dmvpn-15-mt-book/sec-conn-dmvpn-dmvpn.html

## **Configuring Group Encrypted Transport VPN**

Group Encrypted Transport (GET) VPN is a set of features that are necessary to secure IP multicast group traffic or unicast traffic over a private WAN that originates on or flows through a Cisco IOS device. GET VPN combines the keying protocol Group Domain of Interpretation (GDOI) with IPsec encryption to provide users with an efficient method of securing IP multicast traffic or unicast traffic. GET VPN enables the router to apply encryption to nontunneled (that is, "native") IP multicast and unicast packets and eliminates the requirement to configure tunnels to protect multicast and unicast traffic.

By removing the need for point-to-point tunnels, meshed networks can scale higher while maintaining network-intelligence features that are critical to voice and video quality, such as QoS, routing, and multicast. GET VPN offers a new standards-based IP security (IPsec) security model that is based on the concept of "trusted" group members. Trusted member routers use a common security methodology that is independent of any point-to-point IPsec tunnel relationship.

For additional information about configuring GET VPN, see <a href="https://www.cisco.com/en/US/docs/ios-xml/ios/sec\_conn\_getvpn/configuration/15-2mt/sec-get-vpn.htm">https://www.cisco.com/en/US/docs/ios-xml/ios/sec\_conn\_getvpn/configuration/15-2mt/sec-get-vpn.htm</a>

## **SGT over Ethernet Tagging**

Cisco TrustSec (CTS) is an end-to-end network infrastructure that provides a scalable architecture for enforcement of role-based access control, identity-aware networking, and data confidentiality that helps to secure the network and its resources. CTS works by identifying and authenticating each network user and resource and assigning a 16-bit number called Security Group Tag (SGT). SGT is then propagated between network hops to allow intermediary devices (switches and routers) to enforce policies based on the identity tag.

CTS-capable devices have built-in hardware capabilities than can send and receive packets with SGT embedded in the MAC (L2) layer. This feature is called L2-SGT imposition. This allows Ethernet interfaces on the device to be enabled for L2-SGT imposition to enable the device to insert an SGT in the packet that is to be carried to its next- hop Ethernet neighbor. SGT over Ethernet Tagging is a type of hop-by-hop propagation of SGTs embedded in clear-text (unencrypted) Ethernet packets.

For additional information about Cisco TrustSec, see

https://www.cisco.com/c/en/us/td/docs/switches/lan/trustsec/configuration/guide/trustsec/config.html

## **Crypto Engine Throughput Policing**

There are two types of crypto throughput policing: Packet Rate Policing and Bit Rate Policing.

#### **Packet Rate Policing**

Cisco 921J router supports packet rate (packets/second) policing. The actual bit rate throughput (bits/second) depends on the packet sizes.

| SKU   | Packet Rate Limit (pps) |  |
|-------|-------------------------|--|
| C921J | 85616                   |  |

#### **Bit Rate Policing**

Cisco 931 and C921 routers support bit rate (bits/second) policing.

| SKU  | Bit Rate Limit (Mbps) |  |
|------|-----------------------|--|
| C931 | 250                   |  |
| C921 | 150                   |  |

Use the **show crypto engine accelerator statistic** command to see the packet drops due to policing. This example shows the output of the command for Cisco 921J router:

router#show crypto engine accelerator statistic

Particle copy:

```
Onboard VPN
Location: Onboard: 0
       :Statistics for encryption device since the last clear
        of counters 1440809 seconds ago
           95487781408 packets in 95480424322 bytes out 66272 paks/sec of
                                                 95486424592 packets out
        33644619163784 bytes in
                                                       66272 paks/sec out
                186809 Kbits/sec in
                                                      186808 Kbits/sec out
             497655085 packets decrypted
                                                   499488995 packets encrypted
        18274163849048 bytes before decrypt 15370455314736 bytes encrypted
         15369938845298 bytes decrypted 18274476022904 bytes after encrypt
               Last 5 minutes:
              26066232 packets in
                                                   26066232 packets out
                 86887 paks/sec in
994648 bits/sec in
                                                       86887 paks/sec out
            4247760866 bytes decrypted 114804347 Khits/cr
                                                  250995151 bits/sec out
                                                 4248382774 bytes encrypted
             114804347 Kbits/sec decrypted
                                                  114821156 Kbits/sec encrypted
Onboard VPN:
       ds: 0x10E31D10
                             idb:0x0EA74988
       Statistics for Virtual Private Network (VPN) Module:
       RAW API handler invoked:
                                     997144123
       Available IPSEC static pak:
                                            957
                                    1356816
       Packets returned from drops:
       Pkts returned from raw rtrn: 997144110
       Available Pre-batch entries:
                                            959
```

0

```
Particle swap:
        Particle reparent:
                                    998500926
        Packet overruns:
                                            Ω
        Output packets dropped:
        1440809 seconds since last clear of counters
CE Status Related Packet Stats
Crypto Internal Error: 1
                 Resource Errors: 1356815
SKU information:
Max Bandwidth: 250 Mbps IMIX-size: 365 Packets-per-second (PPS): 85616
Statistics information:
  Packets handled 95486424673
  Packets dropped 1356815
This example shows the output of the command for Cisco 931 router:
Router#show crypto engine accelerator statistic
Device: Onboard VPN
Location: Onboard: 0
                 :Statistics for encryption device since the last clear
                  of counters 2569 seconds ago
                       151982466 packets in
                                                               142427991 packets out
                                                            51715073454 bytes out
                     54548953852 bytes in
                          59160 paks/sec in
                                                                   55441 paks/sec out

      169858 Kbits/sec in
      101033 kbits/sec set

      67912187 packets decrypted
      74515857 packets encrypted

      27818735160 bytes before decrypt
      26730230184 bytes encrypted

      29502075720 bytes after encrypted

                          169858 Kbits/sec in
                                                               74515857 packets encrypted
                    22213021398 bytes decrypted
                                                            29502075720 bytes after encrypt
                                  Last 5 minutes:
                        22436614 packets in
                                                                 22436387 packets out
                           74788 paks/sec in
                                                                    74787 paks/sec out
                       219207775 bits/sec in
                                                              219204787 bits/sec out
                     3667993316 bytes decrypted 3670433984 bytes encrypted 99134954 Kbits/sec decrypted 99200918 Kbits/sec encrypted
                                                               99200918 Kbits/sec encrypted
Onboard VPN:
                 ds: 0x12EA45B8
                                        idb:0x123EF0D0
                 Statistics for Virtual Private Network (VPN) Module:
                 RAW API handler invoked:
                                                 142428045
                 Available IPSEC static pak:
                                                       957
                 Packets returned from drops:
                                                   9554448
                 Pkts returned from raw rtrn: 142428044
                 Available Pre-batch entries:
                 Particle copy:
                                                     Ω
                 Particle swap:
                                             70265739
                 Particle reparent:
                                              81716753
                 Packet overruns:
                                                      0
                 Output packets dropped:
                                                      0
                 2569 seconds since last clear of counters
CE Status Related Packet Stats
______
           Crypto Internal Error: 1
                  Resource Errors: 9554447
```

```
SKU information:

===========

Max Bandwidth:250 Mbps
Statistics information:
Packets handled 142428045
Packets dropped 9554447
```

This example shows the output of the command for Cisco 921 router:

```
Router#show crypto engine accelerator statistic
Device: Onboard VPN
Location: Onboard: 0
               :Statistics for encryption device since the last clear
                of counters 3014 seconds ago
                     36412147 packets in
                                                          33336964 packets out
                  13812996658 bytes in
                                                       11412671776 bytes out
                        12081 paks/sec in
                                                            11060 paks/sec out
                        36661 Kbits/sec in
                                                            30290 Kbits/sec out
                     26024533 packets decrypted
                                                          7312452 packets encrypted
                  10920338080 bytes before decrypt
                                                    2892660426 bytes encrypted
                   8516694798 bytes decrypted
                                                       2895986384 bytes after encrypt
                              Last 5 minutes:
                     14963577 packets in
                                                          12694499 packets out
                        49878 paks/sec in
                                                            42314 paks/sec out
                    146860315 bits/sec in
                                                        123543958 bits/sec out
                   2179066680 bytes decrypted
                                                       2349328596 bytes encrypted
                     58893694 Kbits/sec decrypted
                                                         63495367 Kbits/sec encrypted
Onboard VPN:
               ds: 0x135C41CC
                                    idb:0x132B2FE0
               Statistics for Virtual Private Network (VPN) Module:
               RAW API handler invoked:
                                              33336985
               Available IPSEC static pak:
                                                   957
                                              3075165
               Packets returned from drops:
               Pkts returned from raw rtrn:
                                              33336985
               Available Pre-batch entries:
                                                  959
               Particle copy:
               Particle swap:
                                         36412150
               Particle reparent:
                                                0
                                                0
               Packet overruns:
               Output packets dropped:
                                                0
               3014 seconds since last clear of counters
CE Status Related Packet Stats
Resource Errors : 3075165
SKU information:
===========
Max Bandwidth: 150 Mbps
Statistics information:
  Packets handled 33336985
  Packets dropped 3075165
```

Crypto Engine Throughput Policing

## Configuring VDSL2 and ADSL2/2+

This chapter describes how to configure multimode VDSL2 and ADS12+ WAN connectivity on a Cisco 900 series ISR. The VDSL2 and ADS12+ WAN connectivity provides high-speed digital data transmission between customer premises equipment (CPE) and the central office. This chapter contains the following sections:

- Overview, page 79
- Configuring DSL, page 80
  - DSL Configuration Restrictions, page 80
  - Configuring ADSL Mode, page 81
  - Configuring VDSL Mode, page 85
  - Configuring VLAN 0 Priority Tagging, page 90
  - Enabling ADSL2/2+ Annex M Mode on Over POTS VDSL2/ADSL Multimode Annex A SKUs, page 90
  - Enabling Seamless Rate Adaption, page 91
  - Configuring UBR+, page 91
  - Collecting DSL Training Logs, page 92
  - Upgrading DSL Firmware, page 92

### **Overview**

Organization needs high speed digital data transmission to operate between their data equipment and central office, usually located at the telecom service provider premises. The Cisco multimode VDSL2 and ADSL1/2/2+ provides 1-port (2-pair) multimode VDSL2 and ADSL2+ WAN connectivity. This connectivity in combination with Cisco 900 Series Integrated Service Routers, provides high-speed digital data transmission between customer premises equipment (CPE) and the central office.

The following table describes the VDSL2 and ADSL2/2+ Variants:

| Product Number   | Description                                                           |  |  |
|------------------|-----------------------------------------------------------------------|--|--|
| C926-4P Annex B  | 1-port (1-pair) VDSL2/ADSL2+ over ISDN                                |  |  |
|                  | ADSL1/2/2+ Annex B, non-optimized<br>ADSL2/2+ Annex J                 |  |  |
|                  | • VDSL2 over ISDN Band Plans (8b to 17a) with Vectoring               |  |  |
| C927-4P Annex A  | 1-port (2-pair) VDSL2/ADSL2+ over POTS                                |  |  |
|                  | VDSL2 over POTS Band Plans                                            |  |  |
|                  | <ul> <li>VDSL2 profiles: 8a, 8b, 8c, 8d, 12a, 12b,<br/>17a</li> </ul> |  |  |
|                  | <ul><li>Vectoring</li></ul>                                           |  |  |
|                  | ADSL1/2/2+ Annex A, ADSL2 Annex L,<br>non-optimized ADSL2/2+ Annex M  |  |  |
| C927-4PM Annex M | 1-port (2-pair) VDSL2/ADSL2+ over POTS with Annex M                   |  |  |
|                  | VDSL2 over POTS Band Plans                                            |  |  |
|                  | <ul> <li>VDSL2 profiles: 8a, 8b, 8c, 8d, 12a, 12b,<br/>17a</li> </ul> |  |  |
|                  | <ul><li>Vectoring</li></ul>                                           |  |  |
|                  | Optimized ADSL2/2+ Annex M                                            |  |  |
|                  | ADSL/ADSL2/2+ Annex A/M                                               |  |  |

## **Configuring DSL**

Cisco 900 Series Integrated Services Routers (ISRs) support asymmetric digital subscriber line (ADSL) 2/2+ and very high speed digital subscriber line 2 (VDSL2) transmission modes, also called multimode.

## **DSL Configuration Restrictions**

- Cisco 900 Series Router supports only Pair 0.
- VDSL mode bonding is not supported. 30a profile is not supported.

### **Configuring ADSL Mode**

Perform the following tasks to configure ADSL mode:

- Configuring ADSL Auto Mode, page 81
- Configuring CPE and Peer for ADSL Mode, page 81
- Verifying ADSL Configuration, page 84
- Verifying CPE to Peer Connection for ADSL, page 85

#### **Configuring ADSL Auto Mode**

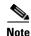

Configure the DSLAM in ADSL mode prior to configuring the router.

This example shows how to configure the ADSL controller to auto mode:

```
Router> enable
Router# configure terminal
Router(config)# controller vds1 0
Router(config-controller)# operating mode auto
Router(config-controller)# end
Router#
```

#### **Configuring CPE and Peer for ADSL Mode**

When configuring for ADSL, the ATM main interface or ATM sub-interface must be configured with a PVC and an IP address, perform a **no shutdown** command on the interface if needed.

#### **Configuring the ATM CPE side**

This example shows how to configure the ATM CPE side:

```
Router> enable
Router# configure terminal
Router(config)# interface atm0
Router(config-if)# no shutdown
Router(config-if)# interface ATM0.1 point-to-point
Router(config-subif)# ip address 30.0.0.1 255.255.255.0
Router(config-subif)# pvc 13/32
Router(config-if-atm-vc)# protocol ip 30.0.0.2 broadcast
Router(config-if-atm-vc)# end
```

#### **Configuring the ATM Peer side**

This example shows how to configure the ATM peer side:

```
Router> enable
Router# configure terminal
Router(config)# interface atm0
Router(config-if)# no shutdown
Router(config-if)# interface ATM0.1 point-to-point
Router(config-subif)# ip address 30.0.0.2 255.255.255.0
Router(config-subif)# pvc 13/32
Router(config-if-atm-vc)# protocol ip 30.0.0.1 broadcast
```

```
Router(config-if-atm-vc)# end
Router#
```

### **ADSL Configuration Example**

This example shows a typical ADSL2+ configuration set to auto mode.

```
Router# show running
Building configuration...
Current configuration: 1519 bytes
! Last configuration change at 08:46:20 UTC Fri Jan 11 2019
version 15.8
service timestamps debug datetime msec
service timestamps \log datetime msec
no service password-encryption
hostname Router
boot-start-marker
boot system flash:c900-universalk9-mz.SPA.158-3.M1
boot-end-marker
1
no aaa new-model
ip cef
no ipv6 cef
multilink bundle-name authenticated
license udi pid C927-4P sn FGL22511283
redundancy
controller VDSL 0
!
```

```
interface ATM0
no ip address
shutdown
no atm ilmi-keepalive
interface ATMO.1 point-to-point
ip address 30.0.0.1 255.255.255.0
pvc 13/32
 protocol ip 30.0.0.2 broadcast
interface Ethernet0
no ip address
interface GigabitEthernet0
no ip address
interface GigabitEthernet1
no ip address
interface GigabitEthernet2
no ip address
interface GigabitEthernet3
no ip address
interface GigabitEthernet4
ip address 9.6.9.29 255.255.0.0
 duplex auto
 speed auto
interface Vlan1
no ip address
ip forward-protocol nd
no ip http server
no ip http secure-server
ip tftp source-interface GigabitEthernet4
ip tftp blocksize 8192
ip route 0.0.0.0 0.0.0.0 9.6.0.1
ip route 202.153.144.25 255.255.255.255 9.6.0.1
tftp-server flash:/firmware/vadsl_module_img.bin
control-plane
1
line con 0
exec-timeout 0 0
line 4
no activation-character
transport preferred none
transport input all
transport output all
stopbits 1
line vty 0 4
login
transport input none
scheduler allocate 20000 1000
```

: end

### **Verifying ADSL Configuration**

Verify that the configuration is set properly by using the **show controller vdsl 0** command from the privileged EXEC mode.

```
Router# show controller vdsl 0
Controller VDSL 0 is UP
Daemon Status:
                       XTU-R (DS)
                                              XTU-C (US)
Chip Vendor ID:
                       'BDCM'
                                                 'BDCM'
Chip Vendor Specific: 0x0000
                                                0xB11F
Chip Vendor Country: 0xB500
                                                 0xB500
Modem Vendor ID:
                        'CSCO'
                                                 'BDCM'
Modem Vendor Specific: 0x4602
                                                 0x0000
Modem Vendor Country: 0xB500
Serial Number Near: FCH2234TH6R C927-4P 15.8(3)M1
Serial Number Far: eq_nr multiline_cpe software_rev
Modem Version Near: 15.8(3)M1
Modem Version Far: 0xb11f
                 TC Sync (Showtime!)
Modem Status:
DSL Config Mode:
                        AUTO
Trained Mode: G.992.5 (ADSL2+) Annex A
TC Mode:
                        ATM
Selftest Result:
                       0x00
Selftest Result: 0x00
DELT configuration: disabled
DELT state:
                       not running
Link Status:
                        UP
Full inits:
Failed full inits:
Short inits:
Failed short inits:
                        3
Firmware
              Source
                              File Name
VDSL
               embedded
                               VDSL_LINUX_DEV_01212008
Modem FW Version: 4.14L.04
Modem PHY Version: A2pv6F039x8.d26d
Line:
                                                XTU-C (US)
                        XTU-R (DS)
Trellis:
                                                 ON
                        ON
SRA:
                        disabled
                                                 disabled
SRA count:
                       0
Bit swap:
                        enabled
                                                 enabled
                       0
Bit swap count:
                                                1
                       1.0 dB
1.9 dB
Line Attenuation:
                                                 2.4 dB
Signal Attenuation:
                                                  2.1 dB
                       10.8 dB
                                                 7.3 dB
Noise Margin:
```

27564 kbits/s

- 0.4 dBm

1283 kbits/s

12.0 dBm

Attainable Rate: Actual Power:

| Total FECC:                               | 0           |             | 0           |             |  |  |
|-------------------------------------------|-------------|-------------|-------------|-------------|--|--|
| Total ES:                                 | 284         |             | 77          |             |  |  |
| Total SES:                                | 150         |             | 1           |             |  |  |
| Total LOSS:                               | 13          |             | 0           |             |  |  |
| Total UAS:                                | 86969       |             | 86840       |             |  |  |
| Total LPRS:                               | 0           | 0           |             |             |  |  |
| Total LOFS:                               | 71          | 0           |             |             |  |  |
| Total LOLS:                               | 0           | 0           |             |             |  |  |
|                                           |             |             |             |             |  |  |
|                                           |             |             |             |             |  |  |
|                                           | DS Channel1 | DS Channel0 | US Channel1 | US Channel0 |  |  |
| Speed (kbps):                             | 0           | 27547       | 0           | 1279        |  |  |
| SRA Previous Spee                         | d: 0        | 0           | 0           | 0           |  |  |
| Previous Speed:                           | 0           | 27547       | 0           | 1279        |  |  |
| Total Cells:                              | 0           | 11338923    | 0           | 520053      |  |  |
| User Cells:                               | 0           | 0           | 0           | 0           |  |  |
| Reed-Solomon EC:                          | 0           | 0           | 0           | 0           |  |  |
| CRC Errors:                               | 0           | 5166        | 0           | 717         |  |  |
| Header Errors:                            | 0           | 0           | 0           | 0           |  |  |
| <pre>Interleave (ms):</pre>               | 0.00        | 0.07        | 0.00        | 0.49        |  |  |
| Actual INP:                               | 0.00        | 0.00        | 0.00        | 0.00        |  |  |
| Training Log C                            | + ann ad    |             |             |             |  |  |
| Training Log: Stopped                     |             |             |             |             |  |  |
| Training Log Filename : flash:vdsllog.bin |             |             |             |             |  |  |

### **Verifying CPE to Peer Connection for ADSL**

Ping the peer to confirm that the CPE to peer configuration is set up correctly.

## **Configuring VDSL Mode**

Perform the following tasks to configure VDSL mode:

- Configuring VDSL Auto Mode, page 85
- Configuring CPE and Peer for VDSL Mode, page 86
- Verifying VDSL Configuration, page 88
- Verifying CPE to Peer Connection for VDSL, page 89

### **Configuring VDSL Auto Mode**

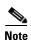

Configure the DSLAM in VDSL mode prior to configuring the router.

This example shows how to configure the VDSL controller to auto mode:

```
Router> enable
Router# configure terminal
```

```
Router(config)# controller vds1 0
Router(config-controller)# operating mode auto
Router(config-controller)# end
Router#
```

### **Configuring CPE and Peer for VDSL Mode**

When configuring VDSL, configure the ethernet 0 interface and perform a **no shutdown** command on the interface if needed.

#### **Configuring the VDSL CPE Side**

This example shows how to configure the VDSL CPE side:

```
Router> enable
Router# configure terminal
Router(config)# interface ethernet0
Router(config-if)# ip address 90.0.0.1 255.255.255.0
Router(config-if)# no shutdown
Router(config-if)# end
```

#### **Configuring the VDSL Peer Side**

This example shows how to configure the VDSL peer side:

```
Router> enable
Router# configure terminal
Router(config)# interface ethernet0
Router(config-if)# ip address 90.0.0.2 255.255.255.0
Router(config-if)# no shutdown
Router(config-if)# end
```

### **VDSL Configuration Example**

This example shows a typical output of a VDSL configuration:

```
Router#show running
Building configuration...

Current configuration : 1456 bytes
!
! Last configuration change at 08:51:44 UTC Fri Jan 11 2019
!
version 15.8
service timestamps debug datetime msec
service timestamps log datetime msec
no service password-encryption
!
hostname Router
!
boot-start-marker
boot system flash:c900-universalk9-mz.SPA.158-3.M1
boot-end-marker
!
!
!
no aaa new-model
```

```
no ipv6 cef
multilink bundle-name authenticated
license udi pid C927-4P sn FGL22511283
redundancy
!
!
controller VDSL 0
interface ATM0
no ip address
shutdown
no atm ilmi-keepalive
interface ATM0.1 point-to-point
interface Ethernet0
ip address 90.0.0.1 255.255.255.0
interface GigabitEthernet0
no ip address
!
interface GigabitEthernet1
no ip address
interface GigabitEthernet2
no ip address
interface GigabitEthernet3
no ip address
interface GigabitEthernet4
ip address 9.6.9.29 255.255.0.0
duplex auto
speed auto
interface Vlan1
no ip address
ip forward-protocol nd
```

```
no ip http server
no ip http secure-server
ip tftp source-interface GigabitEthernet4
ip tftp blocksize 8192
ip route 0.0.0.0 0.0.0.0 9.6.0.1
ip route 202.153.144.25 255.255.255.255 9.6.0.1
tftp-server flash:/firmware/vadsl_module_img.bin
control-plane
line con 0
exec-timeout 0 0
line 4
no activation-character
transport preferred none
transport input all
transport output all
stopbits 1
line vty 0 4
login
transport input none
scheduler allocate 20000 1000
end
```

### **Verifying VDSL Configuration**

Verify the configuration is set properly by using the **show controller vdsl 0** command from privileged EXEC mode.

```
Router# show controller vdsl 0
Controller VDSL 0 is UP
Daemon Status:
                          XTU-R (DS)
                                                    XTU-C (US)
Chip Vendor ID:
                          'BDCM'
                                                      'BDCM'
Chip Vendor Specific: 0x0000
                                                      0xB11F
Chip Vendor Country: 0xB500
                                                      0xB500
Modem Vendor ID:
                          'CSCO'
                                                      ' BDCM'
Modem Vendor Specific: 0x4602
                                                      0x0000
Modem Vendor Country: 0xB500 0xB5
Serial Number Near: FCH2234TH6R C927-4P 15.8(3)M1
Serial Number Far: eq_nr multiline_cpe software_:
                                                      0xB500
                        eq_nr multiline_cpe software_rev
Modem Version Near: 15.8(3)M1
Modem Version Far:
                        0xb11f
Modem Status:
                        TC Sync (Showtime!)
DSL Config Mode:
                           AUTO
Trained Mode: G.993.2 (VDSL2) Profile 17a
TC Mode:
                           РТМ
Selftest Result:
                           0x00
DELT configuration:
                           disabled
```

```
DELT state:
                       not running
Link Status:
                       UP
Full inits:
Failed full inits:
Short inits:
Failed short inits:
Firmware
               Source
                              File Name
               _____
VDSL
               embedded
                              VDSL_LINUX_DEV_01212008
Modem FW Version:
                      4.14L.04
Modem PHY Version:
                      A2pv6F039x8.d26d
Line:
                       XTU-R (DS)
                                              XTU-C (US)
Trellis:
                                               ON
SRA:
                        disabled
                                               disabled
SRA count:
Bit swap:
                                               enabled
                       enabled
Bit swap count:
Line Attenuation:
                       0.9 dB
                                               0.0 dB
                                               0.0 dB
                       1.8 dB
Signal Attenuation:
                       18.6 dB
                                              17.6 dB
Noise Margin:
                      138139 kbits/s
Attainable Rate:
                                              87957 kbits/s
Actual Power:
                       14.1 dBm
                                               3.8 dBm
Per Band Status:
                      D1
                             D2
                                      D3
                                              U0
                                                     U1
                                                                     U3
Line Attenuation(dB): 0.2
                              0.9
                                      1.7
                                              N/A
                                                     0.0
                                                             0.0
                                                                     0.0
Signal Attenuation(dB): 0.2
                             0.9
                                      1.7
                                                             0.0
                                                                     0.0
                                              N/A
                                                     0.0
Noise Margin(dB): 27.7
                            16.9
                                      10.9
                                              N/A
                                                     15.5
                                                             16.3
                                                                     21.3
Total FECC:
                      302690
                                               77
Total ES:
                      295
Total SES:
                      161
                                               1
                                               0
Total LOSS:
                      14
Total UAS:
                       87189
                                               87049
Total LPRS:
                                               0
Total LOFS:
                       80
                                               0
                                               0
Total LOLS:
                       0
                 DS Channel1
                                DS Channel0
                                              US Channel1
                                                               US Channel0
                   0
                                                                    60013
Speed (kbps):
                                    128857
                                                 0
SRA Previous Speed:
                        0
                                         Ω
                                                      Ω
                                                                        0
Previous Speed:
                        0
                                     27451
                                                      0
                                                                     1288
                                                      0
                                                                        0
Reed-Solomon EC:
                                         0
CRC Errors:
                        0
                                     24722
                                                      0
                                                                        1
Header Errors:
                        0
                                        8
                                                      0
                                                                        0
                                      7.00
                                                   0.00
Interleave (ms):
                      0.00
                                                                     1.00
Actual INP:
             0.00
                                       0.10
                      1.00
Training Log: Stopped
```

### **Verifying CPE to Peer Connection for VDSL**

Ping the peer to confirm that CPE to peer configuration is setup correctly.

Router# ping 90.0.0.2 rep 20

Training Log Filename : flash:vdsllog.bin

Type escape sequence to abort.

## **Configuring VLAN 0 Priority Tagging**

The VLAN 0 Priority Tagging feature enables 802.1Q Ethernet frames to be transmitted with the VLAN ID set to zero. These frames are called priority tagged frames. Setting the VLAN ID tag to zero allows the VLAN ID tag to be ignored and the Ethernet frame to be processed according to the priority configured in the 802.1P bits of the 802.1Q Ethernet frame header.

This example shows how to configure VLAN Priority Tagging on the CPE side:

```
Router# configure terminal
Router(config)# interface GigabitEthernet0
Router(config-if)# encapsulation priority-tagged
Router(config-if)# ip address 2.2.2.1 255.255.255.0
Router(config-if)# end
```

This example shows how to configure VLAN Priority Tagging on the Peer side:

```
Router# configure terminal
Router(config)# interface GigabitEthernet0
Router(config-if)# encapsulation priority-tagged
Router(config-if)# ip address 2.2.2.2 255.255.255.0
Router(config-if)# end
```

Ping the peer to confirm that CPE to peer configuration is setup correctly. This example shows the ping output:

```
Router#ping 2.2.2.2
Type escape sequence to abort.
Sending 5, 100-byte ICMP Echos to 2.2.2.2, timeout is 2 seconds:
!!!!!
Success rate is 100 percent (5/5), round-trip min/avg/max = 1/1/1 ms
isr4221#sh run int gi0/0/0.1
Building configuration...

Current configuration : 105 bytes
!
interface GigabitEthernet0/0/0.1
encapsulation priority-tagged
ip address 2.2.2.2 255.255.255.0
end
```

# Enabling ADSL2/2+ Annex M Mode on Over POTS VDSL2/ADSL Multimode Annex A SKUs

This example shows how to enable ADSL2/2+ Annex M mode on Over POTS VDSL2/ADSL Multimode Annex A SKUs:

```
Router> enable
Router# configure terminal
Router(config)# controller vds1 0
Router(config-controller)# operating mode ads12+ annex m
Router(config-controller)# end
```

Router#

## **Enabling Seamless Rate Adaption**

This example shows how to enable SRA mode:

```
router# configure terminal
router(config)# controller vds1 0
router(config-controller)# sra
router(config-controller)# end
router#
```

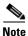

Use the **no** form of the command to disable SRA. SRA mode is disabled by default.

### **Configuring UBR+**

This example shows how to configure UBR+ PVC on a DSL line:

```
Router> enable
Router# configure terminal
Router(config)# interface ATM 0/0
Router(config-if)# pvc 4/100
Router(config-if-atm-vc)# ubr+ 2304 2304
```

This example specifies the output-pcr argument for an ATM PVC to be 100000 kbps and the output-mcr to be 3000 kbps:

```
Router> enable
Router# configure terminal
Router(config)# interface ATM 0/0
Router(config-if)# pvc 1/32
Router(config-if-atm-vc)# ubr+ 100000 3000
```

This example specifies the output-pcr, output-mcr, input-pcr, and input-mcr arguments for an ATM SVC to be 10000 kbps, 3000 kbps, 9000 kbps, and 1000 kbps, respectively:

```
Router> enable
Router# configure terminal
Router(config)# interface ATM 0/0
Router(config-if)# svc lion nsap 47.0091.81.000000.0040.0B0A.2501.ABC1.3333.3333.05
Router(config-if-atm-vc)# ubr+ 10000 3000 9000 1000
```

### **Troubleshooting**

Use the following show commands to troubleshoot DSL:

- show interface Ethernet0
- show interface ATM0
- show interface summary
- show controller vdsl 0
- show controller vdsl 0 datapath
- show atm pvc

### **Collecting DSL Training Logs**

A training log provides you information about the different events that happened during the ADSL training.

This example shows how to start collecting the DSL training logs:

```
Router#debug vdsl 0 training log
Training log generation started for VDSL 0.
```

This example shows how to stop collecting the DSL training logs:

```
Router#no debug vdsl 0 training log
Training Log file for VDSL 0 written to flash:vdsllog.bin.
```

Training log also supports the auto-stop options. Use the following commands for auto-stop:

no debug vdsl 0 training log autostop linkdown: Stops the collection when the link goes down. no debug vdsl 0 training log autostop linkup: Stops the collection when the link reaches the showtime.

By default, training log is stored in **flash:vdsllog.bin.** 

You can modify the filename in which the training logs are stored before starting the training log collection. This example shows how to modify the filename:

```
Router#conf t
Router(config)#controller vdsl 0
Router(config-controller)#training log filename flash:mytraininglog.bin
Router(config-controller)#end
Router#sh controller vdsl 0 | sec Training Log
Training Log :Stopped
Training Log Filename :flash:mytraininglog.bin
Router#
```

## **Upgrading DSL Firmware**

To upgrade the firmware on a DSL interface, perform these steps:

- **Step 1** Download the VDSL2 firmware from the Cisco Software Download Centre at https://software.cisco.com/download/home
- **Step 2** Copy the firmware to the router.
- **Step 3** Configure the router to load the new firmware from a designated location.

```
Router#conf t

Enter configuration commands, one per line. End with CNTL/Z.

Router(config)#controller vdsl 0

Router(config-controller)#firmware filename?

archive: Download fw file name
cns: Download fw file name
flash: Download fw file name
ftp: Download fw file name
http: Download fw file name
http: Download fw file name
http: Download fw file name
https: Download fw file name
```

```
Download fw file name
null:
          Download fw file name
nvram:
          Download fw file name
pram:
rcp:
          Download fw file name
          Download fw file name
scp:
security: Download fw file name
          Download fw file name
system:
          Download fw file name
tar:
          Download fw file name
tftp:
tmpsys:
          Download fw file name
```

Router(config-controller) #firmware filename flash:vdsl\_fw.bin\_39p1

**Step 4** Restart the controller interface for the new firmware to take effect.

```
Router#conf t
Enter configuration commands, one per line. End with CNTL/Z.
Router(config)#controller vdsl 0
Router(config-controller)#shut
Router(config-controller)#no shut
Router(config-controller)#end
```

# **Configuring 4G Wireless WAN**

This chapter provides information about configuring the 4G Wireless WAN interface on Cisco 900 Series ISRs and contains the following sections:

- Overview of 4G LTE, page 95
- Cisco 4G LTE Features, page 97
- Prerequisites for Configuring Cisco 4G LTE, page 98
- Restrictions for Configuring Cisco 4G LTE, page 98
- How to Configure Cisco 4G LTE, page 98
- SNMP MIBs, page 121
- Troubleshooting, page 122

## **Overview of 4G LTE**

Cisco 900 series routers support Wireless WAN (WWAN). The WWAN SKUs operate over Fourth-Generation Long-Term Evolution (4G LTE) cellular networks and Third-Generation (3G) cellular networks. The Cisco 900 series routers offer a highly secure, simplified, and cost-effective WAN alternative to DSL or Frame Relay. In areas where terrestrial broadband services (cable, DSL, or T1) are not available or are expensive, 4G LTE WWAN connectivity can be a viable alternative.

Cisco 900 series routers support the following 4G/3G modes:

- 4G LTE—4G LTE mobile specification provides multi-megabit bandwidth, more efficient radio network, latency reduction, and improved mobility. LTE solutions target new cellular networks. These networks initially support up to 97Mb/s peak rates in the downlink and up to 50 Mb/s peak rates in the uplink. The throughput of these networks is higher than the existing 3G networks
- 3G Evolution High-Speed Packet Access (HSPA/HSPA+)—HSPA is a UMTS-based 3G network. It supports High-Speed Downlink Packet Access (HSDPA) and High-Speed Uplink Packet Access (HSUPA) data for improved download and upload speeds. Evolution High-Speed Packet Access (HSPA+) supports Multiple Input/Multiple Output (MIMO) antenna capability.

Figure 1 explains the 4G LTE packet core network architecture.

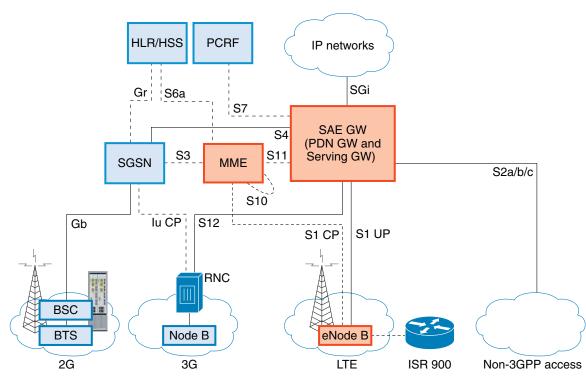

Figure 1 4G LTE Packet Core Network Architecture

#### Gateways

The Serving Gateway (SGW) routes and forwards user data packets, while also acting as the mobility anchor for the user plane, and is the anchor for mobility between LTE and other 3GPP technologies. The Packet Data Network (PDN) Gateway (PGW) provides connectivity from the User Equipment (UE) to external packet data networks by being the point of exit and entry of traffic for the UE.

A UE may have simultaneous connectivity with more than one PGW for accessing multiple PDNs. The PGW performs policy enforcement, packet filtering for each user, charging support, lawful interception, and packet screening. Another key role of the PGW is to act as the anchor for mobility between 3GPP and non-3GPP technologies such as WiMAX and 3GPP2 (CDMA 1X and EvDO).

The System Architecture Evolution GW (SAE GW) is the entity that covers the PGW and SGW functionality in the Evolved Packet Core (EPC).

| RNC                                                                           | The Radio Network Controller (RNC) is responsible for controlling the Radio Access      |
|-------------------------------------------------------------------------------|-----------------------------------------------------------------------------------------|
|                                                                               | Network (RAN) that are connected to it. The RNC carries out radio resource management   |
|                                                                               | and some of the mobility management functions and is the point where encryption is done |
| before user data is sent to and from the mobile. The RNC connects to the Circ |                                                                                         |
|                                                                               | Core Network through the Media Gateway (MGW).                                           |

| • • • •                            |
|------------------------------------|
| Mobility Management Entity.        |
| Serving Gateway.                   |
| Policy and Charging Rules Function |
| Service Architecture Evolution.    |
| Serving GPRS Support Node          |
| Home Subscriber Server.            |
|                                    |

| HLR  | Home Location Register.    |
|------|----------------------------|
| BTS  | Base Transceiver Station.  |
| BSC  | Base Station Controller.   |
| SGSN | Service GPRS Support Node. |

# **Cisco 4G LTE Features**

Cisco 4G LTE WWAN supports the following major features:

- 3G/4G Simple Network Management Protocol (SNMP) MIB
- Auto-switch failover between primary and backup link
- SIM lock and unlock capabilities
- PLMN Search
- Short Message Service (SMS)
- 3G backward compatible
- IPv4 and IPv6 addressing
- Auto SIM Firmware Switching
- · Call History
- · Cellular Backoff
- Modem reset, modem power cycle, radio on/off
- Modem crashdump collection
- Dialer
- DM Logging
- External Micro USB
- Firmware Upgrade
- Link Recovery
- Modem LED
- Multiple Profile
- PnP LTE WebUI Integration
- SIM OIR
- DMVPN
- CAT

The following features are not supported:

- Dying Gasp
- MEP
- Multiple PDN Context
- LTE Module OIR
- GPS and NMEA

- Dual SIM
- QoS
- NAS Message (SVB)
- Dual Modems
- 2K MTU
- Carrier Aggregation
- FOTA (Firmware Over-The-Air)
- CAT6

# **Prerequisites for Configuring Cisco 4G LTE**

- You must have 4G LTE network coverage where your router is physically placed. For a complete list of supported carriers, see the product data sheet.
- You must subscribe to a service plan with a wireless service provider and obtain a Subscriber Identity Module (SIM) card.
- You must install the SIM card before configuring the 4G LTE Wireless WAN Module. For
  instructions on how to install the SIM card, see the Configuring a SIM for Data Calls, page 101 for
  more information.

# **Restrictions for Configuring Cisco 4G LTE**

Follow these restrictions and usage guideline while configuring Cisco 4G LTE:

- Currently, cellular networks support only user initiated bearer establishment.
- Due to the shared nature of wireless communications, the experienced throughput varies depending on the number of active users or congestion in a given network.
- Cellular networks have higher latency compared to wired networks. Latency rates depend on the
  technology and carrier. Latency may be higher because of network congestion. Latency also depends
  on the signal conditions and can be higher because of network congestion.
- Any restrictions that are part of the terms of service from your carrier.
- For the router that runs the SNMP agent, you must configure appropriate access control (for example, SNMP-server community) using the Cisco IOS CLI for the NMS and agent to work properly.
- It is strongly recommended that you configure SNMP V3 with authentication/privacy when implementing SNMP SET operation.

# **How to Configure Cisco 4G LTE**

This section explains how to configure 4G LTE on a Cisco 900 Series Router.

- Verifying Modem Signal Strength and Service Availability, page 99
- Creating, Modifying, or Deleting Modem Data Profiles, page 99

- Configuring a SIM for Data Calls, page 101
- Data Call Setup, page 103
- Configuring 4G SMS Messaging, page 105
- Enabling Modem Crashdump Collection, page 107
- Displaying Modem Log Error and Dump Information, page 108

## **Verifying Modem Signal Strength and Service Availability**

Use the following show commands to verify the modem signal strength and service availability:

- show cellular unit network
- show cellular unit radio
- show cellular unit profile
- show cellular unit security
- show cellular unit all

|        | Command or Action                         | Purpose                                                                                          |
|--------|-------------------------------------------|--------------------------------------------------------------------------------------------------|
| Step 1 | show cellular unit network                | Displays information about the carrier network, cell site, and available service.                |
|        | Example: Router# show cellular 0 network  |                                                                                                  |
| Step 2 | show cellular unit radio                  | Shows the radio signal strength.                                                                 |
|        | Example: Router# show cellular 0 radio    | Note The RSSI should be better than -90 dBm for steady and reliable connection.                  |
| Step 3 | show cellular unit profile                | Shows information about the modem data profiles created.                                         |
|        | Example: Router# show cellular 0 profile  |                                                                                                  |
| Step 4 | show cellular unit security               | Shows the security information for the modem, such as SIM and modem lock status.                 |
|        | Example: Router# show cellular 0 security |                                                                                                  |
| Step 5 | show cellular unit all                    | Shows consolidated information about the modem, profiles created, radio signal strength, network |
|        | Example:                                  | security, and so on.                                                                             |
|        | Router# show cellular 0 all               |                                                                                                  |

## **Creating, Modifying, or Deleting Modem Data Profiles**

You can create multiple profiles on a 4G LTE SKU. The following are the default Internet profile numbers for some of the modems:

• WP7607—Profile 1

- WP7608—Profile 1
- WP7609—Profile 1 for attach and Profile 3 for data profile

#### Usage Guidelines for Creating, Modifying, or Deleting Data Profiles

Follow these guidelines while you configure a data profile:

- In most cases, you do not have to make any profile-related changes if your modem comes with a data profile.
- If any profile parameter changes are required for a connection type, the changes will most likely be carried out in the default profiles.
- To configure different profile types and use them for a different connection, you can create separate profiles with different parameters (for instance, APN names). Note that only one profile is active at a given time.
- Use the **cellular 0 lte profile create 1 APN-name none ipv4v6** to create or modify profiles.
- Use the **cellular 0 lte profile delete 1** *APN-name* **none ipv4v6** or **cellular 0 lte profile delete 1** to delete a profile.
- Use the **show cellular <> profile** command to view the data profile. An asterisk(\*) is displayed against the data profile.
- The data profile is used to set up a data call. If you want to use a different profile, that profile needs to be made the default one. Use the **lte sim data-profile** *number attach-profile number* command to change the default profile.

#### **Configuration Examples**

This example shows how to change a default profile:

```
router(config-controller)# lte sim data-profile 2 attach-profile 1
router(config-controller)# end
router#
router# sh run
Building configuration...
controller Cellular 0
  lte sim profile 2

router# ping 8.8.4.4 rep 10
Type escape sequence to abort.
Sending 5, 100-byte ICMP Echos to 192.192.187.254, timeout is 2 seconds:
!!!!!
Success rate is 100 percent (5/5), round-trip min/avg/max = 44/69/106 ms
Viper-19#
```

This example shows the output of the **show cellular** command:

```
router# show cellular 0 profile
Profile 1 = ACTIVE* **
------
PDP Type = IPv4v6
PDP address = 29.29.29.73
PDP IPV6 address = 2001:2678:2680:6E88:4DCC:F4F5:B936:C7EF/64 Scope: Global Access Point Name (APN) = broadband
Authentication = None
Username:
Password:
Primary DNS address = 8.0.0.8
```

```
Secondary DNS address = 8.8.4.4
Primary DNS IPV6 address = 2006:4888:4888:0:0:0:0:0:8899
Secondary DNS IPV6 address = 2002:8888:9999:0:0:0:0:7722
* - Default profile
** - LTE attach profile
```

## **Configuring a SIM for Data Calls**

- Locking and Unlocking a SIM Card Using a PIN Code, page 101
- Changing the PIN Code, page 101
- Verifying the Security Information of a Modem, page 101
- Configuring Automatic Authentication for a Locked SIM, page 101
- Configuring an Encrypted PIN for a SIM, page 102
- Applying a Modem Profile in a SIM Configuration, page 102
- Data Call Setup, page 103

#### **Locking and Unlocking a SIM Card Using a PIN Code**

Use the **cellular** *unit* **lte sim** {**lock** | **unlock**} *pin* command to lock or unlock a SIM card given by your service provider.

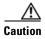

The SIM card gets blocked if the wrong PIN is entered three consecutive times. Make sure you enter the correct PIN the SIM is configured with. If your SIM card gets blocked, contact your service provider for a PUK code. Using the PUK code, you can unblock the SIM card.

This example shows how to lock a SIM using the PIN code:

Router# cellular 0 lte sim lock 1111

### **Changing the PIN Code**

Use the **cellular** *unit* **Ite sim change-pin** *pin new-pin* command to change the PIN code of a SIM. This example shows how to change the PIN code:

Router# cellular 0 lte sim change-pin 1111 1234

### **Verifying the Security Information of a Modem**

Use the **show cellular** *unit* **security** command to verify the security information of the modem. This example shows how to verify the security information:

Router# show cellular 0 security

### **Configuring Automatic Authentication for a Locked SIM**

An unencrypted PIN can be configured to activate the Card Holder Verification (CHV1) code that authenticates a modem.

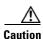

The SIM card gets blocked if the wrong PIN is entered three consecutive times. Make sure you enter the correct PIN the SIM is configured with. If your SIM card gets blocked, contact your service provider for a PUK code.

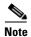

Follow these procedures when using an unencrypted Level 0 PIN to configure CHV1. For instructions on how to configure CHV1 using an encrypted Level 7 PIN, see the Configuring an Encrypted PIN for a SIM, page 102.

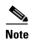

A SIM should be locked for SIM authentication to work. To verify the SIM's status, use the **show** cellular *unit* security command.

This example shows how to configure an automatic authentication for a locked SIM:

```
Router# configure terminal
Router(config)# controller cellular 0
Router(config-controller)# lte sim authenticate 0 1111
```

#### Configuring an Encrypted PIN for a SIM

To configure an encrypted PIN, the scrambled value of the PIN must be obtained. This example shows how to get the scrambled Level 7 PIN and configure the SIM CHV1 code for verification using the encrypted PIN:

```
Router# configure terminal
Router(config)# service password-encryption
Router(config)# username SIM privilege 0 password 1111
Router(config)# do show run | i SIM
Router(config)# controller cellular 0
Router(config-controller)# lte sim authenticate 7 055A575E70
Router(config-controller)# exit
```

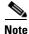

When obtaining the encrypted PIN for a SIM, a username and password are created by configuring password encryption, defining the username and associated password, copying the resulting scrambled password, and using this scrambled password in the SIM authentication command. After the scrambled PIN has been obtained and used in SIM authentication, the username created can be deleted from the Cisco IOS configuration.

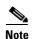

A SIM should be locked for SIM authentication to work. To verify the SIM's status, use the **show** cellular *unit* security command.

### Applying a Modem Profile in a SIM Configuration

This example shows how to apply a modem profile:

```
Router# configure terminal
Router(config)# controller cellular 0
Router(config-controller)# lte sim data-profile 2 attach-profile 2
```

For more information, see SIM Configuration: Examples, page 112

## **Data Call Setup**

To set up a data call, use the following procedures:

- Configuring the Cellular Interface, page 103
- Configuring DDR, page 104
- Configuring DDR Backup, page 104

Figure 2 shows a typical data call setup.

Figure 2 Data Call Setup with WIM-LTE

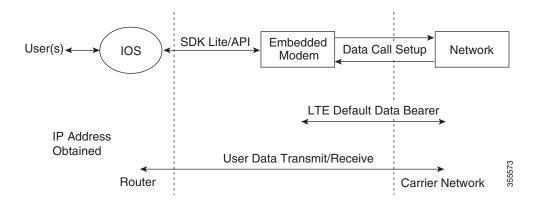

#### **Configuring the Cellular Interface**

This example shows how to configure cellular interface:

```
Router# configure terminal
Router(config) # interface cellular 0
Router(config-if) # ip address negotiated
Router(config-if) # encapsulation slip
Router(config-if) # dialer in-band
Router(config-if) # dialer string lte
Router(config-if) # dialer-group 1
Router(config-if) # exit
Router(config) # chat-script lte" "AT!CALL" TIMEOUT 60 "OK"
Router(config) # ip route 209.165.200.225 255.255.224 cellular 0
Router(config) # dialer-list 1 protocol ip list 1
Router(config-line) # script dialer lte
```

#### **Configuring DDR**

This example shows how to configure DDR:

```
Router# configure terminal
Router(config)# interface cellular 0
Router(config-if) # ip address negotiated
Router(config-if) # encapsulation slip
Router(config-if) # dialer in-band
Router(config-if)# dialer pool-member 1
Router(config-if) # interface dialer 1
Router(config-if) # ip address negotiated
Router(config-if)# encapsulation slip
Router(config-if)# dialer pool 1
Router(config-if)# dialer idle-timeout 30
Router(config-if) # dialer string lte
Router(config-if) # dialer-group 1
Router(config-if)# exit
Router(config) # dialer-list 1 protocol ip list 1
Router(config)# access-list 1 permit any
Router(config) # line 3
Router(config-line) # script dialer lte
Router(config-line)# exit
Router(config) # chat-script lte"" "AT!CALL" TIMEOUT 60 "OK"
```

#### **Configuring DDR Backup**

To monitor the primary connection and initiate the backup connection when needed, the router can use one of the following methods:

- Backup Interface—The backup interface that stays in standby mode until the primary interface line protocol is detected as down and then is brought up.
- Floating Static Route—The route through the backup interface has an administrative distance that is greater than the administrative distance of the primary connection route and therefore would not be in the routing table until the primary interface goes down.
- Dialer Watch—Dialer watch is a backup feature that integrates dial backup with routing capabilities.

#### Configuring Interfaces to Use a Backup Interface

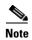

You cannot configure a backup interface for the cellular interface and any other asynchronous serial interface.

This example shows how to configure an interface as a backup interface:

```
Router# configure terminal
Router(config)# interface atm 0
Router(config-if)# backup interface cellular 0
Router(config-if)# backup delay 0 10
```

### **AutoSim and Firmware Based Switching**

The advantages of the AutoSim feature are:

- Ease of Ordering Carrier Specific SKUs
- · Quicker failover times in dual-sim deployments

• Ease of switchover from other service providers to Telstra network

The modem in Auto-SIM mode selects the right carrier firmware after a SIM slot switch and an automatic modem reset. Auto-SIM is supported on the WP7607, WP7608, and WP7609 modems. During bootup, if the Auto-SIM configuration on the modem doesn't match the IOS configuration, the corresponding Auto-SIM or manual mode is pushed to the modem.

The modem automatically resets after an Auto-SIM configuration change. The default is 'auto-sim' enabled

This example shows how to enable Auto-SIM:

```
router(config) #controller cellular <slot>
router(config-controller) #lte firmware auto-sim
```

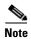

After enabling auto-sim, wait for 5 minutes until the radio comes up. Once the radio is up, issue a modem power-cycle and wait for 3 minutes for the radio to come up again. Modem Power-Cycle is mandatory for auto-sim configuration to take effect.

This example shows how to disable Auto-SIM:

```
router(config)#controller cellular <slot>
router(config-controller)# no lte firmware auto-sim
```

## **Configuring 4G SMS Messaging**

This example shows how to specify an FTP server folder path to send all the incoming and outgoing SMS messages. After the folder path is identified, it is appended automatically with outbox and inbox folders for the path to which SMS messages are sent and received:

```
Router# configure terminal
Router(config)# controller cellular 0
Router(config-controller)# lte sms archive path
ftp://username:password@172.25.211.175/SMS-LTE
Router# end
```

This example shows how to display the message contents of the incoming texts received by a modem:

Router# cellular 0 lte sms view summary

```
ID FROM YY/MM/DD HR:MN:SC SIZE CONTENT
0 4442235525 12/05/29 10:50:13 137 Your entry last month has...
2 5553337777 13/08/01 10:24:56 5 First
3 5553337777 13/08/01 10:25:02 6 Second
```

This example shows how to display all the information in the text messages sent and received. The message information includes text messages sent successfully, received, archived, and messages pending to be sent. The LTE-specific information on errors, in case of a FAILED attempt, may also be displayed:

```
Number of failed archive since booting up = 0

Outgoing Message Information

Total SMS sent successfully = 0

Total SMS send failure = 0

Number of outgoing SMS pending = 0

Number of successful archive since booting up = 0

Number of failed archive since booting up = 0

Last Outgoing SMS Status = SUCCESS

Copy-to-SIM Status = 0x0

Send-to-Network Status = 0x0

Report-Outgoing-Message-Number:

Reference Number = 0

Result Code = 0x0

Diag Code = 0x0 0x0 0x0 0x0 0x0

SMS Archive URL = ftp://lab:lab@1.3.150.1/outbox
```

This example shows how to enable a user to send a 4G LTE band SMS message to other valid recipients, provided they have a text message plan:

Router# cellular 0 lte sms send 15554443333 <sms text>

## **Upgrading Modem Firmware**

To upgrade the modem firmware, perform these steps:

- Step 1 Go to the Cisco Software Download website at: https://software.cisco.com/download/home
- Step 2 On the download page, search '900 series integrated services router', and select '900 integrated services router' from the filtered list.
- Step 3 Select Routers > 900 Series Integrated Routers > 900 Integrated Services Router
- **Step 4** Select the release from the left pane. Available firmwares will be listed on the right pane.
- **Step 5** Select and download the appropriate firmware.
- **Step 6** Create a directory in the router flash to store the modem firmware.
- **Step 7** Copy the firmware to the flash directory.
- **Step 8** Use the following command to initiate the upgrade process:

Router# microcode reload cellular 0 lte modem-provision flash: firmware directory

**Step 9** Verify the upgrade:

```
Router# show cellular 0 hardware
```

```
Modem Firmware Version = SWI9X07Y_02.18.05.00 000

Modem Firmware built = 2018/07/19 17:40:21

Device Model ID: WP7608

International Mobile Subscriber Identity (IMSI) = 123456000009205

International Mobile Equipment Identity (IMEI) = 354365090106005

Integrated Circuit Card ID (ICCID) = 8952530076180099205

Mobile Subscriber Integrated Services

Digital Network-Number (MSISDN) = Factory Serial Number (FSN) = XG814285250410

Modem Status = Online
```

```
Current Modem Temperature = 42 deg C
PRI SKU ID = 1103787, PRI version = 002.041_002, Carrier = Generic
OEM PRI version = 001.004
```

## **Configuring Modem DM Log Collection**

Diagnostic Monitor (DM) is a Qualcomm proprietary protocol. Diagnostic software tools, such as Sierra Wireless SwiLog and Qualcomm QXDM, are based on DM protocol. These tools can be used to capture data transactions between the modem and the network over the RF interface, which makes them useful tools for troubleshooting 3G and 4G data connectivity or performance issues.

This example shows how to enable DM log collection:

```
Router(config-controller)# 1te modem dm-log enable
```

This example shows how to specify the maximum log file size:

```
Router(config-controller) # 1te modem dm-log filesize 8
```

This example shows how to specify the filter file:

```
Router(config-controller) # lte modem dm-log filter flash:SwiLogPlus_generic_filter_6.3.sqf
```

This example shows how to specify the path where the DM log output files will be stored:

```
Router(config-controller)# 1te modem dm-log output path ftp://@172.25.211.175/
```

This example shows how to enable DM log rotation:

```
Router(config-controller) # 1te modem dm-log rotation
```

This example shows how to specify the maximum log size:

```
Router(config-controller) # 1te modem dm-log size 128
```

For sample output, see Example: Sample Output for the show cellular logs modem-crashdump Command, page 117

### **Enabling Modem Crashdump Collection**

Modem crashdump collection is useful in debugging firmware crash. To collect crash data, the modem has to be pre-configured so that it will stay in memdump mode after a crash. Memdump mode is a special boot-and-hold mode for the memdump utility to collect crash data.

To enable modem crashdump collection, perform the following steps.

### **Prerequisites**

Ensure that the following prerequisites are met before attempting to enable crashdump logging:

The modem needs to be provisioned for modem crashdump collection—it needs to be configured to
operate in test mode. It also requires a debug bootloader installed. Contact Cisco TAC for details.

• The modem should be in crash state. Run tests that will result in modem firmware crash. A "MODEM\_DOWN" message on the router console or syslog is indicative of modem firmware crash.

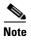

After the modem firmware crashes, the modem is available for crashdump log collection only. Data calls cannot be made.

This example shows how to pre-configure the modem to stay in memdump mode after a crash:

```
Router# configure terminal
Router(config)# controller cellular 0
Router(config-controller)#lte modem crash-action boot-and-hold
Router(config-controller)#end
```

This example shows how to disable crashdump log collection:

```
Router# configure terminal
Router(config)# service internal
Router(config)# end
Router(config)# test cell-host 0 modem-crashdump off
```

This example shows how to enable crashdump log collection with the logs stored on an FTP server:

```
Router# configure terminal
Router(config)# service internal
Router(config)# end
Router(config)# test cell-host 0 modem-crashdump on ftp://@172.25.211.175/
```

## **Displaying Modem Log Error and Dump Information**

Use the following command to obtain the log error and dump information:

• show cellular unit log error

|        | Command or Action                   | Purpose                                                                                         |
|--------|-------------------------------------|-------------------------------------------------------------------------------------------------|
| Step 1 | show cellular unit log error        | Shows modem log error and dump information.                                                     |
|        | IPoutor# chow collular () log orror | For sample output, see Example: Sample Output for the show cellular log error Command, page 117 |

# **Configuration Examples for 4G LTE**

- Example: Basic Cellular Interface Configuration, page 109
- Cellular Interface Configuration for Always-On Connection, page 109
- 4G-LTE Wireless WAN as Backup with NAT and IPSec, page 110
- SIM Configuration: Examples, page 112
- Configuration Examples for 4G Serviceability Enhancement, page 116

## **Example: Basic Cellular Interface Configuration**

This example shows how to configure the cellular interface to be used as a primary and is configured as the default route:

```
Router# show running-config
chat-script lte "" "AT!CALL" TIMEOUT 20 "OK"

interface Cellular0
ip address negotiated
encapsulation slip
dialer in-band
dialer string lte
dialer-group 1
async mode interactive

ip route 172.22.1.10 255.255.255.255 cellular 0

dialer-list 1 protocol ip permit

line 3
script dialer lte
modem InOut
```

## **Cellular Interface Configuration for Always-On Connection**

This section provides the following configuration examples:

- Dialer-Watch Configuration without External Dialer Interface, page 109
- Dialer-Persistent Configuration with External Dialer Interface, page 110

### **Dialer-Watch Configuration without External Dialer Interface**

This example shows how to configure dialer-watch without external dialer interface. The bold text is used to indicate important commands that are specific to dialer-watch.

```
chat-script lte "" "AT!CALL" TIMEOUT 20 "OK"
interface Cellular0
ip address negotiated
 encapsulation slip
 dialer in-band
 dialer string LTE
dialer watch-group 1
async mode interactive
dialer watch-list 1 ip 5.6.7.8 0.0.0.0
dialer watch-list 1 delay route-check initial 60
dialer watch-list 1 delay connect 1
ip route 0.0.0.0 0.0.0.0 cellular 0
line 3
script dialer LTE
modem InOut
 transport input all
 transport output all
```

#### **Dialer-Persistent Configuration with External Dialer Interface**

This example shows how to configure dialer-persistent with external dialer interface. The bold text is used to indicate important commands that are specific to dialer-persistent.

```
chat-script lte "" "AT!CALL" TIMEOUT 20 "OK"
interface Cellular0
ip address negotiated
 encapsulation slip
 dialer in-band
dialer pool-member 1
async mode interactive
routing dynamic
interface Dialer1
ip address negotiated
encapsulation slip
dialer pool 1
dialer idle-timeout 0
dialer string lte
dialer persistent
dialer-group 1
dialer-list 1 protocol ip permit
ip route 0.0.0.0 0.0.0.0 dialer 1
script dialer lte
modem InOut
no exec
transport input all
 transport output all
```

## 4G-LTE Wireless WAN as Backup with NAT and IPSec

This example shows how to configure the 4G-LTE wireless WAN on the router as backup with NAT and IPSec:

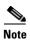

The receive and transmit speeds cannot be configured. The actual throughput depends on the cellular network service.

```
ip dhcp excluded-address 10.4.0.254
!
ip dhcp pool lan-pool
   network 10.4.0.0 255.255.0.0
   dns-server 10.4.0.254
   default-router 10.4.0.254
!
! chat-script lte "" "AT!CALL" TIMEOUT 20 "OK"

crypto isakmp policy 1
   encr 3des
   authentication pre-share
crypto isakmp key address a.b.c.d
!
```

```
crypto ipsec transform-set ah-sha-hmac esp-3des
crypto map gsm1 10 ipsec-isakmp
set peer a.b.c.d
 set transform-set
match address 103
interface ATM0
no ip address
ip virtual-reassembly
load-interval 30
no atm ilmi-keepalive
dsl operating-mode auto
interface ATM0.1 point-to-point
backup interface Cellular0
ip nat outside
ip virtual-reassembly
no snmp trap link-status
pvc 0/35
 pppoe-client dial-pool-number 2
!
interface Cellular0
ip address negotiated
ip nat outside
ip virtual-reassembly
 encapsulation slip
no ip mroute-cache
dialer in-band
 dialer idle-timeout 0
 dialer string lte
 dialer-group 1
 async mode interactive
crypto map gsm1
interface Vlan104
description used as default gateway address for DHCP clients
 ip address 10.4.0.254 255.255.0.0
 ip nat inside
 ip virtual-reassembly
interface Dialer2
 ip address negotiated
 ip mtu 1492
 ip nat outside
 ip virtual-reassembly
 encapsulation ppp
 load-interval 30
 dialer pool 2
 dialer-group 2
ppp authentication chap callin
ppp chap hostname cisco@dsl.com
ppp chap password 0 cisco
ppp ipcp dns request
crypto map gsm1
ip local policy route-map track-primary-if
ip route 0.0.0.0 0.0.0.0 Dialer2 track 234
ip route 0.0.0.0 0.0.0.0 Cellular0/3/0 254
```

```
ip nat inside source route-map nat2cell interface Cellular0/3/0 overload
ip nat inside source route-map nat2dsl interface Dialer2 overload
icmp-echo 2.2.2.2 source-interface Dialer2
timeout 1000
frequency 2
ip sla schedule 1 life forever start-time now
access-list 1 permit any
access-list 101 deny ip 10.4.0.0 0.0.255.255 10.0.0.0 0.255.255.255
access-list 101 permit ip 10.4.0.0 0.0.255.255 any
access-list 102 permit icmp any host 2.2.2.2
access-list 103 permit ip 10.4.0.0 0.0.255.255 10.0.0.0 0.255.255.255
dialer-list 1 protocol ip list 1
dialer-list 2 protocol ip permit
route-map track-primary-if permit 10
match ip address 102
set interface Dialer2
route-map nat2dsl permit 10
match ip address 101
match interface Dialer2
route-map nat2cell permit 10
match ip address 101
match interface Cellular0/3/0
line 3
exec-timeout 0 0
script dialer lte
login
modem InOut
```

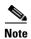

For service providers using a private IP address, use the **crypto ipsec transform-set esp** command (that is, esp-aes esp-sha256-hmac...).

## **SIM Configuration: Examples**

- Locking the SIM Card: Example, page 112
- Unlocking the SIM Card: Example, page 113
- Automatic SIM Authentication: Example, page 113
- Changing the PIN Code: Example, page 114
- Configuring an Encrypted PIN: Example, page 116

### **Locking the SIM Card: Example**

This example shows how to lock the SIM. The italicized text in this configuration example is used to indicate comments and are not be seen when a normal console output is viewed.

```
Router# show cellular 0 security
Card Holder Verification (CHV1) = Disabled
SIM Status = OK
```

```
SIM User Operation Required = None
Number of CHV1 Retries remaining = 3
Router#
   SIM is in unlocked state.
Router# cellular 0 lte sim lock 1111
!!!WARNING: SIM will be locked with pin=1111(4).
Do not enter new PIN to lock SIM. Enter PIN that the SIM is configured with.
Call will be disconnected!!!
Are you sure you want to proceed?[confirm]
Router#
Apr 26 19:35:28.339: %CELLWAN-2-MODEM_DOWN: Modem in HWIC slot 0/0 is DOWN
Apr 26 19:35:59.967: %CELLWAN-2-MODEM_UP: Modem in HWIC slot 0/0 is now UP
Router# sh cellular 0 security
Card Holder Verification (CHV1) = Enabled
SIM Status = Locked
SIM User Operation Required = Enter CHV1
Number of CHV1 Retries remaining = 3
Router#
   SIM is in locked state.
```

#### **Unlocking the SIM Card: Example**

This example shows how to unlock the SIM. The italicized text throughout this configuration example is used to indicate comments and will not be seen when a normal console output is viewed.

```
Router# show cellular 0 security
Card Holder Verification (CHV1) = Enabled
SIM Status = Locked
SIM User Operation Required = Enter CHV1
Number of CHV1 Retries remaining = 3
Router#
   STM is in locked state.
Router# cellular 0 lte sim unlock 1111
!!!WARNING: SIM will be unlocked with pin=1111(4).
Do not enter new PIN to unlock SIM. Enter PIN that the SIM is configured with.
Call will be disconnected!!!
Are you sure you want to proceed?[confirm]
Router#
Router# sh cellular 0 security
Card Holder Verification (CHV1) = Disabled
SIM Status = OK
SIM User Operation Required = None
Number of CHV1 Retries remaining = 3
Router#
!
   SIM is in unlocked state.
```

### **Automatic SIM Authentication: Example**

This example shows how to configure automatic SIM authentication. The italicized text throughout this configuration example is used to indicate comments and will not be seen when a normal console output is viewed.

```
Router# show cellular 0 security
Card Holder Verification (CHV1) = Disabled
SIM Status = OK
SIM User Operation Required = None
Number of CHV1 Retries remaining = 3
Router#
!
!
   SIM is in unlocked state.
1
Router# cellular 0 lte sim lock 1111
!!!WARNING: SIM will be locked with pin=1111(4).
Do not enter new PIN to lock SIM. Enter PIN that the SIM is configured with.
Call will be disconnected!!!
Are you sure you want to proceed?[confirm]
Apr 26 21:22:34.555: %CELLWAN-2-MODEM_DOWN: Modem in HWIC slot 0/0 is DOWN
Apr 26 21:23:06.495: %CELLWAN-2-MODEM_UP: Modem in HWIC slot 0/0 is now UP
Router#
Router# sh cellular 0 security
Card Holder Verification (CHV1) = Enabled
SIM Status = Locked
SIM User Operation Required = Enter CHV1
Number of CHV1 Retries remaining = 3
Router#
!
   SIM is in locked state. SIM needs to be in locked state for SIM authentication to
!
!
Router#
Router# conf term
Enter configuration commands, one per line. End with CNTL/Z.
Router(config) # controller cellular 0
Router(config-controller) # 1te sim authenticate 0 1111
CHV1 configured and sent to modem for verification
Router(config-controller) # end
Router#
Apr 26 21:23:50.571: %SYS-5-CONFIG_I: Configured from console by console
Router#
Router# sh cellular 0 security
Card Holder Verification (CHV1) = Enabled
SIM Status = OK
SIM User Operation Required = None
Number of CHV1 Retries remaining = 3
Router#
1
   SIM is now in locked state but it can be used for connectivity since authentication is
1
   good. Authentication can be saved in the router configuration so that when you boot up
   the router with the same locked SIM, connection can be established with the correct
   Cisco IOS configuration.
```

### **Changing the PIN Code: Example**

This example shows how to change the assigned PIN code. The italicized text throughout this configuration example is used to indicate comments and will not be seen when a normal console output is viewed.

```
Router# show cellular 0 security
Card Holder Verification (CHV1) = Disabled
SIM Status = OK
SIM User Operation Required = None
Number of CHV1 Retries remaining = 3
```

```
Router#
   SIM is in unlocked state.
Router# cellular 0 lte sim lock 1111
!!!WARNING: SIM will be locked with pin=1111(4).
Do not enter new PIN to lock SIM. Enter PIN that the SIM is configured with.
Call will be disconnected!!!
Are you sure you want to proceed?[confirm]
Router#
Apr 26 21:58:11.903: %CELLWAN-2-MODEM_DOWN: Modem in HWIC slot 0/0 is DOWN
Apr 26 21:58:43.775: %CELLWAN-2-MODEM_UP: Modem in HWIC slot 0/0 is now UP
Router#
Router# sh cellular 0 security
Card Holder Verification (CHV1) = Enabled
SIM Status = Locked
SIM User Operation Required = Enter CHV1
Number of CHV1 Retries remaining = 3
Router#
   SIM is in locked state. SIM needs to be in locked state to change its PIN.
!
Router# cellular 0 lte sim change-pin 1111 0000
!!!WARNING: SIM PIN will be changed from:1111(4) to:0000(4)
Call will be disconnected. If old PIN is entered incorrectly in 3 attempt(s), SIM will be
blocked!!!
Are you sure you want to proceed?[confirm]
Resetting modem, please wait...
CHV1 code change has been completed. Please enter the new PIN in controller configuration
for verfication
Router#
Apr 26 21:59:16.735: %CELLWAN-2-MODEM_DOWN: Modem in HWIC slot 0/0 is DOWN
Apr 26 21:59:48.387: %CELLWAN-2-MODEM_UP: Modem in HWIC slot 0/0 is now UP
Router#
Router#
Router# sh cellular 0 security
Card Holder Verification (CHV1) = Enabled
SIM Status = Locked
SIM User Operation Required = Enter CHV1
Number of CHV1 Retries remaining = 3
Router#
   SIM stays in locked state, as expected, but with new PIN.
!
Router# cellular 0 lte sim unlock 0000
!!!WARNING: SIM will be unlocked with pin=0000(4).
Do not enter new PIN to unlock SIM. Enter PIN that the SIM is configured with.
Call will be disconnected!!!
Are you sure you want to proceed?[confirm]
Router# show cellular 0 security
Card Holder Verification (CHV1) = Disabled
SIM Status = OK
SIM User Operation Required = None
Number of CHV1 Retries remaining = 3
Router#
   Unlock with new PIN is successful. Hence, changing PIN was successful.
!
```

#### **Configuring an Encrypted PIN: Example**

This example shows how to configure automatic SIM authentication using an encrypted PIN. The italicized text throughout this configuration example is used to indicate comments and will not be seen when a normal console output is viewed.

```
Router# configure terminal
Enter configuration commands, one per line. End with CNTL/Z.
Router(config)# service password-encryption
Router(config) # username SIM privilege 0 password 1111
Router(config) # do sh run | i SIM
username SIM privilege 0 password 7 055A575E70.
   Copy the encrypted level 7 PIN. Use this scrambled PIN in the SIM authentication
   command.
Router(config)#
Router(config)# controller cellular 0
Router(config-controller) # 1te sim authenticate 7 055A575E70
CHV1 configured and sent to modem for verification
Router(config-controller) # exit
Router(config) # no username SIM
Router(config) # end
May 14 20:20:52.603: %SYS-5-CONFIG_I: Configured from console by console
```

## **Configuration Examples for 4G Serviceability Enhancement**

This section contains the following subsections:

- Example: Sample Output for the show cellular logs dm-log Command, page 116
- Example: Sample Output for the show cellular logs modem-crashdump Command, page 117
- Example: Sample Output for the show cellular log error Command, page 117
- Example: Sample Output for the test cellular modem-error-clear Command, page 117

### **Example: Sample Output for the show cellular logs dm-log Command**

This example shows a sample output of the **show cellular logs dm-log** command:

```
Router# show cellular 0 logs dm-log
Integrated DM logging is on
output path = flash:
filter = MC74xx generic - GSM_GPRS_EDGE_WCDMA_LTE_EVDO.sqf
maximum log size = 67108864
maximum file size = 20971520
log rotation = disabled
33 packets sent to the modem, 4663 bytes, 0 errors
262 packets received from the modem, 374428 bytes, 0 input drops
262 packets stored in file system, 374428 bytes, 0 errors, 0 aborts
1 max rcv queue size
current file size = 374428
current log size = 374428
total log size = 374428
DM log files: (1 files)
flash:dmlog19560707-032507.bin size 374428
```

#### **Example: Sample Output for the show cellular logs modem-crashdump Command**

This example shows a sample output of the show cellular logs modem-crashdump command:

```
Router# show cellular 0 logs modem-crashdump
Modem crashdump logging: off
Progress = 100%
Last known State = Getting memory chunks
Total consecutive NAKs = 0
Number of retries = 0
Memory Region Info:
1: Full SDRAM [Base: 0x0, Length: 0x2000000]
2: MDSP RAM A region [Base:0x91000000, Length:0x8000]
3: MDSP RAM B region [Base:0x91200000, Length:0x8000]
4: MDSP RAM C region [Base:0x91400000, Length:0xC000]
5: MDSP Register region [Base:0x91C00000, Length:0x28]
6: ADSP RAM A region [Base:0x70000000, Length:0x10000]
7: ADSP RAM B region [Base:0x70200000, Length:0x10000]
8: ADSP RAM C region [Base:0x70400000, Length:0xC000]
9: ADSP RAM I region [Base:0x70800000, Length:0x18000]
10: CMM Script [Base:0x6A350, Length:0x310]
Router#
```

#### **Example: Sample Output for the show cellular log error Command**

This example shows a sample output of the **show cellular log error** command:

```
Router# show cellular 0 log error
Cached info is displayed
at!err
   4E hsu_conf_sel_nv 00536
01 9B uim
02 FF rrcllcpcie
                      15762
03 FF rrccspfscan 02169
   4E dsatact
04
                      00696
    4E dsatcmdp
                      01841
    4D gsdi_convert
                      01526
07
    04 rrccsputil
                      18579
   02 cmss
                      03459
0.8
   2D tmc
                      03825
OK
at!gcdump
No crash data available
OK
```

### **Example: Sample Output for the test cellular modem-error-clear Command**

This example shows a sample output of the test cellular modem-error-clear command:

```
Router# test cellular 0 modem-error-clear
Cellular0/1/0 Dump/Error info before clear command
at!err
00 4E hsu_conf_sel_nv 00536
```

```
01
   9C uim
                      08280
02 FF rrcllcpcie
                      15762
03 FF rrccspfscan
                     02169
04 4E dsatact
                     00696
05 4E dsatcmdp
                     01841
06 4E gsdi_convert
                     01526
07
   04 rrccsputil
                      18579
08
   02 cmss
                      03459
   2D tmc
                      03825
OK
at!gcdump
No crash data available
OK
Cellular0/1/0 Dump/Error registers cleared
Router#
```

#### **PLMN Search and Selection**

This feature allows you to search for available Public Land Mobile Network (PLMN) and connect to one of the PLMN.

#### **Restrictions**

This restrictions apply for PLMN search and selection:

- Support in Cisco LTE 2.0 and WP76XX modem series and above.
- You have to verify whether your cellular service supports roaming or not.
- You have to use a SIM card that supports roaming.
- This feature is not supported on 4G+WiFi platforms.
- Supported firmware version is 02.18.05.00 or later.

#### **Commands**

Use the following commands for PLMN feature:

- cellular <unit> lte plmn search
- **cellular** <*unit*> **lte plmn select** <*mode*> <*mcc*> <*rat*> <*duration*>
- show cellular <*unit*> network

### **Searching the Network**

You can use the **cellular 0 lte plmn search** command to search for available PLMNs. This example shows how to search for networks:

```
router#cellular 0 1te plmn search
Searching for available PLMNs.This may take up to 3 minutes.
```

```
Please wait.......
PLMN search done. Please use "show cellular 0 network" to see available PLMNS
```

After the search, use the **show cellular 0 network** command to see the available networks:

```
router#show cellular 0 network
Current System Time = Fri Sep 18 18:49:24 2015
Current Service Status = Normal
Current Service = Packet switched
Current Roaming Status = Roaming
Network Selection Mode = Manual
Network = 02 - IJK
Mobile Country Code (MCC) = 234
Mobile Network Code (MNC) = 10
Packet switch domain(PS) state = Attached
Location Area Code (LAC) = 4931
Cell ID = 34319
Available PLMNs:
Idx MCC MNC RAT
                   Desc
1
   234 10 umts
                   02 - UK
   234 10 gsm
2
                   02 - UK
   234 20 umts
                   3 UK
   234 30 umts
                   EE
5
   234 15
           asm
                   voda UK
6
   234 33
           gsm
                   EE
   234 20 1te
                   3 UK
8
   234 30 gsm
                   EE
   234 15 umts
                   voda UK
10 234 30 1te
                   EE
11 234 10 lte
                   02 - UK
   234 15 lte
                   voda UK
```

#### Selecting the Network

There are three ways you can select an available network: Auto mode, Force Mode, and Manual mode. In Auto mode, your router will connect automatically to a network preferred by the SIM. In Force mode, the router is forced to select an available or known network without performing a network search. If a network is not available or the router is unable to attach to a network, then the router will remain in a 'Not attached' state. You can use the **cellular x Ite plmn select auto** command to attach the router to a network preferred by the SIM. In Manual mode, you can select an available network from your search result.

This example shows how to select a network manually:

```
router#cellular 0 lte plmn select manual ?
  <0-999> Mobile Country Code (MCC)
router#cellular 0 lte plmn select manual 234 ?
  <0-999> Mobile Network Code (MNC)
router#cellular 0 lte plmn select manual 234 10 ?
 asm
       GSM
 lte
       LTE
 umts UMTS
router#cellular 0 lte plmn select manual 234 10 gsm ?
              PERMANENT
  permanent
  power-cycle POWER_CYCLE
router#cellular 0 lte plmn select manual 234 10 gsm power-cycle ?
  <cr>
```

```
router#cellular 0 1te plmn select manual 234 10 gsm power-cycle
This example shows how to force a network selection:
router#cellular 0 lte plmn select force ?
  <0-999> Mobile Country Code (MCC)
router#cellular 0 lte plmn select force 310 ?
  <0-999> Mobile Network Code (MNC)
router#cellular 0 lte plmn select force 310 410 ?
  <2-3> MNC Digits Ex 23 means 2 Digits, 023 Means 3 Digits
router#cellular 0 lte plmn select force 310 410 2 ?
  lte
       LTE
 umts UMTS
router#cellular 0 lte plmn select force 310 410 2 lte ?
  permanent
              PERMANENT
  power-cycle POWER_CYCLE
Router#cellular 0 1te plmn select force 310 410 2 1te power-cycle ?
Router#cellular 0 lte plmn select force 310 410 2 lte power-cycle
```

#### **Verifying PLMN Selection**

Use **show cellular 0 network** command to verify the PLMN selection:

```
router#show cellular 0 network
Current System Time = Fri Sep 18 18:53:25 2015
Current Service Status = Normal
Current Service = Packet switched
Current Roaming Status = Roaming
Network Selection Mode = Manual
Network = 02 - UK
Mobile Country Code (MCC) = 234
Mobile Network Code (MNC) = 10
Packet switch domain(PS) state = Attached
Location Area Code (LAC) = 4931
Cell ID = 34319
Available PLMNs:
Idx MCC MNC RAT
                   Desc
   234 10 umts
                   02 - UK
   234 10 gsm
                  02 - UK
3
   234 20 umts
                 3 UK
   234 30 umts
                 EE
   234 15 gsm
                   voda UK
   234 33 gsm
                EE
   234 20 lte
                   3 UK
   234 30 gsm
8
                   EE
   234 15
           umts
                   voda UK
10
   234 30
           lte
                   02 - UK
11 234 10 lte
12 234 15 lte
                   voda UK
router#show cellular 0 radio
Radio power mode = ON
Channel Number = 122
```

```
Current Band = GSM 900 Extended
Current RSSI = -48 dBm
Current ECIO = -127 dBm
Radio Access Technology(RAT) Preference = GSM
Radio Access Technology(RAT) Selected = EDGE
```

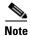

Some networks may not allow the router to connect. In such cases, you have to choose a different network.

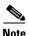

Restart your modem if the router is not able to connect to any network.

## **SNMP MIBs**

The following Simple Management Network Protocol (SNMP) MIBs are supported on Cisco 4G LTE Module:

- IF-MIB
- ENTITY-MIB
- CISCO-WAN-3G-MIB

For the CISCO-WAN-3G-MIB, the following tables and sub-tables are supported for 3G and LTE technologies:

- ciscoWan3gMIB(661)
- ciscoWan3gMIBNotifs(0)
- ciscoWan3gMIBObjects(1)
- c3gWanCommonTable(1)
- c3gWanGsm(3)
- c3gGsmIdentityTable(1)
- c3gGsmNetworkTable(2)
- c3gGsmPdpProfile(3)
- c3gGsmPdpProfileTable(1)
- c3gGsmPacketSessionTable(2)
- c3gGsmRadio(4)
- c3gGsmRadioTable(1)
- c3gGsmSecurity(5)
- c3gGsmSecurityTable(1)

You can download the MIBs from the Cisco MIB Locator at http://www.cisco.com/go/mibs.

### **SNMP 4G LTE Configuration: Example**

This example describes how to configure SNMP capability on the router:

```
snmp-server group neomobilityTeam v3 auth notify 3gView
snmp-server view 3gView ciscoWan3gMIB included
```

```
snmp-server community neomobility-test RW
snmp-server community public RW
snmp-server enable traps c3g
snmp-server host 172.19.153.53 neomobility c3g
snmp-server host 172.19.152.77 public c3g
snmp-server host 172.19.152.77 public udp-port 6059
```

This example describes how to configure an external host device to communicate with the router through SNMP:

```
setenv SR_MGR_CONF_DIR /users/<userid>/mibtest
setenv SR_UTIL_COMMUNITY neomobility-test
setenv SR_UTIL_SNMP_VERSION -v2c
setenv SR_TRAP_TEST_PORT 6059
```

# **Troubleshooting**

This section provides the necessary background information and resources available for troubleshooting the Cisco 4G-LTE Wireless module.

- Verifying Data Call Setup, page 122
- Checking Signal Strength, page 123
- Verifying Service Availability, page 123
- Successful Call Setup, page 124
- , page 125

## **Verifying Data Call Setup**

To verify the data call setup, follow these steps:

- **Step 1** After you create a modem data profile using the **cellular profile create** command and configuring DDR on the cellular interface, send a ping from the router to a host across the wireless network.
- **Step 2** If the ping fails, debug the failure by using the following **debug** and **show** commands:
  - debug chat
  - debug modem
  - · debug dialer
  - · show cellular all
  - show interface cellular
  - show running-config
  - show ip route
- **Step 3** Save the output from these commands and contact your system administrator.

## **Checking Signal Strength**

If the Received Signal Strength Indication (RSSI) level is very low (for example, if it is less than –110 dBm), follow these steps:

- **Step 1** Check the antenna connection. Make sure the SMA connector is correctly threaded and tightened.
- Step 2 If you are using a remote antenna, move the antenna cradle and check if the RSSI has improved.
- **Step 3** Contact your wireless service provider to verify if there is service availability in your area.

## **Verifying Service Availability**

This example shows a sample output for the **show cellular all** command for a scenario where the antenna is disconnected and a modem data profile has not been created. The errors in this case have been highlighted with >>>>>>.

```
Router# show cellular 0 all
Hardware Information
Modem Firmware Version = SWI9600M_01.00.09.03
Modem Firmware built = 2011/07/01 19:31:09
Hardware Version = 20460000
International Mobile Subscriber Identity (IMSI) = <specific sim number>
International Mobile Equipment Identity (IMEI) = <specific modem number>
Electronic Serial Number (ESN) = <specific ESN in Hex> [specific ESN in Dec]
Integrated Circuit Card ID (ICCID) = <specific ICCID number>
Mobile Subscriber International Subscriber
IDentity Number (MSISDN) = <specific phone number>
Profile Information
* - Default profile >>>>>> no profile here.
Data Connection Information
Profile 1, Packet Session Status = INACTIVE
       Inactivity Reason = Normal inactivate state
Profile 2, Packet Session Status = INACTIVE
       Inactivity Reason = Normal inactivate state
Profile 3, Packet Session Status = INACTIVE
       Inactivity Reason = Normal inactivate state
Profile 4, Packet Session Status = INACTIVE
       Inactivity Reason = Normal inactivate state
Profile 5, Packet Session Status = INACTIVE
       Inactivity Reason = Normal inactivate state
Profile 6, Packet Session Status = INACTIVE
       Inactivity Reason = Normal inactivate state
Profile 7, Packet Session Status = INACTIVE
       Inactivity Reason = Normal inactivate state
Profile 8, Packet Session Status = INACTIVE
       Inactivity Reason = Normal inactivate state
Profile 9, Packet Session Status = INACTIVE
       Inactivity Reason = Normal inactivate state
Profile 10, Packet Session Status = INACTIVE
```

```
Inactivity Reason = Normal inactivate state
Profile 11, Packet Session Status = INACTIVE
       Inactivity Reason = Normal inactivate state
Profile 12, Packet Session Status = INACTIVE
       Inactivity Reason = Normal inactivate state
Profile 13, Packet Session Status = INACTIVE
       Inactivity Reason = Normal inactivate state
Profile 14, Packet Session Status = INACTIVE
       Inactivity Reason = Normal inactivate state
Profile 15, Packet Session Status = INACTIVE
       Inactivity Reason = Normal inactivate state
Profile 16, Packet Session Status = INACTIVE
       Inactivity Reason = Normal inactivate state
Network Information
===============
Current Service Status = No service, Service Error = None
                                                           >>>>> no service means not
connected to the network.
Current Service = Packet Switched
Current Roaming Status = Home
Network Selection Mode = Automatic
Country = , Network =
Mobile Country Code (MCC) = 0
Mobile Network Code (MNC) = 0
Radio Information
============
Radio power mode = Online
Current RSSI = -125 dBm
                              >>>>> either no antenna, or bad antenna or out of
network.
Radio power mode = Online
LTE Technology Selected = LTE
Modem Security Information
Card Holder Verification (CHV1) = Disabled
SIM Status = OK
SIM User Operation Required = None
Number of CHV1 Retries remaining = 3
```

## **Successful Call Setup**

This example shows a sample output when a call is set up using a chat script. It shows a received IP address from the network. Call setup is successful and data path is open.

```
debug modem
debug chat

Router#
Aug 25 18:46:59.604: CHATO: Attempting async line dialer script
Aug 25 18:46:59.604: CHATO: Dialing using Modem script: lte & System script: none
Aug 25 18:46:59.604: CHATO: process started
Aug 25 18:46:59.604: CHATO: Asserting DTR
Aug 25 18:46:59.604: CHATO: Chat script lte started
Aug 25 18:46:59.604: CHATO: Sending string: AT!CALL
Aug 25 18:46:59.604: CHATO: Expecting string: OK
```

```
Aug 25 18:47:00.641: CHATO: Completed match for expect: OK
Aug 25 18:47:00.641: CHATO: Chat script lte finished, status = Success
Aug 25 18:47:00.641: TTY0: no timer type 1 to destroy
Aug 25 18:47:00.641: TTY0: no timer type 0 to destroy
Aug 25 18:47:00.641: TTY0: no timer type 2 to destroy
Aug 25 18:47:02.642: %LINK-3-UPDOWN: Interface CellularO, changed state to up
Aug 25 18:47:02.642: %DIALER-6-BIND: Interface CeO bound to profile Di1
Aug 25 18:47:03.642: %LINEPROTO-5-UPDOWN: Line protocol on Interface CellularO, changed
state to up (69.78.96.14) [OK]
```

Troubleshooting

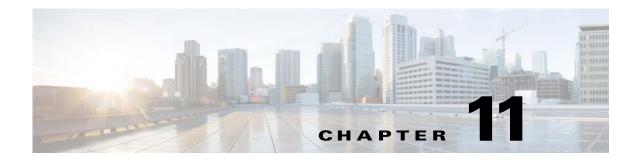

# **Configuring Secure Storage**

Secure Storage feature allows you to secure critical configuration information by encrypting it. It encrypts VPN, IPSec, and other asymmetric key-pairs, pre-shared secrets, the type 6 password encryption key and certain credentials. An instance-unique encryption key is stored in the hardware trust anchor to prevent it from being compromised.

By default, this feature is enabled on platforms that come with a hardware trust anchor. This feature is not supported on platforms that do not have hardware trust anchor.

- Enabling Secure Storage
- Disabling Secure Storage
- Verifying the Status of Encryption
- Verifying the Platform Identity
- Downgrading the Platform Image to an Older Version

# **Enabling Secure Storage**

The following example shows how to enable Secure Storage:

```
router#config terminal
router(config)# service private-config-encryption
router(config)# do write memory
```

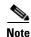

By default, this feature is enabled on a platform. Use the above procedure on a platform where it is disabled.

# **Disabling Secure Storage**

The following example shows how to disable Secure Storage:

```
router#config terminal
router(config)# no service private-config-encryption
router(config)# do write memory
```

# **Verifying the Status of Encryption**

Use the **show parser encrypt file status** command to verify the status of encryption. The following command output indicates that the feature is available but the file is not encrypted. The file is in "plain text" format.

router#show parser encrypt file status Feature: Enabled File Format: Plain Text Encryption Version: Ver1

The following command output indicates that the feature is enabled and the file is encrypted. The file is in "cipher text" format.

router#show parser encrypt file status Feature: Enabled File Format: Cipher Text Encryption Version: Ver1

# **Verifying the Platform Identity**

Use the **show platform sudi certificate** command to display the SUDI certificate in standard PEM format. The command output helps you verify the platform identity.

In the command output, the first certificate is the Cisco Root CA 2048 and the second is the Cisco subordinate CA (ACT2 SUDI CA). The third is the SUDI certificate.

```
router#show platform sudi certificate sign nonce 123 ----BEGIN CERTIFICATE----
```

MIIDQzCCAiugAwIBAgIQX/h7KCtU3I1CoxW1aMmt/zANBgkqhkiG9w0BAQUFADA1  $\verb|MRYwFAYDVQQKEw1DaXNjbyBTeXN0ZW1zMRswGQYDVQQDExJDaXNjbyBSb290IENB| \\$ IDIwNDgwHhcNMDQwNTE0MjAxNzEyWhcNMjkwNTE0MjAyNTQyWjA1MRYwFAYDVQQK Ew1DaXNjbyBTeXN0ZW1zMRswGQYDVQQDExJDaXNjbyBSb290IENBIDIwNDgwggEg  ${\tt MA0GCSqGSIb3DQEBAQUAA4IBDQAwggEIAoIBAQCwmrmrp68Kd6ficba0ZmKUeIhH}$ xmJVhEAyv8CrLqUccda8bnuoqrpu0hWISEWdovyD0My5jOAmaHBKeN8hF570YQXJ FcjPFto1YYmUQ6iEqDGYeJu5Tm8sUxJszR2tKyS7McQr/4NEb7Y9JHcJ6r8qqB9q VvYqDxFUl4F1pyXOWWqCZe+36ufijXWLbvLdT6ZeYpzPEApk0E5tzivMW/VqpSdH jWn0f84bcN5wGyDWbs2mAag8EtKpP6BrXruOIIt6keO1aO6g58QBdKhTCytKmg91 Eg6CTY5j/e/rmxrbU6YTYK/CfdfHbBcl1HP7R2RQgYCUTOG/rksc35LtLgXfAgED o1EwTzALBgNVHQ8EBAMCAYYwDwYDVR0TAQH/BAUwAwEB/zAdBgNVHQ4EFqQUJ/PI FR5umgIJFq0roI1gX9p7L6owEAYJKwYBBAGCNxUBBAMCAQAwDQYJKoZIhvcNAQEF BQADggEBAJ2dhISjQa18dwy3U8pORFBi71R803UXHOjgxkhLtv5MOhmBVrBW7hmW Yqpao2TB9k5UM8Z3/sUcuuVdJcr18JOagxEu5sv4dEX+5wW4q+ffy0vhN4TauYuX cB7w4ovXsNgOnbFp1iqRe6lJT37mjpXYgyc81WhJDtSd9i7rp77rMKSsH0T8lasz Bvt9YAretIpjsJyp8qS5UwGH0GikJ3+r/+n6yUA4iGe0OcaEb1fJU9u6ju7AQ7L4 CYNu/2bPPu8Xs1gYJQk0XuPL1hS27PKSb3TkL4Eg1ZKR4OCXPDJoBYVL0fdX41Id kxpUnwVwwEpxYB5DC2Ae/qPOgRnhCzU=

----END CERTIFICATE----

MIIEPDCCAySgAwIBAGIKYQlufQAAAAAADDANBgkqhkiG9w0BAQUFADA1MRYwFAYD VQQKEw1DaXNjbyBTeXN0ZW1zMRswGQYDVQQDExJDaXNjbyBSb290IENBIDIwNDgw HhcNMTEwNjMwMTc1NjU3WhcNMjkwNTE0MjAyNTQyWjAnMQ4wDAYDVQQKEwVDaXNjbzEVMBMGA1UEAxMMQUNUMiBTVURJIENBMIIBIjANBgkqhkiG9w0BAQEFAAOCAQ8A MIIBCGKCAQEAOm513THIxA9tN/hS5qR/6UZRpdd+9aE2JbFkNjht6gfHKd477AkS5XAtUs5oxDYVt/zEbs1Zq3+LR6qrqKKQVu6JYvH05UYLBqCj38s76NLk53905Wzp9pRcmRCPuX+a6tHF/qRuOiJ44mdeDYZo3qPCpxzprWJDPc1M4iYKHumMQMqmgmg+xghHIooWS80BOcdiynEbeP5rZ7qRuewKMpl1TiI3WdBNjZjnpfjg66F+P4SaDkGbBXdGj13oVeF+EyFWLrFjj97fL2+8oauV43Qrvnf3d/GfqXj7ew+z/sX1XtEOjSXJURsyMEj53Rdd9tJwHky8neapszS+r+kdVQIDAQABo41EWjCCAVYwCwYDVR0PBAQD

AgHGMB0GA1UdDgQWBBRI2PHxwnDVW7t8cwmTr7i4MAP4fzAfBgNVHSMEGDAWgBQn
88gVHm6aAgkWrSugiWBf2nsvqjBDBgNVHR8EPDA6MDigNqA0hjJodHRw0i8vd3d3
LmNpc2NvLmNvbS9zZWN1cml0eS9wa2kvY3JsL2NyY2EyMDQ4LmNybDBQBggrBgEF
BQcBAQREMEIwQAYIKwYBBQUHMAKGNGh0dHA6Ly93d3cuY21zY28uY29tL3N1Y3Vy
aXR5L3BraS9jZXJ0cy9jcmNhMjA00C5jZXIwXAYDVR0gBFUwUzBRBgorBgEEAQkV
AQwAMEMwQQYIKwYBBQUHAgEWNWh0dHA6Ly93d3cuY21zY28uY29tL3N1Y3VyaXR5
L3BraS9wb2xpY21lcy9pbmR1eC5odG1sMBIGA1UdEwEB/wQIMAYBAf8CAQAwDQYJ
KoZIhvcNAQEFBQADggEBAGh1qc1r9tx4hzWgDERm371yeuEmqcIfi9b9+GbMSJbi
ZHc/Cccl01Ju0a9zTXA9w47H9/t6leduGxb4WeLxcwCiUgvFtCa51Iklt8nNbcKY
/4dw1ex+7amATUQ04QggIE67wVIPu6bgAE3Ja/nRS3xKYSnj8H5TehimBSv6TECi
i5jUhOWryAK4dVo8hCjkjEkzu3ufBTJapnv89g90E+H3VKM4L+/KdkU0+52djFKn
hy147d7cZR4DY4LIuFM2P1As8YyjzoNpK/urSRI14WdIlplR1nH7KND15618yfVP
0IFJZBGrooCRBjOSwFv8cpWCbmWdPaCQT2nwIjTfY8c=

----END CERTIFICATE----

MIIDhzCCAm+gAwIBAgIEAJT3DDANBgkqhkiG9w0BAQsFADAnMQ4wDAYDVQQKEwVD aXNjbzEVMBMGA1UEAxMMOUNUMiBTVURJIENBMB4XDTE1MTExNDA5MzMzN1oXDTI1 MTEXNDA5MzMzN1owczEsMCoGA1UEBRMjUE1EOldTLUMzNjUwLTEyWDQ4VVEqU046 RkRPMTk0NkJHMDUxDjAMBgNVBAoTBUNpc2NvMRgwFgYDVQQLEw9BQ1QtMiBMaXR1 IFNVREkxGTAXBgNVBAMTEFdTLUMzNjUwLTEyWDQ4VVEwggEiMA0GCSqGSIb3DQEB AQUAA4IBDwAwggEKAoIBAQC6SARWyImWrRV/x7XQogAE+02WmzKki+4arMVBv19o GgvJfkoJDdaHOROSUkEE3qXtd8N31fKy3TZ+jtHD85m2aGz6+IRx/e/1LsQzi6dl WIB+N94pgecFBONPR9wJriox1IGD3B43b0hMLkmro4R5Zrs8XFkDo9k1tBU7F2O7 GEzb/WkO5NLexznef2Nig1x9fCDL0HC27BbsR5+03p8jhG0+mvrp8M9du1HKiGin ZIV4XgTMp1/k/TVaIepEGZuWM3hxdUZjkNGG1c1m+oB8vLX3U1SL76sDBBoiaprD rjXBgBIozyFW8tTjh50jMDG84hKD5s31ifOe4KpqEcnVAgMBAAGjbzBtMA4GA1Ud DwEB/wQEAwIF4DAMBqNVHRMBAf8EAjAAME0GA1UdEQRGMESqQqYJKwYBBAEJFQID oDUTM0NoaXBJRD1VWUpOT1ZJMENBUkhVM1Z1SUVSbF15QX1PQ0F4TXpvek5Ub31N  $\verb"U0EwS0NnPTANBgkqhkiG9w0BAQsFAAOCAQEADjtM8vdlf+p1WKSKX1C1qQ4aEnD5" a constraint a constraint and the constraint and the cons$ p8T5e4iTer7Y1fbCrHIEEm3mnip+568j299z0H8V7PDp1ljuLHyMFTC+945F9RfA eAuVWVb5A9dnGL8MssBJe21VSnZwrWkT1EIdxLYrTiPAQHt116CN77S4u/f71oYE tzPE5AGfvGw7ro1MEPVGffaOmYUDAwKFNBH1uT7c2S1g1wk4WWZ6xxci+lhaOnTG pWzapaiAYL1XrcBz4KwFc1ZZpQT6hHw24jzYaYimvCo+/kSKuA9xNdtSu18ycox0 zKnXQ17s6aChMMt7Y8Nh4iz9BDejoOF6/b3sM0wRi+2/4j+6/GhcMRs0Og==

----END CERTIFICTAE

Signature version: 1

Signature:

405C70D802B73947EDBF8D0D2C8180F10D4B3EF9694514219C579D2ED52F7D583E0F40813FC4E9F549B2EB1C21725F7C

B1C79F98271E47E780E703E67472380FB52D4963E1D1FB9787B38E28B8E696570A180B7A2F131B1F174EA79F5DB4765DF67386126D8

9E07EDF6C26E0A81272EA1437D03F2692937082756AE1F1BFAFBFACD6BE9CF9C84C961FACE9FA0FE64D85AE4FA 086969D0702C536ABD

B8FBFDC47C14C17D02FEBF4F7F5B24D2932FA876F56B4C07816270A0B4195C53D975C85AEAE3A74F2DBF293F52423ECB7B853967080A

9C57DA3E4B08B2B2CA623B2CBAF7080A0AEB09B2E5B756970A3A27E0F1D17C8A243

# Downgrading the Platform Image to an Older Version

Before you downgrade the platform image to an older version where the Secure Storage is not supported, you have to disable the feature in the version where it is supported. To disable Secure Storage, see Disabling Secure Storage, page 125

If you do not disable this feature before downgrading to an older image, the private-config file will be in an encrypted format. The following Syslog message will be generated to indicate that the file is in an encrypted format:

PARSER-4-BADCFG: Unexpected end of configuration file. If the file is in 'plain text', no Syslog message will be generated.